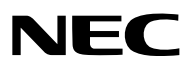

*Proyector LCD*

# *NP3200/NP2200/NP1200*

# *Manual del usuario*

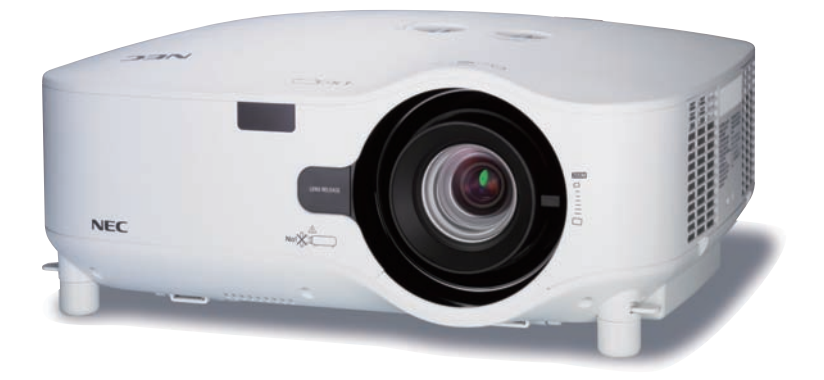

El NP3200 no se distribuye en Estados Unidos.

- • IBM es una marca comercial o marca comercial registrada de International Business Machines Corporation.
- • Macintosh, Mac OS X y PowerBook son marcas comerciales de Apple Inc., registradas en los EE.UU. y otros países.
- • Microsoft, Windows, Windows Vista, Internet Explorer, .NET Framework y PowerPoint son marcas comerciales registradas o marcas comerciales de Microsoft Corporation en los Estados Unidos y/o en otros países.
- • MicroSaver es una marca comercial registrada de Kensington Computer Products Group, una división de las marcas ACCO.
- • Virtual Remote Tool utiliza WinI2C/DDC library, © Nicomsoft Ltd.
- • Otros productos y nombres de empresas mencionadas en este manual del usuario puede que sean las marcas comerciales o marcas comerciales registradas de sus respectivos titulares.

#### **NOTAS**

- (1) El contenido de esta guía no se puede volver a imprimir ni en parte ni en su totalidad sin permiso.
- (2) El contenido de esta guía está sujeto a cambios sin previo aviso.
- (3) Se ha tomado mucho cuidado en la preparación de este manual; sin embargo, si encontrara algunas partes dudosas, errores u omisiones, le rogamos nos contacte.
- (4) A pesar del artículo (3), NEC no se hará responsable de ninguna reclamación sobre la pérdida de beneficios u otros asuntos que puedan resultar del uso del proyector.

# <span id="page-2-0"></span>Información importante

### **Precauciones**

#### Precaución

Lea con cuidado este manual antes de utilizar el proyector NEC NP3200/NP2200/NP1200 y tenga el manual a mano para poder consultarlo más adelante.

#### **PRECAUCIÓN**

Para desactivar la alimentación asegúrese de extraer el enchufe de la toma de red eléctrica. La toma de red debe estar lo más cerca posible del equipo, y además debe ser fácilmente accesible.

#### **PRECAUCIÓN**

PARA EVITAR DESCARGAS ELÉCTRICAS, NO ABRA LA CAJA. EN EL INTERIOR HAY COMPONENTES CON ALTA TENSIÓN. ACUDA A PERSONAL DE SERVICIO CUALIFICADO.

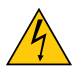

Este símbolo advierte al usuario de la presencia de tensión sin aislamiento dentro del equipo suficiente como para causar descargas eléctricas. Por lo tanto, es peligroso realizar cualquier tipo de contacto con cualquier pieza del interior del equipo.

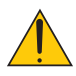

Este símbolo alerta al usuario de la presencia de información importante concerniente al funcionamiento y mantenimiento del equipo.

Debe leerse atentamente la información para evitar problemas.

**ADVERTENCIA:** PARA EVITAR FUEGO O DESCARGAS ELÉCTRICAS, NO EXPONGA ESTE EQUIPO A LA LLUVIA NI A LA HUMEDAD. NO UTILICE EL ENCHUFE DE ESTE EQUIPO CON UN CABLE ALARGADOR O EN UNA TOMA DE PARED A MENOS QUE LOS CONTACTOS SE PUEDAN INSERTAR COMPLETAMENTE.

#### **PRECAUCIÓN**

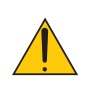

Evite visualizar imágenes estacionarias (congeladas) durante períodos de tiempo prolongados. De lo contrario, puede ocurrir que tales imágenes permanezcan temporalmente en la superficie del panel de la pantalla de cristal líquido (LCD). Si sucediera esto, continúe usando el proyector. El fondo estático de las imágenes anteriores desaparecerá.

#### Cómo deshacerse del producto utilizado

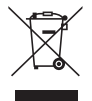

La legislación de la UE puesta en práctica en cada estado miembro requiere que los productos eléctricos y electrónicos que lleven la marca (izquierda) deben de deshacerse separadamente de la basura normal. Esto incluye proyectores y sus accesorios eléctricos o lámparas. Cuando se deshaga de tales productos, siga los consejos de su autoridad local o pregunte en la tienda en la que adquirió el producto. Después de recoger los productos utilizados, se vuelven a utilizar y a reciclar de forma adecuada. Este esfuerzo nos ayuda a reducir los deshechos así como los impactos negativos, tales como el que el mercurio de las lámparas lleva a cabo en la salud humana y en el medioambiente, a un nivel mínimo. La marca en los productos eléctricos y electrónicos se aplica sólo a los actuales estados miembros de la Unión Europea.

#### Importante para su seguridad

Estas instrucciones de seguridad son para garantizar una larga vida de su proyector y para evitar incendios y descargas eléctricas. Léalas detenidamente y respete todas las advertencias.

#### Instalación

- No coloque el proyector en las siguientes condiciones:
	- en una mesa con ruedas, soporte o mesa inestables.
	- cerca de agua, baños o habitaciones húmedas.
	- bajo la luz directa del sol, cerca de calefacciones o dispositivos que radien calor.
	- en un entorno polvoriento, con humo o con vapor.
	- sobre una hoja de papel o paño, alfombrillas o alfombras.
- Si desea instalar el proyector en el techo:
	- No intente instalar el proyector usted mismo.
	- El proyector debe de ser instalado por técnicos cualificados para asegurar un funcionamiento adecuado y reducir el riesgo de lesiones corporales.
	- Además, el techo debe de ser lo suficientemente fuerte como para soportar el proyector y la instalación debe de realizarse de acuerdo con las normas de edificios locales.
	- Por favor consulte a su distribuidor para mayor información.

#### **ADVERTENCIA:**

- • No cubra la lente con el protector de lente ni con ningún otro objeto similar mientras el proyector esté encendido. En caso contrario, el calor que emite la luz proyectada podría derretir el protector.
- • No sitúe ningún objeto sensible al calor delante de la lente del proyector. En caso contrario, el calor que emite la luz proyectada podría derretir el objeto.

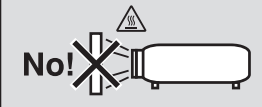

#### Ponga el proyector en posición horizontal

El ángulo de inclinación del proyector no debe exceder de 10 grados.Tampoco se debe instalar el proyector de ninguna forma diferente a la instalación de sobremesa o techo, ya que de lo contrario la vida útil de la lámpara puede reducirse considerablemente.

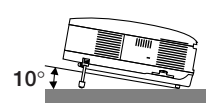

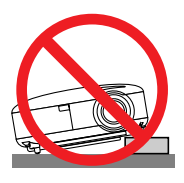

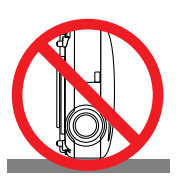

#### **A** Precauciones ante fuegos y descargas eléctricas  $\hat{\mathcal{A}}$

- • Asegúrese de que existe una ventilación suficiente que los ventiladores no presentan obstrucciones para evitar la acumulación de calor en el interior del proyector. Deje un mínimo de 4 pulgadas (10 cm) de espacio entre su proyector y las paredes que lo rodean.
- • No intente tocar la salida de ventilación de la parte izquierda delantera (mirando el proyector de frente), pues puede calentarse mientras el proyector esté encendido e inmediatamente después de que se apague.

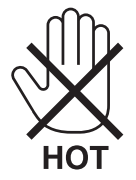

- • Evite que objetos extraños, como clips y trozos de papel, caigan sobre el proyector. No intente recuperar ningún objeto que pueda haber caído en el proyector. No inserte ningún objeto metálico, como un cable o un destornillador, en el proyector. Si algún objeto cayese en el interior de su proyector, desconéctelo inmediatamente y deje que un miembro del personal de servicio técnico retire el objeto de su proyector.
- No coloque ningún objeto su proyector.
- • No toque el enchufe de alimentación durante una tormenta. De lo contrario, podria recibir una descarga eléctrica o podria producirse un incendio.
- • El proyector está diseñado para funcionar con una fuente de alimentación de 100-240V CA, 50/60 Hz. Asegúrese de que su fuente de alimentación cumple estos requisitos antes de utilizar el proyector.
- • No mire directamente a la lente mientras el proyector está encendido. Podría producir lesiones graves en sus ojos.

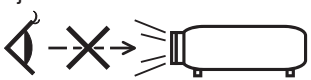

• No coloque ningún objeto, el cual pueda ser afectado fácilmente por el calor, en frente de algún orificio de ventilación del proyector.

 De lo contrario podría ocasionar que el objeto se derrita o que se pueda quemar las manos debido al calor que se emite por la salida.

- • Manipule el cable de alimentación con cuidado. Un cable de alimentación dañado o deshilachado puede causar descargas eléctricas o un incendio.
	- No utilice ningún otro cable de alimentación que el suministrado.
	- No doble ni tire excesivamente del cable de alimentación.
	- No coloque el cable de alimentación debajo del proyector o debajo de ningún objeto pesado.
	- No cubra el cable de alimentación con materiales blandos tales como alfombrillas.
	- No caliente el cable de alimentación
	- No manipule el cable de alimentación con las manos mojadas.
- • Desactive el proyector, desenchufe el cable de alimentación y deje que se encargue del mismo un técnico de servicio cualificado bajo las siguientes circunstancias:
	- - Cuando el cable de alimentación o enchufe está dañado o deshilachado.
	- Si se ha derramado líquido dentro del proyector o si ha estado expuesto a la lluvia o al agua.
	- Si el proyector no funciona de forma normal cuando siga las siguientes instrucciones descritas en el manual del usuario.
	- Si el proyector se ha caído o si se ha dañado la caja.
	- Si el proyector muestra un cambio en el rendimiento que indiquen que necesita servicio.
- • Desconecte el cable de alimentación y demás cables antes de transportar el proyector
- • Desactive el proyector y desenchufe el cable de alimentación antes de limpiar la caja o reemplazar la lámpara.
- • Apague el proyector y desenchufe el cable de alimentación si el proyector no se utilizara por un largo periodo de tiempo.
- Cuando utilice un cable LAN:

 Por seguridad, no realice la conexión del conector para cableado de dispositivos periféricos que pueda tener un voltaje excesivo.

#### **PRECAUCIÓN**

- • Transporte siempre el proyector sujetándolo del asa. Antes de transportar el proyector, asegúrese de bloquear el asa en posición.
- Para bloquear el asa de transporte, consulte "Cómo bloquear el asa de transporte" en la página [6](#page-16-0).
- • No utilice la pata de inclinación con otro propósito que no sea el originalmente establecido. El uso incorrecto, como la utilización de la pata de inclinación para transportar o colgar (en una pared o techo) el proyector pueden dañar el proyector.
- • No envíe el estuche blando por servicios de entrega de paquetes o envíos de carga. Es posible que el proyector en el interior del estuche blando se dañe.
- • Seleccione el modo de ventilador [ALTO] si utiliza el proyector de forma continuada durante más de un día. (En el menú, seleccione [CONFIG.] → [OPCIONES(1)] → [MODO DE VENTILADOR] → [ALTO]).
- • Antes de utilizar la función Desconexión directa, asegúrese de que hayan transcurrido al menos 20 minutos desde que encendió el proyector y comenzó a proyectar una imagen.
- • No desconecte el cable de alimentación de la toma de red eléctrica o del proyector mientras el proyector está encendido. De lo contrario, el conector AC IN del proyector y/o la clavija del cable de alimentación podrían dañarse. Para desconectar la alimentación de CA mientras el proyector está encendido, utilice un enchufe múltiple equipado con un interruptor y un disyuntor.
- • No intente tocar la salida de ventilación de la parte delantera izquierda (mirando el proyector de frente), pues puede calentarse durante el uso del proyector y permanecer caliente inmediatamente después de que se apaga el proyector.
- • No desconecte la alimentación de CA antes de que transcurran 60 segundos después de que se encienda la lámpara ni mientras el indicador POWER parpadea en verde. De lo contrario, la lámpara podría sufrir un fallo prematuro.

#### Precaución al manejar la lente opcional

Al transportar el proyector con la lente opcional, retire la lente opcional antes de transportar el proyector. La lente y el mecanismo de cambio de la lente podrían resultar dañados debido al manejo incorrecto durante el transporte.

- No sujete el proyector por la parte de la lente para su transporte.
- Si lo hace, podría hacer que el aro de enfoque girase y que el proyector cayese accidentalmente al suelo.

#### Precauciones con el mando a distancia

- Manipule el mando a distancia con cuidado.
- Si se moja el mando a distancia, límpielo y séquelo inmediatamente.
- Evite el calor y humedad excesivos.
- No caliente, desarme ni arroje las pilas al fuego.
- Cuando no vaya a usar el mando a distancia por un período prolongado de tiempo, retire las pilas.
- Asegúrese de que la polaridad (+/-) de las pilas sea correcta.
- No utilice pilas nuevas y usadas al mismo tiempo y no mezcle pilas de distinto tipo.
- Deseche las pilas utilizadas según las regulaciones locales.

#### Sustitución de la lámpara

- Para sustituir la lámpara, siga todas las instrucciones que aparecen en la página [79.](#page-89-0)
- • Asegúrese de reemplazar la lámpara cuando aparezca el mensaje **[LA LÁMPARA HA LLEGADO AL TÉRMINO DE SU VIDA ÚTIL. REEMPLACE LA LÁMPARA.]** Si continúa utilizando la lámpara después de que ésta haya alcanzado el final de su vida útil, la bombilla de la lámpara podría estallar y las piezas de cristal podrían esparcirse por la caja de la lámpara. No toque los trozos de vidrio, pues podría cortarse. Si esto sucediera, póngase en contacto con su distribuidor para el recambio de la lámpara.

#### **Características de una lámpara**

El proyector tiene una lámpara de mercurio de alta presión como fuente de luz. La característica de la lámpara es que el brillo va disminuyendo gradualmente con el paso del tiempo. También si se enciende y se apaga la lámpara con mucha frecuencia aumentará la posibilidad de que brille menos.

#### **PRECAUCIÓN:**

Al retirar la lámpara de un proyector instalado en el techo, asegúrese de que no se encuentre nadie debajo. Fragmentos de cristal podrían caerse si se ha quemado la lámpara.

#### Acerca del modo de altitud elevada

Ajuste [MODO DE VENTILADOR] en [ALTITUD ELEVADA] al utilizar el provector en altitudes de aproximadamente 5500 pies/1600 metros o mayores.

 Utilizar el proyector en altitudes de aproximadamente 5500 pies/1600 metros sin ajustar en [ALTITUD ELEVADA] puede causar que el proyector se sobre caliente y que el protector pueda apagar. Si esto sucede, espere un par de minutos y encienda el proyector.

- Utilizar el proyector en altitudes inferiores a aproximadamente 5500 pies/1600 metros o menores y ajustando en [ALTITUD ELEVADA] puede causar que la lámpara se sobre enfríe, provocando que la imagen se mueva rápido. Cambie [MODO DE VENTILADOR] a [AUTO].
- Utilizar el proyector en altitudes aproximadamente de 5500 pies/1600 metros o mayores puede acortar la vida de los componentes ópticos como por ejemplo la lámpara.

#### Sobre los derechos de reproducción de las imágenes originales proyectadas:

No olvide que la utilización de este proyector para fines comerciales lucrativos o para atraer la atención del público en lugares como cafeterías u hoteles, y el empleo de la compresión o la expansión de la imagen en pantalla con las subsiguientes funciones, podría originar problemas por la violación de los derechos de reproducción protegidos por la ley de propiedad intelectual.

[RELACIÓN DE ASPECTO], [KEYSTONE], Función de aumento y otras funciones similares.

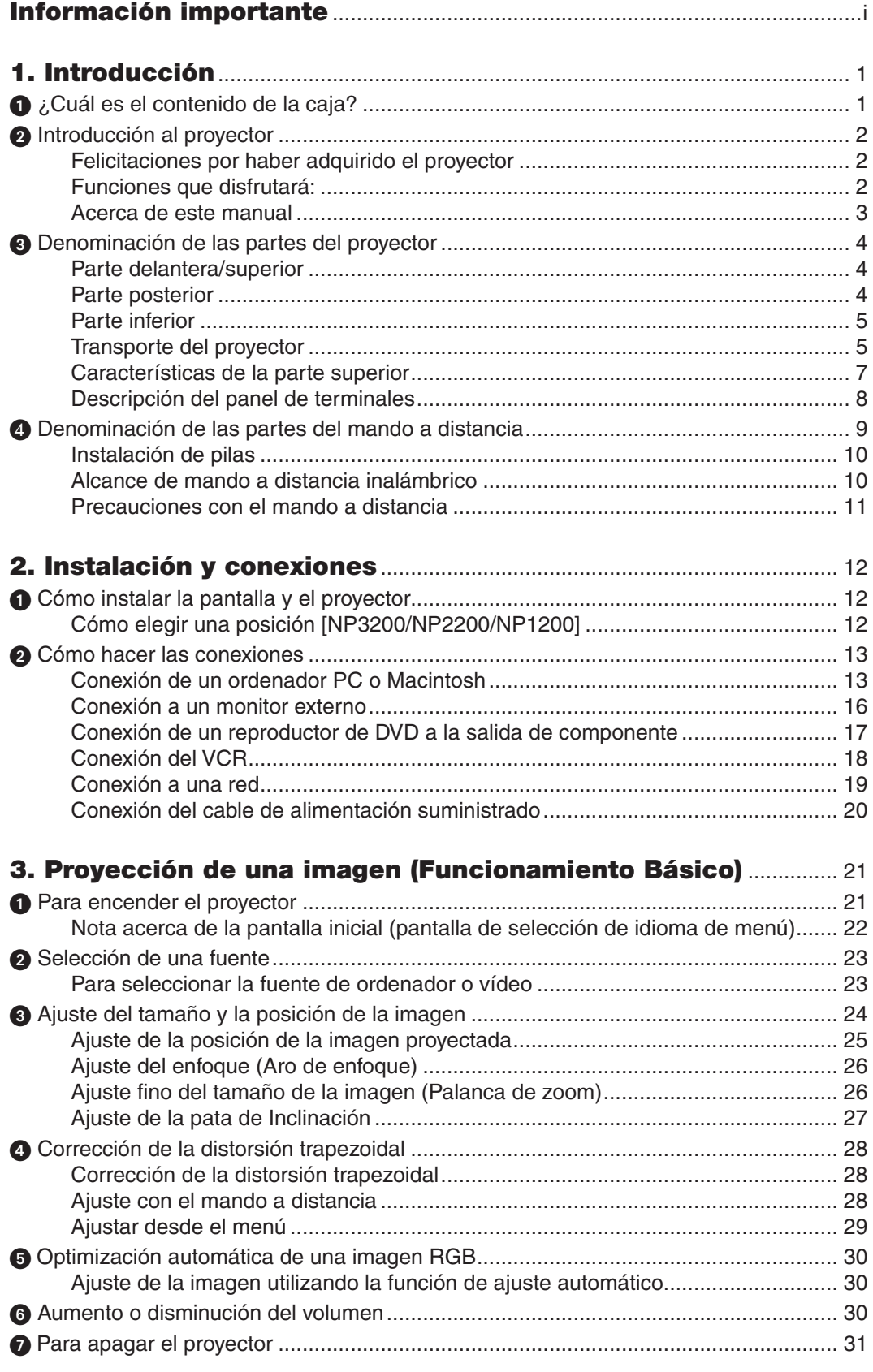

### Índice

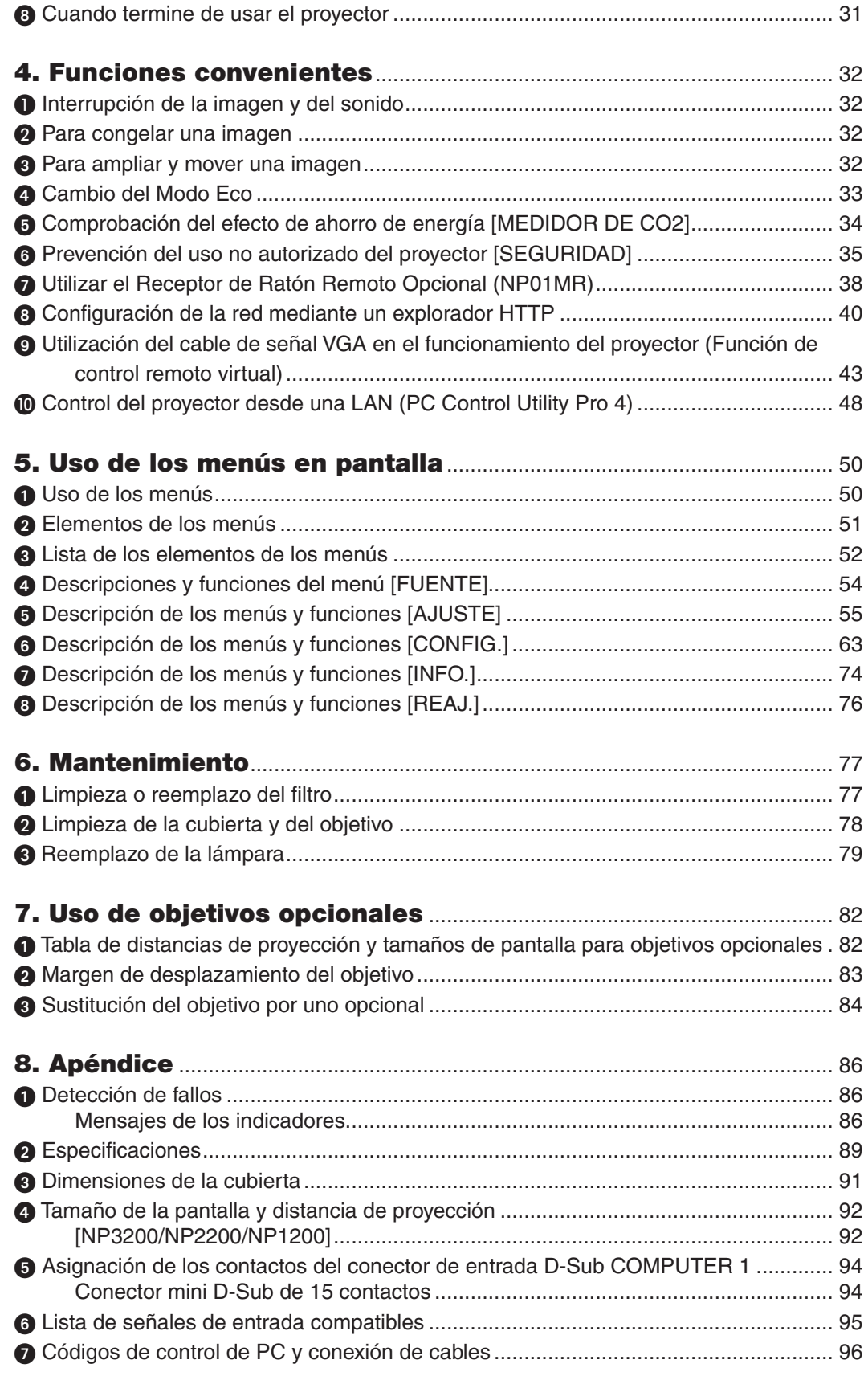

### Índice

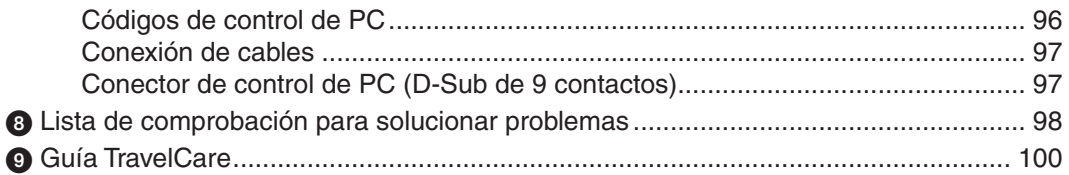

# <span id="page-11-0"></span>1. Introducción

# **1 ¿Cuál es el contenido de la caja?**

Asegúrese de que la caja contiene todos los elementos que aparecen en la lista. Si falta alguna pieza, póngase en contacto con su distribuidor.

Conserve la caja y los materiales de embalaje originales por si tiene que transportar el proyector.

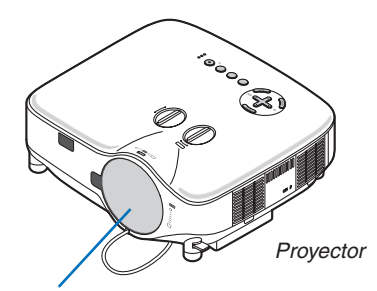

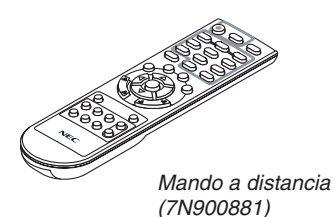

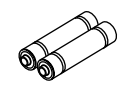

*Pilas (AAA × 2)*

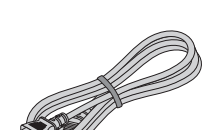

*Tapa del objetivo (24FT9741)*

*Cable de alimentación (Para Norte América: 7N080236) (Para Europa y otros países: 7N080022)*

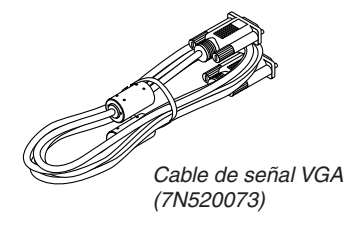

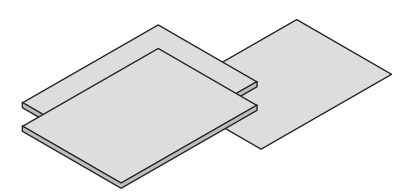

- • Información importante (Para Norte *Manual del usuario (7N951381) América: 7N8P9891) (Para otros países que no sea Norte América: 7N8P9891 y 7N8P9901)*
- 

#### **Sólo para Norteamérica**

Tarjeta de registro Garantía limitada

#### **Para clientes en Europa:**

Tiene a su disposición la Póliza de garantía en nuestra página web: www.nec-display-solutions.com

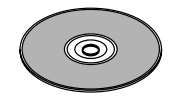

*NEC Projector CD-ROM*

- Guía de instalación rápida (7N8P9881) Etiqueta Adhesiva de seguridad *(24L67991)*
	- Tornillo antirrobo para lente  $\times$  1 *(24V00841)*

# <span id="page-12-0"></span>2 Introducción al proyector

Esta sección presenta una introducción al proyector NP3200/NP2200/NP1200 y describe las características principales y los controles.

#### Felicitaciones por haber adquirido el proyector

El NP3200/NP2200/NP1200 es un sofisticado proyector XGA que produce una imagen mejorada. Con el NP3200/ NP2200/NP1200 podrá proyectar imágenes de hasta 500 pulgadas (medida diagonal). Disfrute de una visualización clara y definida de las imágenes de su ordenador personal u ordenador Macintosh, del reproductor de DVD, VCR, red por satélite o fuente HDTV. El NP3200/NP2200/NP1200 incorpora opciones de seguridad que ayudan a evitar el robo del proyector y proporciona un control total del proyector a través del puerto de control del PC (D-Sub de 9 contactos) y apoyo LAN. Gracias a su flexibilidad de entrada y salida, larga vida útil de la lámpara y completo mando a distancia, el NP3200/NP2200/NP1200 es un proyector compacto y fácil de configurar que le permite disfrutar de las mejores imágenes que pueda imaginar.

#### Funciones que disfrutará:

**• Proyector LCD de alta resolución y alto brillo**

 Pantalla de alta resolución - compatible hasta UXGA, resolución natural XGA.

**• Objetivo extensible opcional**

 Un objetivo estándar y cinco tipos de objetivos disponibles como accesorios opcionales

**• Mecanismo de desplazamiento del objetivo que ofrece flexibilidad de instalación**

 El desplazamiento manual del objetivo puede ajustarse mediante controles situados en la parte superior del proyector

**• Inicio rápido y desconexión rápida**

 Cinco segundos\* después de encenderse, el proyector está listo para mostrar imágenes de PC o vídeo.

 \* La hora de comienzo rápido sólo ocurre cuando el [MODO DE ESPERA] se ajusta a [NORMAL] en el mensaje de pantallla.

 El proyector se puede guardar inmediatamente después de que sea desconectado.

**Desconexión directa** 

 El proyector está equipado con una función denominada "Desconexión directa". Esta función le permite apagar el proyector (incluso al proyectar una imagen) utilizando el Interruptor de alimentación principal o desconectando el suministro de alimentación de CA.

 Para desactivar el suministro de energía de CA cuando el proyector está activado, utilice una cinta de alimentación equipada con un interruptor y un ruptor.

*NOTA: Antes de utilizar la función Desconexión directa, asegúrese de que hayan transcurrido al menos 20 minutos desde que encendió el proyector y comenzó a proyectar una imagen.*

#### **• Funciones Encendido automático activado y Encendido automático desactivado**

 Las funciones ENC. AUTO ACT.(AC), ENC. AUTO ACT.(COMP1/2), ENC. AUTO DESACT. y TEMPOR. DESAC-TIVADO eliminan la necesidad de utilizar siempre el botón POWER en el mando a distancia o en el gabinete del proyector.

#### **• Menos de 1W en estado de espera con la tecnología de ahorro de energía**

 Al seleccionar [AHORRO DE ENERGÍA] para [MODO DE ESPERA] desde el menú el proyector entra en el modo ahorro de energía que consume sólo 0,4W (100–130V CA)/0,5W (200–240V CA).

#### **Medidor** de CO<sub>2</sub>

Esta característica mostrará el efecto de ahorro de energía en términos de reducción de la emisión de CO<sub>2</sub> (kg) cuando el [MODO ECO] del proyector se ajusta a [ACT.].

La cantidad de la reducción de la emisión de CO<sub>2</sub> se visualizará en el mensaje de confirmación en el momento de la desactivación de la energía y en INFO. del menú en pantalla.

**• Conector integrado RJ-45 para la capacidad de funcionamiento en red** Se incluye de serie un conector RJ-45.

<span id="page-13-0"></span>**• El proyector se puede controlar desde un ordenador que se encuentre en una LAN**

 Conectar el proyector en una red le permite realizar la configuración del correo de alerta y controlar el proyector desde un ordenador por medio de la red.

 Para realizar esto, debe tener instalada en su ordenador la aplicación exclusiva "PC Control Utility Pro4" del NEC Projector CD-ROM suministrado.

- **• Una amplia variedad de puertos de entrada y una completa gama de interfaces de control del sistema** Este proyector admite la señal de entrada en los siguientes puertos: BNC, DVI-D, 15pin D-Sub, compuesto y S-video.
- **• Corrección del color de la pared** Preajustes de corrección de color de pared incorporados que permiten corregir los colores de la imagen al proyectar en materiales de pantalla que no son blancos (o sobre una pared).
- **• Seis modos de preajuste de imagen para los ajustes de imagen y color del usuario** Cada modo de preajuste de imagen puede personalizarse según las preferencias del usuario.
- **• Para evitar el uso no autorizado del proyector** La configuración de la seguridad inteligente mejorada para la protección de la contraseña y el bloqueo del panel de control de la cubierta ayudan a prevenir el acceso no autorizado, la manipulación inadecuada y el robo.
- **• El mando a distancia incluido le permite asignar un ID DE CONTROL al proyector** Con un mismo mando a distancia puede controlar varios proyectores a la vez si asigna un número de ID a cada proyector.

#### Acerca de este manual

La manera más rápida de comenzar es tomarse un tiempo y hacer todo bien desde el principio.Tómese unos minutos para revisar el manual del usuario.Esto le ahorrará tiempo más adelante.Al principio de cada sección encontrará una descripción general. Si una sección no es aplicable, simplemente pásela por alto.

# <span id="page-14-0"></span>3 Denominación de las partes del proyector

#### Parte delantera/superior

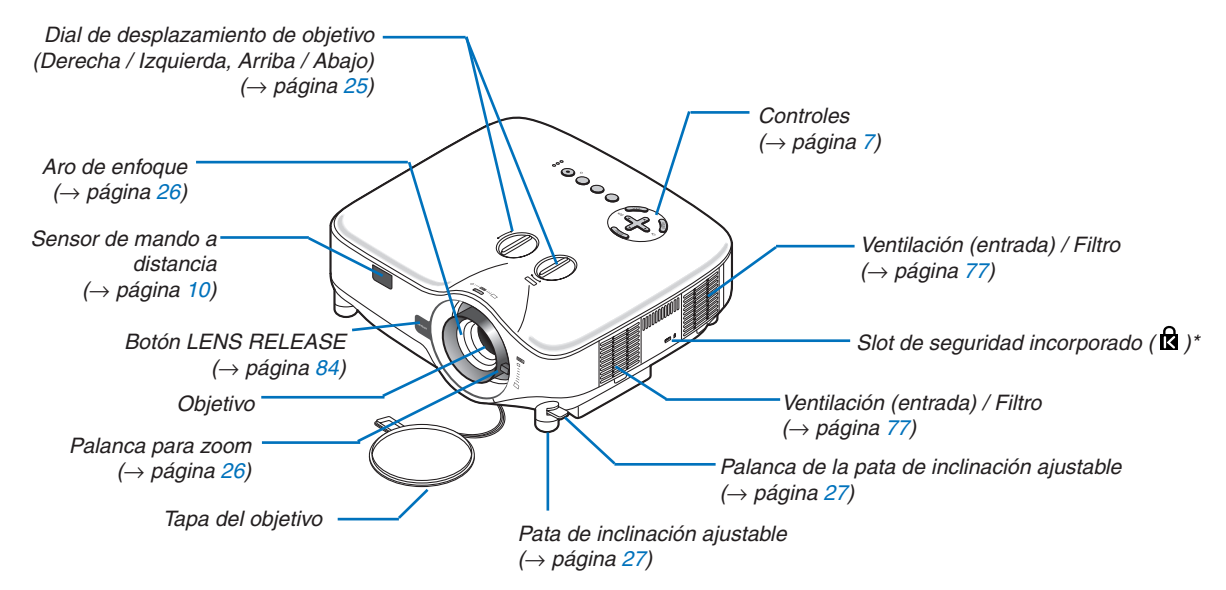

Este slot de seguridad es compatible con el sistema de seguridad MicroSaver®. MicroSaver® es una marca registrada de Kensington Microware Inc. El logotipo es una marca registrada propiedad de Kensington Microware Inc.

#### Parte posterior

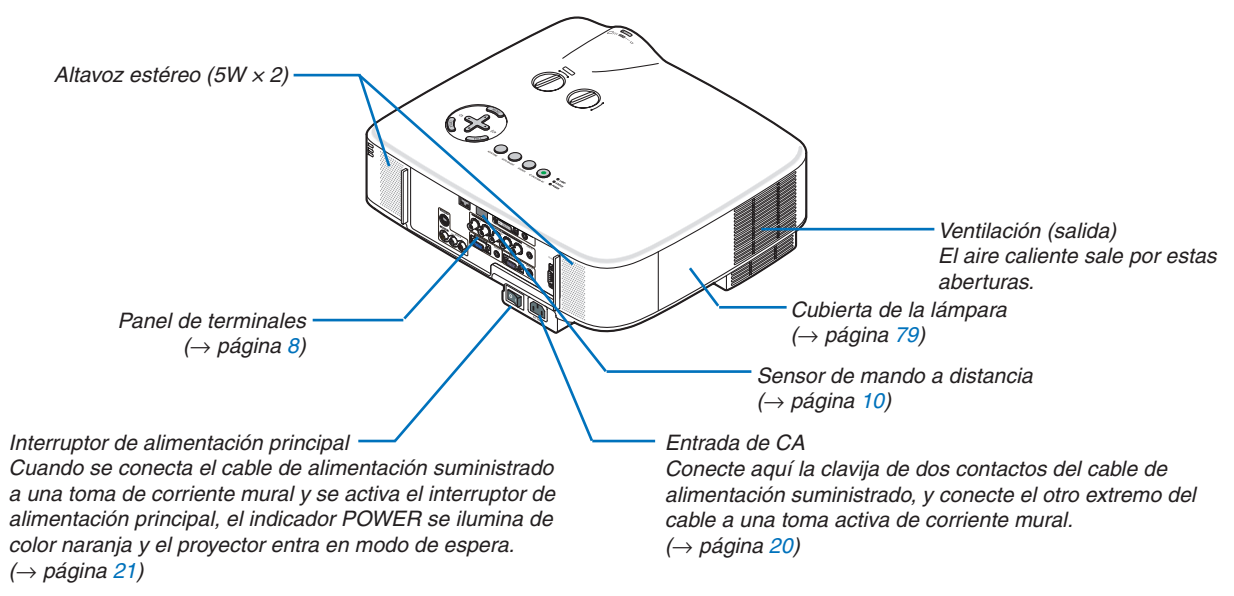

#### <span id="page-15-0"></span>Parte inferior

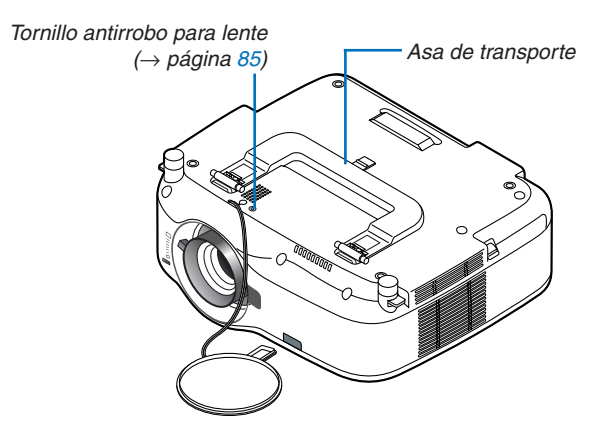

#### Transporte del proyector

Siempre transporte el proyector sujetándolo del asa.

Antes de trasladar el proyector, compruebe que el cable de alimentación y demás cables de conexión a las fuentes de vídeo estén desconectados.

Al trasladar el proyector o cuando no lo esté usando, cubra el objetivo con su tapa.

*NOTA: Sostenga el cuerpo del proyector para colocarlo sobre su parte posterior, no lo sostenga del asa de transporte. De lo contrario, es posible que el asa de transporte se dañe.*

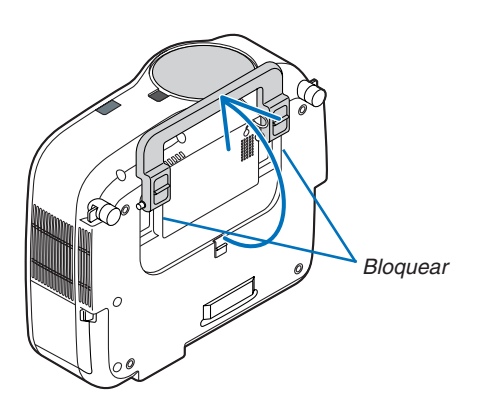

#### <span id="page-16-0"></span>**Cómo bloquear el asa de transporte**

*1. Coloque cuidadosamente el proyector sobre su extremo.*

*2. Tire del asa de transporte hacia arriba al mismo tiempo que presiona el fiador hacia abajo.*

- *3. Presione hacia abajo los cierres izquierdo y derecho para asegurar el asa de transporte en su sitio.*
- • Para devolver el asa de transporte a su posición inicial, presione los cierres izquierdo y derecho hacia arriba y tire del asa de transporte hacia abajo.

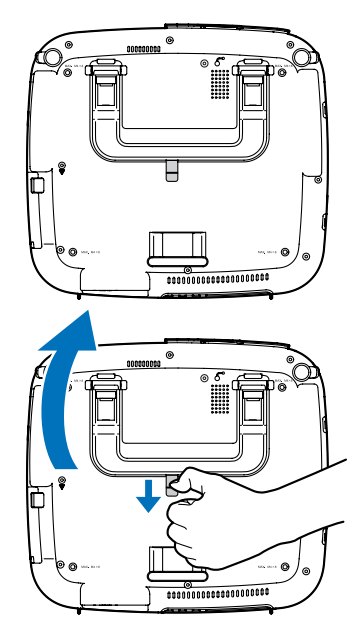

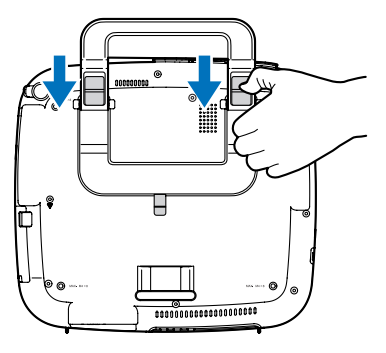

#### <span id="page-17-1"></span><span id="page-17-0"></span>Características de la parte superior

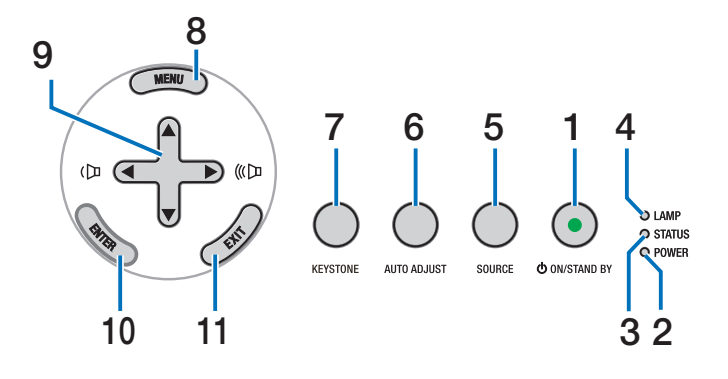

**1. Botón POWER ( ) (ON/STAND BY) (**→ **página [21,](#page-31-1) [31\)](#page-41-1)**

*NOTA: Para encender el proyector, mantenga pulsado este botón durante al menos 1 segundo. Para apagar el proyector, pulse dos veces este botón.*

- **2. Indicador POWER (**→ **página [21](#page-31-1), [31](#page-41-1), [86\)](#page-96-1)**
- **3. Indicador STATUS (**→ **página [21](#page-31-1), [31,](#page-41-1) [86\)](#page-96-2)**
- **4. Indicador LAMP (**→ **página [79](#page-89-0), [86](#page-96-3))**
- **5. Botón SOURCE (**→ **página [23\)](#page-33-1)**
- **6. Botón AUTO ADJUST (**→ **página [30](#page-40-1))**
- **7. Botón KEYSTONE (**→ **página [28](#page-38-1))**
- **8. Botón MENU (**→ **página 5[0\)](#page-60-1)**
- 9. Botones  $\blacktriangle \blacktriangledown \blacktriangle \blacktriangleright$  / Botones de volumen  $\blacktriangle \blacktriangleright$  ( $\lhd$  **) (**→ **página [30](#page-40-2))**
- **10. Botón ENTER (**→ **página 5[0\)](#page-60-1)**
- **11. Botón EXIT (**→ **página [5](#page-60-1)0)**

#### <span id="page-18-1"></span><span id="page-18-0"></span>Descripción del panel de terminales

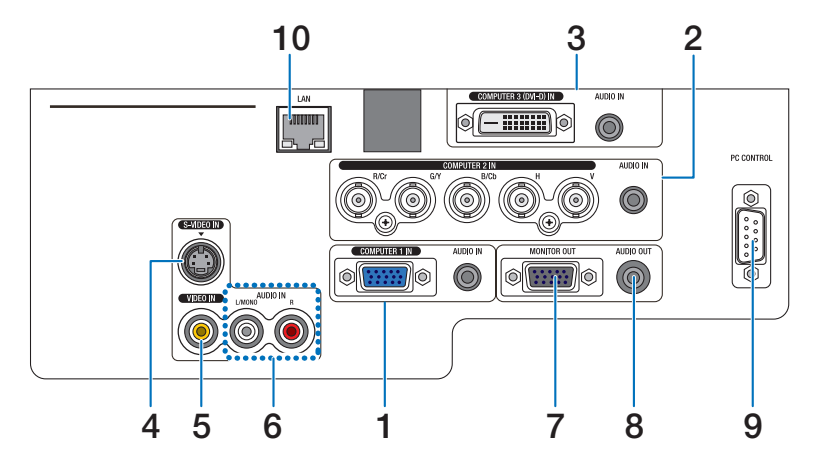

La apariencia actual del panel de terminales puede variar ligeramente con respecto a la mostrada en la figura, pero esto no afecta el funcionamiento del proyector.

- **1. Conector COMPUTER 1 IN/Componente (mini D-Sub de 15 contactos) (**→ **página [13,](#page-23-1) [16](#page-26-1), [17](#page-27-1)) AUDIO IN (miniconector estéreo) (**→ **página [13](#page-23-1), [16](#page-26-1), [17\)](#page-27-1)**
- **2. Conector COMPUTER 2 IN/ Componente (R/Cr,G/Y, B/Cb, H, V) (BNC × 5) (**→ **página [13](#page-23-1), [18](#page-28-1)) AUDIO IN (miniconector estéreo) (**→ **página [13\)](#page-23-1)**
- **3. Conector COMPUTER 3 (DVI-D) IN (24 contactos) (compatible con HDCP) (**→ **página [1](#page-25-0)5) AUDIO IN (miniconector estéreo) (**→ **página 1[5](#page-25-0))**
- **4. Conector S-VIDEO IN (mini DIN de 4 contactos) (**→ **página [18\)](#page-28-1)**
- **5. Conector VIDEO IN (RCA) (**→ **página [18\)](#page-28-1)**
- **6. VIDEO/S-VIDEO AUDIO L/MONO, R (RCA) (**→ **página [18\)](#page-28-1)**
- **7. Conector MONITOR OUT (mini D-Sub de 15 contactos) (**→ **página [16](#page-26-1))**
- **8. AUDIO OUT (miniconector estéreo) (**→ **página [16](#page-26-1))**
- **9. Puerto PC CONTROL (D-Sub de 9 contactos) (**→ **página [96,](#page-106-1) [97](#page-107-1))**

Utilice este puerto para conectar su PC o sistema de control y así controlar el proyector por medio de un cable serial.Esto le permite controlar el proyector utilizando el protocolo de comunicación serial. Se necesita un cable trenzado RS232C para utilizar este puerto disponible en comercios. También puede controlar el proyector utilizando el PC Control Utility Pro 4 incluido en el NEC Projector CD-ROM suministrado.Para ello, primero debe instalar el programa PC Control Utility Pro 4 en su PC (→ página [48](#page-58-1)). Si va a escribir su propio programa, los códigos de control de PC típicos se encuentran en la página [9](#page-106-1)6.

#### **10. Puerto LAN (RJ-45) (**→ **página [19](#page-29-1))**

### <span id="page-19-0"></span>D Denominación de las partes del mando a distancia

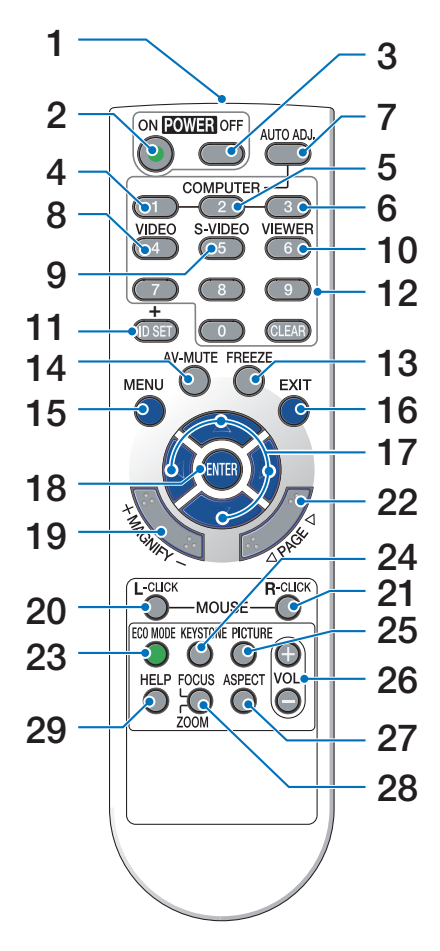

- **1. Transmisor infrarrojo**  $(\rightarrow)$  página [10](#page-20-1))
- **2. Botón POWER ON**  $(\rightarrow$  página [21](#page-31-2))
- **3. Botón POWER OFF**  $(\rightarrow$  página [31](#page-41-1))
- **4, 5, 6. Botón COMPUTER 1/2/3**  $(\rightarrow$  página [23](#page-33-1))
- **7. Botón AUTO ADJ.**  $(\rightarrow$  página [30](#page-40-1))
- **8. Botón VIDEO**  $(\rightarrow)$  página [23](#page-33-1))
- **9. Botón S-VIDEO**  $(\rightarrow$  página [23](#page-33-1))
- **10. Botón VIEWER**

 (No disponible en esta gama de proyectores)

#### **11. Botón ID SET**

 $(\rightarrow$  página [6](#page-78-0)8)

- **12. Botón de teclado numérico/Botón CLEAR**  $(\rightarrow$  página [6](#page-78-0)8)
- **13. Botón FREEZE**  $(\rightarrow$  página [32](#page-42-1))
- **14. Botón AV-MUTE**  $(\rightarrow$  página [32](#page-42-2))
- **15. Botón MENU**  $(\rightarrow$  página [5](#page-60-1)0)
- **16. Botón EXIT** (→ página [5](#page-60-1)0)
- **17. Botón ▲▼◀▶ (→ página 5[0\)](#page-60-1)**
- **18. Botón ENTER** (→ página 5[0\)](#page-60-1)
- **19. Botón MAGNIFY (+) (–)**  $(\rightarrow$  página [32](#page-42-3))
- **20. Botón MOUSE L-CLICK\***  $(\rightarrow$  página [38](#page-48-1), [39](#page-49-0))
- **21. Botón MOUSE R-CLICK\***  $(\rightarrow)$  página [38](#page-48-1), [39](#page-49-0))
- **22. Botones PAGE /\***  $(\rightarrow)$  página [38](#page-48-1), [39](#page-49-0))
- **23. Botón ECO MODE**
	- $(\rightarrow)$  página [33](#page-43-1))
- **24. Botón KEYSTONE**  $(\rightarrow$  páginas [28\)](#page-38-1)
- **25. Botón PICTURE**  $(\rightarrow$  páginas [55](#page-65-1), [56](#page-66-0))
- **26. Botón VOL. (+) (–)**  $(\rightarrow$  página [30](#page-40-2))
- **27. Botón ASPECT**  $(\rightarrow$  página [6](#page-70-0)0)
- **28. Botón FOCUS/ZOOM** (No disponible en esta gama de proyectores)

#### **29. Botón HELP**

 $(\rightarrow$  página [74](#page-84-1))

\* Los botones PAGE (= ), MOUSE L-CLICK, y MOUSE R-CLICK funcionan solamente cuando el receptor de ratón remoto opcional (NP01MR) se encuentra conectado en el ordenador.

#### <span id="page-20-0"></span>Instalación de pilas

- **1** Presione firmemente la cubierta del compartimiento de las pilas y deslícela para retirarla.
- **2** Instale pilas nuevas (AAA). Asegúrese de que la polaridad (+/–) de las pilas sea correcta.

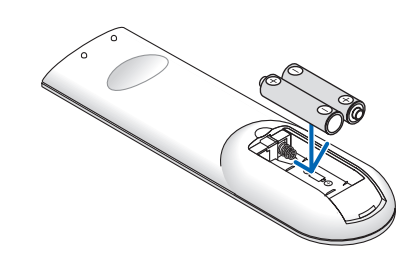

**3** Deslice la cubierta sobre las pilas hasta que encaje en posición. No mezcle tipos de pilas diferentes ni pilas nuevas con usadas.

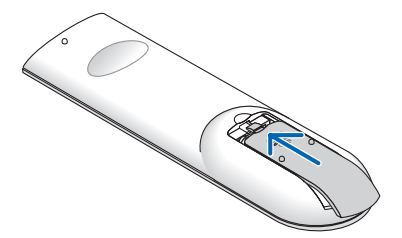

#### <span id="page-20-1"></span>Alcance de mando a distancia inalámbrico

 $\tilde{\phantom{a}}$ 

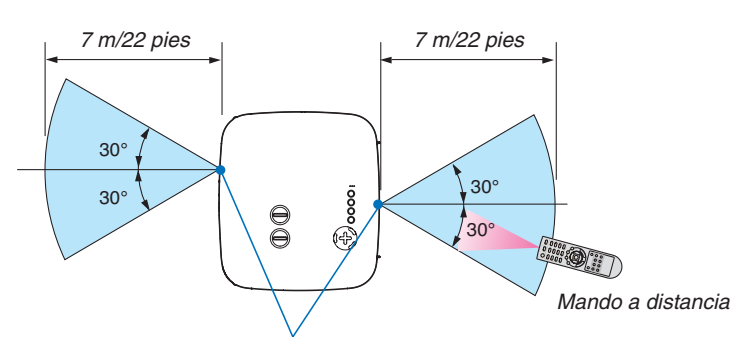

*Sensor de mando a distancia en la cubierta del proyector*

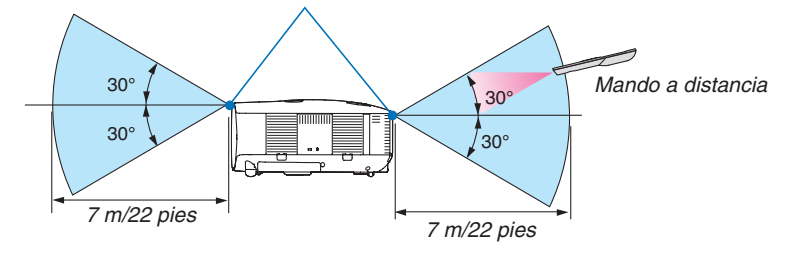

*NOTA: El alcance real puede variar ligeramente del que se muestra en la ilustración.*

*CONSEJO: Puede especificar cuál de los sensores de mando a distancia del proyector debe estar habilitado para el modo inalámbrico. Las opciones disponibles son: [FRONTAL/DETRÁS], [FRONTAL], o [DETRÁS]. (*→ *página [68](#page-78-1))*

- La señal infrarroja tiene un alcance en línea recta a nivel de la vista de aproximadamente 22 pies/7 m, dentro de un ángulo de 60 grados respecto del sensor de mando a distancia situado en la cubierta del proyector.
- El proyector no responderá si hay objetos entre el mando a distancia y el sensor o si el sensor está expuesto a alguna luz fuerte.

 Las pilas débiles también pueden impedir que el mando a distancia controle correctamente el proyector.

#### <span id="page-21-0"></span>Precauciones con el mando a distancia

- • Manipule el mando a distancia con cuidado.
- • Si se moja el mando a distancia, límpielo y séquelo inmediatamente.
- • Evite el calor y humedad excesivos.
- No exponga las pilas al calor, no las desmonte, ni las tire al fuego.
- • Cuando no vaya a usar el mando a distancia por un período prolongado de tiempo, retire las pilas.
- • Asegúrese de que la polaridad (+/−) de las pilas sea correcta.
- No utilice pilas nuevas y usadas al mismo tiempo y no mezcle pilas de distinto tipo.
- • Deseche las pilas utilizadas según las regulaciones locales

# <span id="page-22-0"></span>2. Instalación y conexiones

Esta sección describe como montar su proyector y como conectar PCs, fuentes de vídeo y de audio.

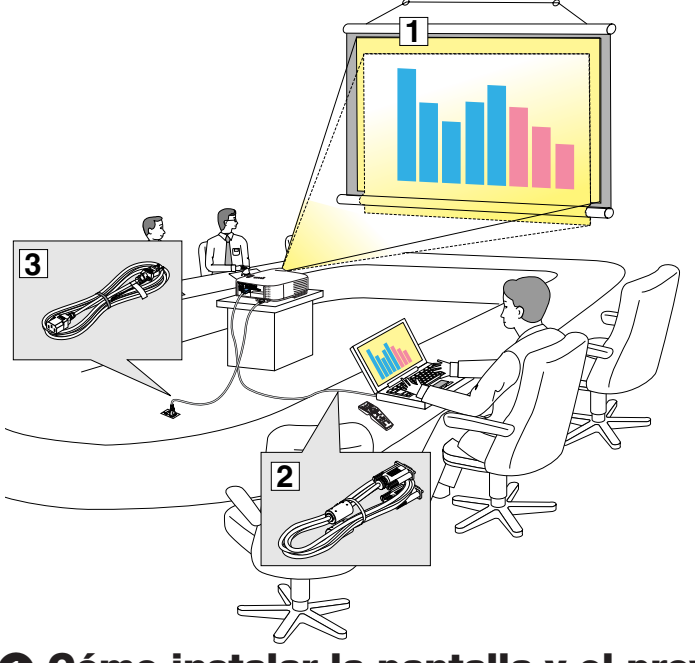

El proyector es muy sencillo de configurar y de utilizar.

No obstante, antes de comenzar primero deberá:

- $\boxed{1}$  Instalar una pantalla y el proyector.
- $\sqrt{2}$  Conectar el ordenador o equipo de vídeo al proyector. Consulte las páginas [13](#page-23-1), [1](#page-25-0)5, [1](#page-26-1)6, [17](#page-27-1), [18](#page-28-1), [19](#page-29-1).
- 3 Conectar el cable de alimentación suministrado. Consulte la página [20](#page-30-1).

*NOTA: Antes de trasladar el proyector, compruebe que el cable de alimentación y demás cables estén desconectados. Al trasladar el proyector o cuando no lo esté usando, cubra el objetivo con su tapa.*

## **1 Cómo instalar la pantalla y el proyector** Cómo elegir una posición [NP3200/NP2200/NP1200]

Cuanto más lejos se encuentre el proyector de la pantalla o pared, más grande será la imagen.El tamaño mínimo que puede tener la imagen es de aproximadamente 30 pulgadas (0,76 m) medido diagonalmente cuando el proyector se encuentre más o menos a 41 pies (1,0 m) de la pared o pantalla. El tamaño máximo que puede tener la imagen es de 500 pulgadas (12,7 m) cuando el proyector se encuentre a aproximadamente 718 pulgadas (18,2 m) de la pared o pantalla. Use el siguiente dibujo como referencia.

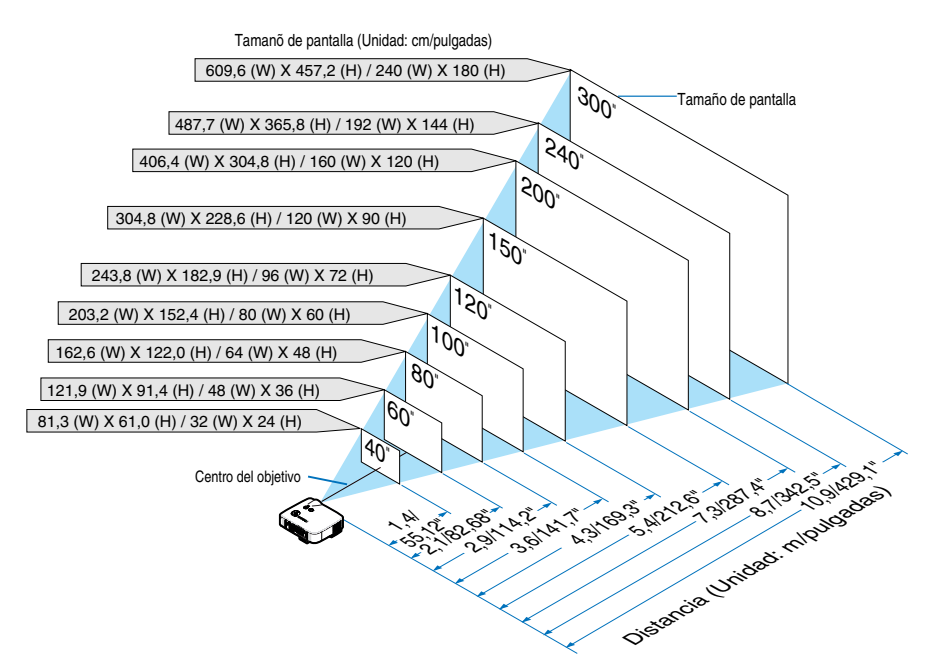

*CONSEJO: Los tamaños de pantalla son valores intermedios entre tele (área de visualización mínima) y wide (área de visualización máxima) cuando se utiliza la lente estándar. El tamaño de la imagen se puede seleccionar mediante el ajuste de zoom hasta un máximo del 15%.*

*Para lentes opcionales, consulte la página [82.](#page-92-1)*

# <span id="page-23-1"></span><span id="page-23-0"></span>2 Cómo hacer las conexiones

#### Conexión de un ordenador PC o Macintosh

*NOTA: Si utiliza un PC portátil, asegúrese de conectar el proyector y el PC portátil mientras el proyector esté en el modo de espera y antes de encender el ordenador portátil.*

*En la mayoría de los casos la señal de salida del PC portátil no se activa a menos que este último este conectado al proyector antes de activar la alimentación.*

*\* Si la pantalla queda en blanco mientras usa el mando a distancia, es probable que se deba a la acción del protector de pantalla o al programa de gestión de energía del ordenador.*

#### **Habilitación del modo de visualización externa en el ordenador**

La visualización de una imagen en la pantalla del PC portátil no significa necesariamente que el ordenador está enviando una señal al proyector. Al utilizar un ordenador portátil compatible con PC, el modo de visualización externa puede habilitarse/inhabilitarse con una combinación de teclas de función.

Generalmente, la pulsación de la tecla "Fn" junto con una de las 12 teclas de función permite activar o desactivar el modo de visualización externa. Por ejemplo, en los ordenadores portátiles NEC se utiliza la combinación de teclas Fn + F3 (en los ordenadores portátiles Dell se utiliza Fn + F8) para alternar entre las opciones de visualización externa.

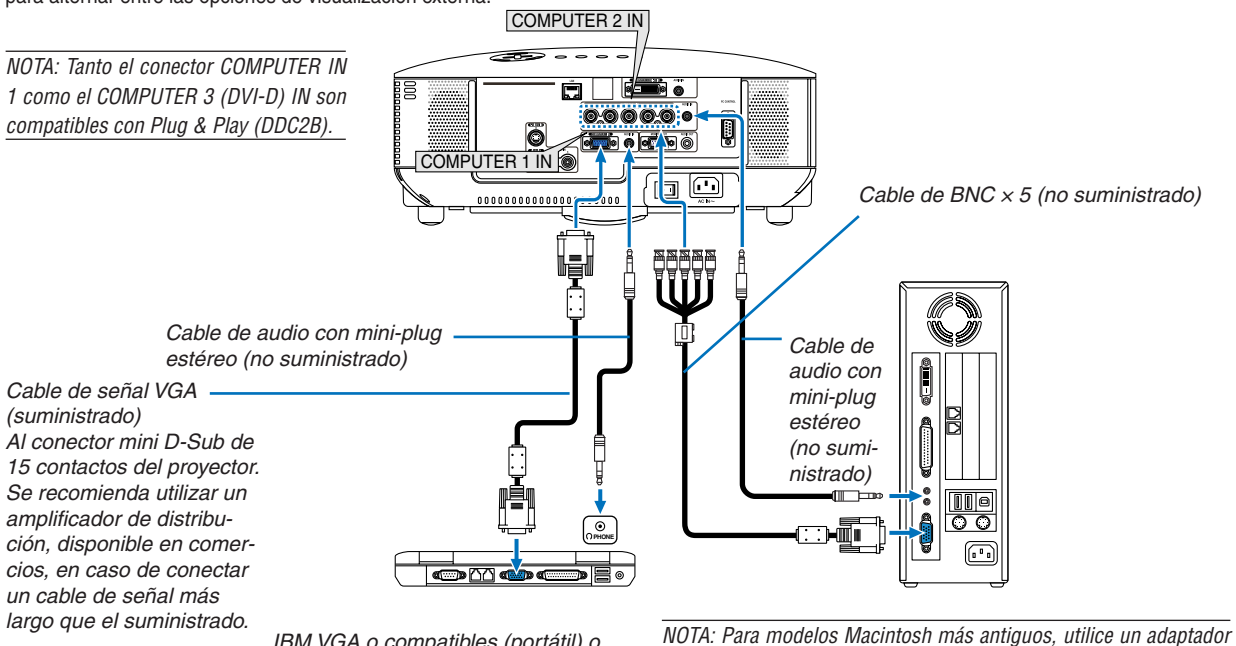

IBM VGA o compatibles (portátil) o Macintosh (portátil)

*de contactos disponible en comercios (no suministrado) para realizar la conexión al puerto de vídeo del Mac.*

- Apague el ordenador y el proyector antes de hacer las conexiones.
- Reduzca el nivel de volumen en el ordenador antes de conectar un cable de audio al conector de auriculares del ordenador. Después de conectar el ordenador al proyector, puede ajustar el nivel de sonido en el ordenador y en el proyector según sus preferencias.
- Le recomendamos conectar un cable de audio al conector de salida de audio (miniconector) si hay uno disponible.

*NOTA: EI NP3200/NP2200/NP1200 no es compatible con salidas de vídeo descodificadas de los conmutadores NEC ISS-6020 y ISS-6010.*

*NOTA: La imagen puede no visualizarse correctamente cuando se reproduce una fuente de vídeo o S-vídeo a través de un convertidor de barrido disponible en comercios.* 

*Esto se debe a que el proyector procesa las señales de vídeo como señales de ordenador por defecto. En este caso, haga lo siguiente.*

*\* Al visualizar una imagen con una banda negra en la parte superior e inferior de la pantalla o cuando una imagen oscura no se visualiza correctamente:*

*Proyecte una imagen que llene toda la pantalla y pulse el botón AUTO ADJ del mando a distancia o el botón AUTO ADJUST de la cubierta del proyector.*

#### 2. Instalación y conexiones

• Seleccione el nombre de la fuente para el conector de entrada correspondiente después de encender el proyector.

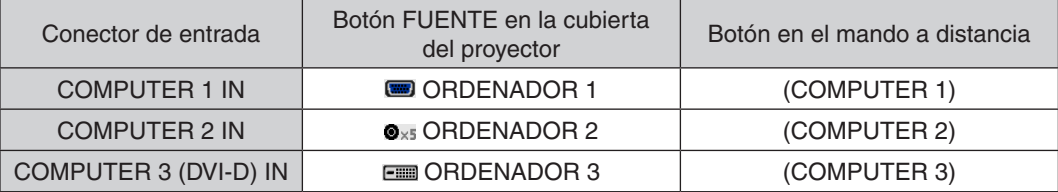

#### <span id="page-25-0"></span>**Cuando se visualiza una señal digital DVI**

Para proyectar una señal digital DVI, asegúrese de conectar el ordenador y el proyector por medio de un cable de señal DVI-D (no suministrado) antes de encender el ordenador o el proyector. Encienda primero el proyector y seleccione COMPUTER 3 del menú fuente antes de encender el ordenador.

De lo contrario, es posible que no se active la salida digital de la tarieta gráfica ocasionando que no se visualice la imagen. Si esto sucede, reinicie su ordenador.

No desconecte el cable de señal DVI-D mientras que el proyector esté en funcionamiento. Si el cable de señal se desconecta y luego se ha vuelto a conectar, es posible que la imagen no se visualice en forma correcta. Si esto sucede, reinicie su ordenador.

#### *NOTA:*

- • Utilice un cable DVI-D que cumpla con el estándar 1.0 revisión DDWG (Digital Display Working Group) DVI (Digital Visual Inter*face). El cable DVI-D debe tener aproximadamente unos 5 m (197") de longitud.*
- El conector DVI (DIGITAL) (COMPUTER 3 (DVI-D) IN) acepta VGA (640 × 480), SVGA (800 × 600), 1152 × 864, XGA (1024 × 768), WXGA(1280 × 768, 1280 × 800), SXGA (1280 × 1024 @ hasta 60Hz) y SXGA+ (1400 × 1050 @ hasta 60Hz).

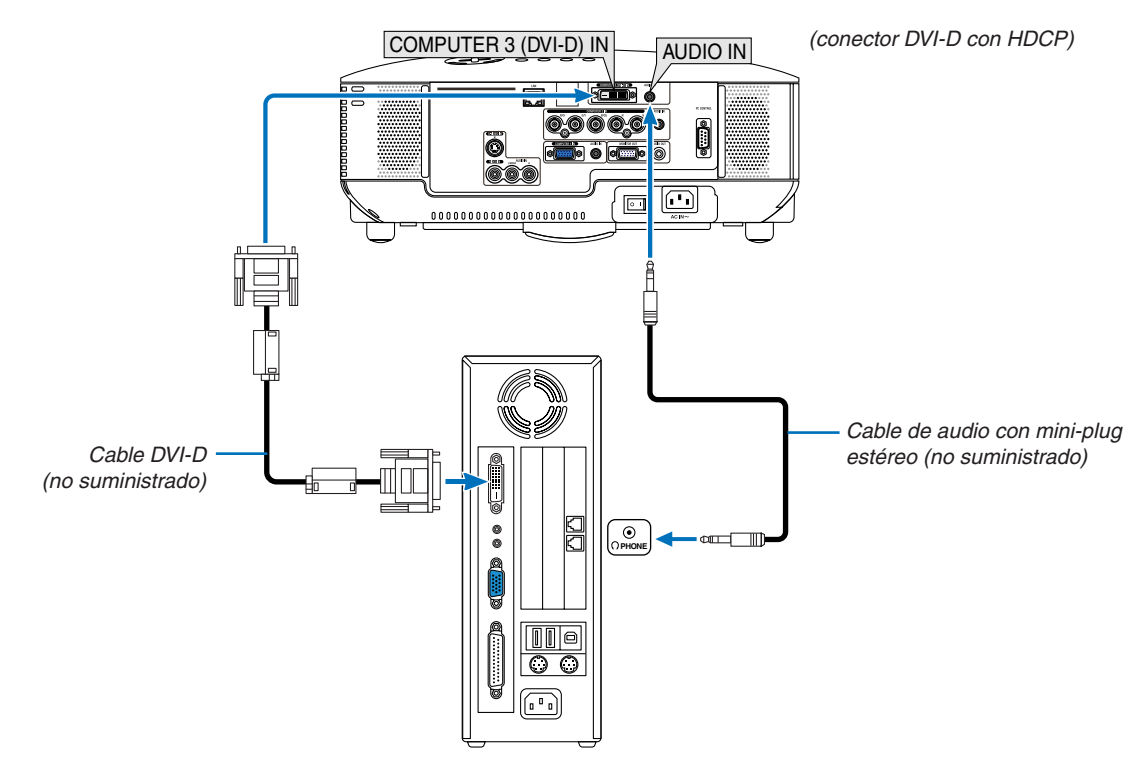

IBM VGA o compatibles o Macintosh

• Seleccione el nombre de la fuente para el conector de entrada correspondiente después de encender el proyector.

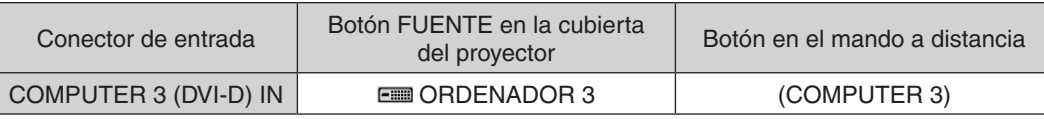

#### **¿Qué es la tecnología HDCP/HDCP?**

HDCP es un acrónimo para protección de contenido digital de alto ancho de banda. HDCP es un sistema que previene la copia ilegal de datos de vídeo enviados a una interfaz visual digital (DVI).

Si no puede visualizar materiales vía entrada DVI, esto no significa necesariamente que el proyector no está funcionando correctamente. Con la implementación de HDCP, puede haber casos en los que ciertos contenidos están protegidos con HDCP y pueden no visualizarse debido a la decisión/intención de la comunidad HDCP (Protección de contenido digital, LLC).

#### <span id="page-26-1"></span><span id="page-26-0"></span>Conexión a un monitor externo

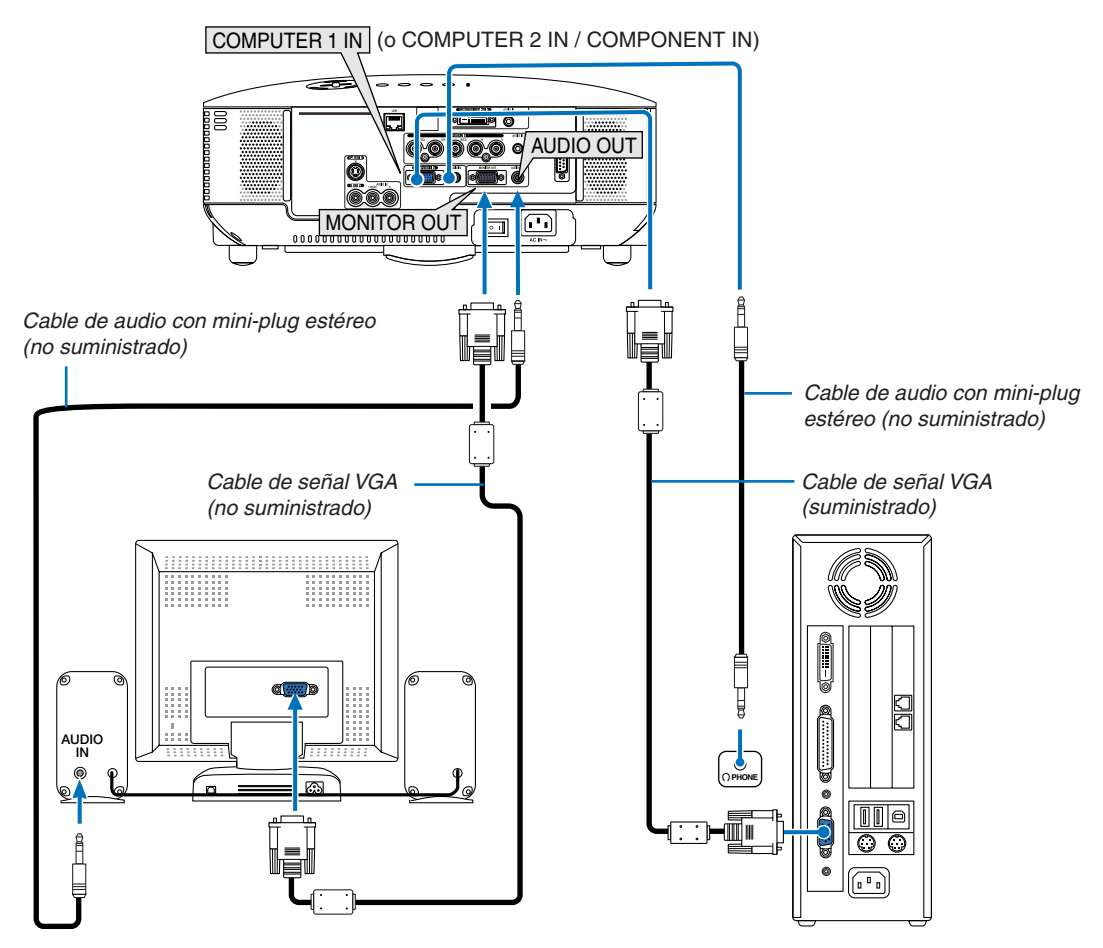

Puede conectar un monitor externo separado al proyector para ver simultáneamente en el monitor la imagen RGB analógica o la imagen de vídeo por componentes que está proyectando.

#### *NOTA:*

- • La conexión tipo cadena de margarita no es posible.
- • El conector MONITOR OUT no emitirá ninguna señal de vídeo (señal digital) desde el conector COMPUTER 3 (DVI-D) IN.
- • Cuando se conecta un equipo de audio, el altavoz del proyector se queda inhabilitado.
- • Cuando el proyector está en modo de espera, la señal de video es sacada a través del conector MONITOR OUT y la señal de audio *a través de la clavija AUDIO OUT de acuerdo con el ajuste de [TERMINAL OUT] en el menú. Las opciones son [ÚLTIMA], [ORDENADOR1] y [ORDENADOR2].*
- *(*→ *página [73\)](#page-83-0)*

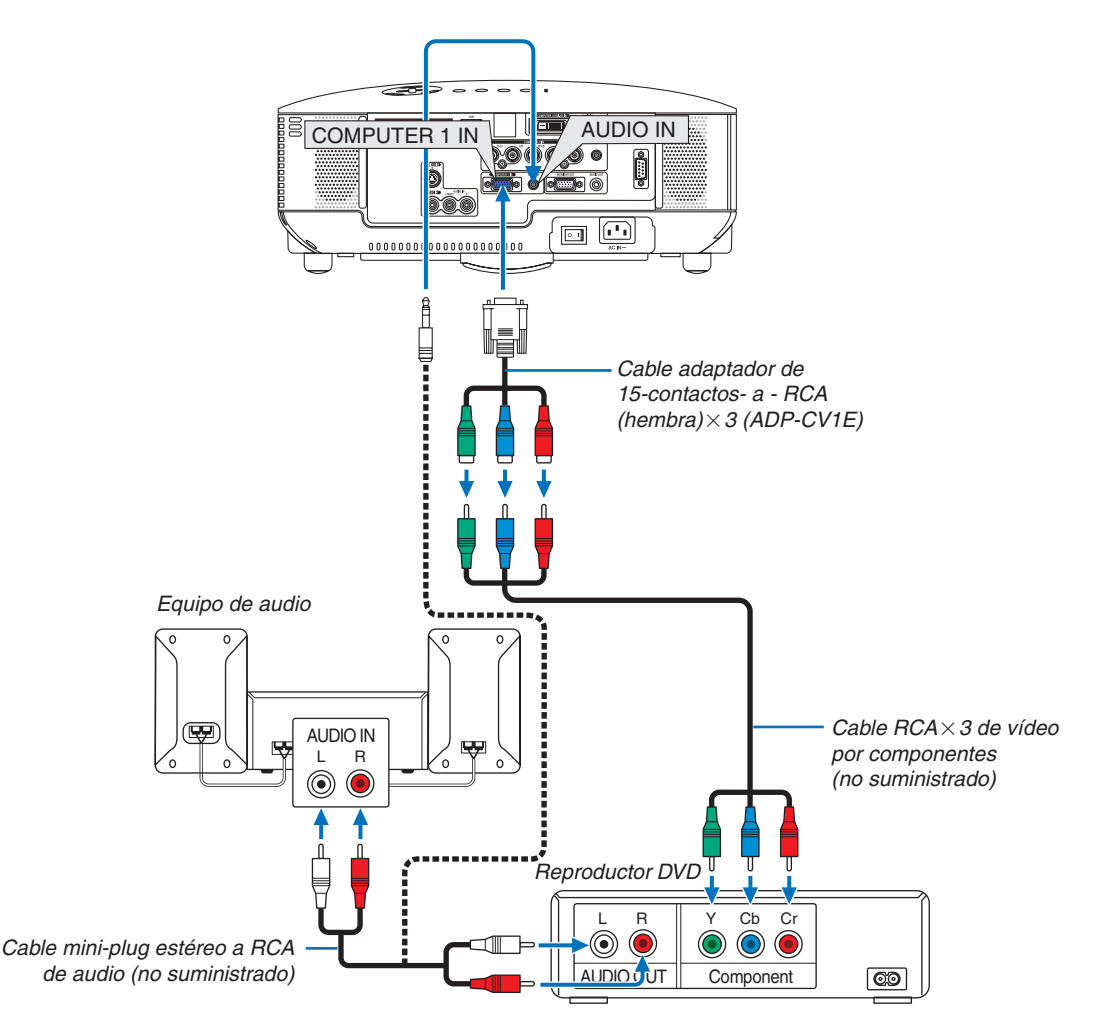

#### <span id="page-27-1"></span><span id="page-27-0"></span>Conexión de un reproductor de DVD a la salida de componente

*CONSEJO:* Se visualizará automáticamente una señal de componente. Si esto no sucede, desde el menú, seleccione [CONFIG.] → *[OPCIONES(1)]* → *[SELECCIONAR SEÑAL]* → *[ORDENADOR 1 (o 2)]* → *[COMPONENTE]. (*→ *página [71\)](#page-81-0)*

Al realizar la conexión al conector COMPUTER 2 IN, utilice un adaptador de RCA (hembra) a BNC (macho) (disponible en el comercio).

*NOTA: Consulte el manual del fabricante del reproductor de DVD para obtener más información sobre los requisitos de la salida de vídeo de dicho reproductor.*

• Seleccione el nombre de la fuente para su conector de entrada correspondiente después de encender el proyector.

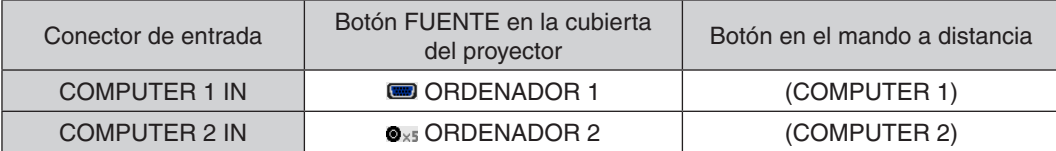

#### <span id="page-28-1"></span><span id="page-28-0"></span>Conexión del VCR

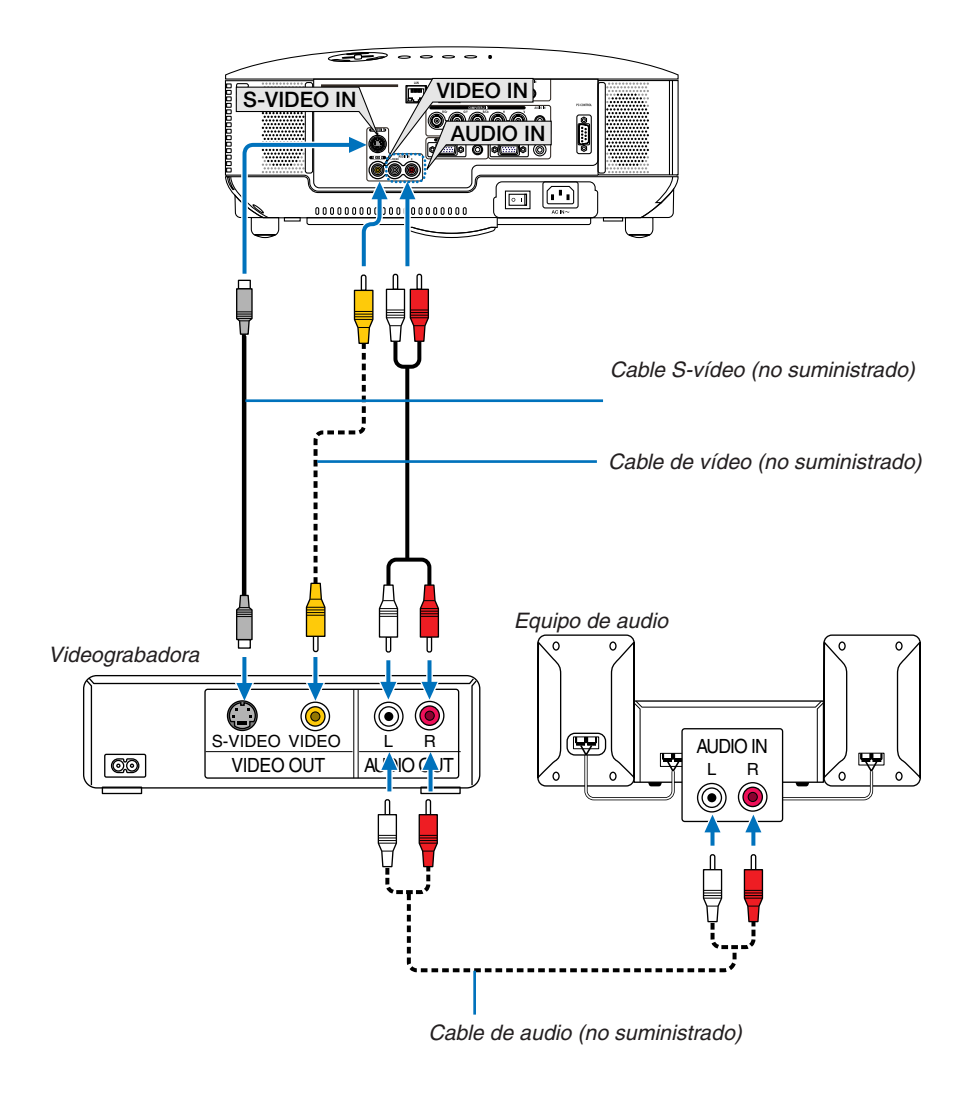

*CONSEJO:* Es posible conectar un cable de vídeo al conector "G/Y" de los conectores COMPONENT para visualizar una fuente VCR. Para hacer esto, en el menú, seleccione [CONFIG.] → *[OPCIONES(1)]* → *[SELECCIONAR SEÑAL]* → *[ORDENADOR2]* → *[VIDEO]. (*→ *página [71](#page-81-0))*

• Seleccione el nombre de la fuente para su conector de entrada correspondiente después de encender el proyector.

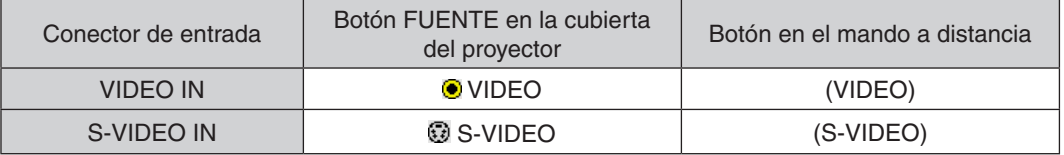

*NOTA: Los conectores AUDIO IN L y R (RCA) son compartidos entre las entradas de vídeo y S-vídeo.*

*NOTA: Consulte el manual de usuario del VCR para obtener más información sobre las necesidades de salida del equipo de vídeo.*

*NOTA: La imagen puede no visualizarse correctamente cuando se reproduce una fuente de vídeo o S-vídeo en modo de avance rápido o retroceso rápido a través de un convertidor de barrido.*

#### <span id="page-29-1"></span><span id="page-29-0"></span>Conexión a una red

#### **Ejemplo de conexión LAN**

Ejemplo de conexión LAN cableada

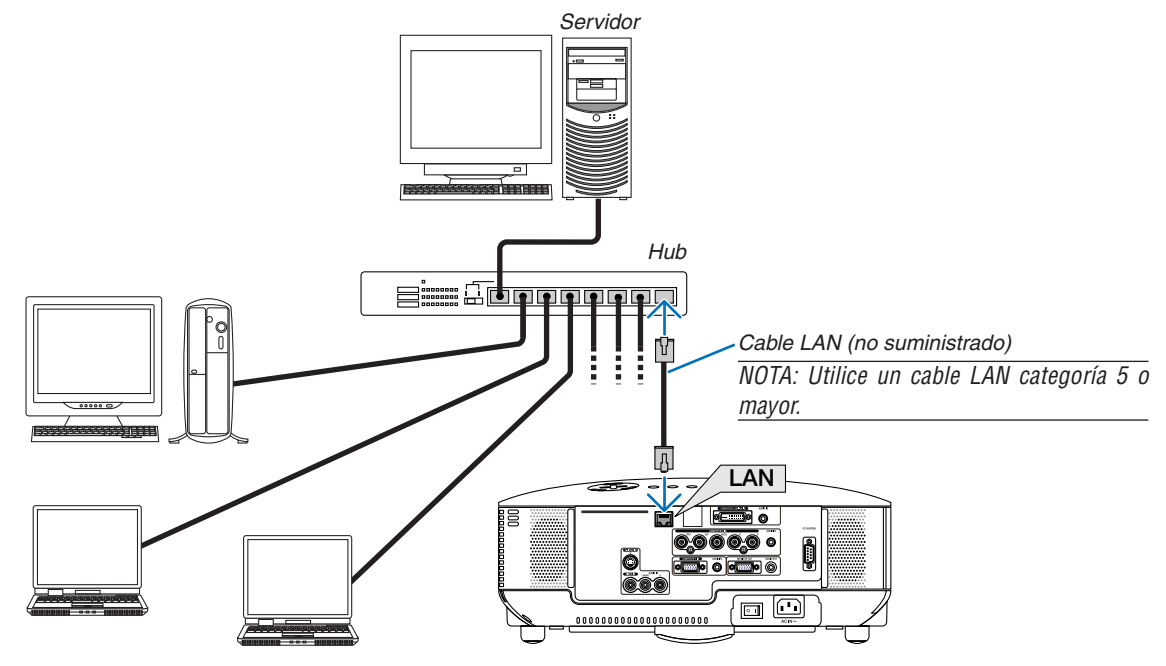

#### <span id="page-30-1"></span><span id="page-30-0"></span>Conexión del cable de alimentación suministrado

Conecte el cable de alimentación suministrado al proyector.

Primero conecte a la entrada AC IN del proyector la clavija de tres contactos del cable de alimentación suministrado, y luego conecte la otra clavija de este cable en la toma de corriente mural.

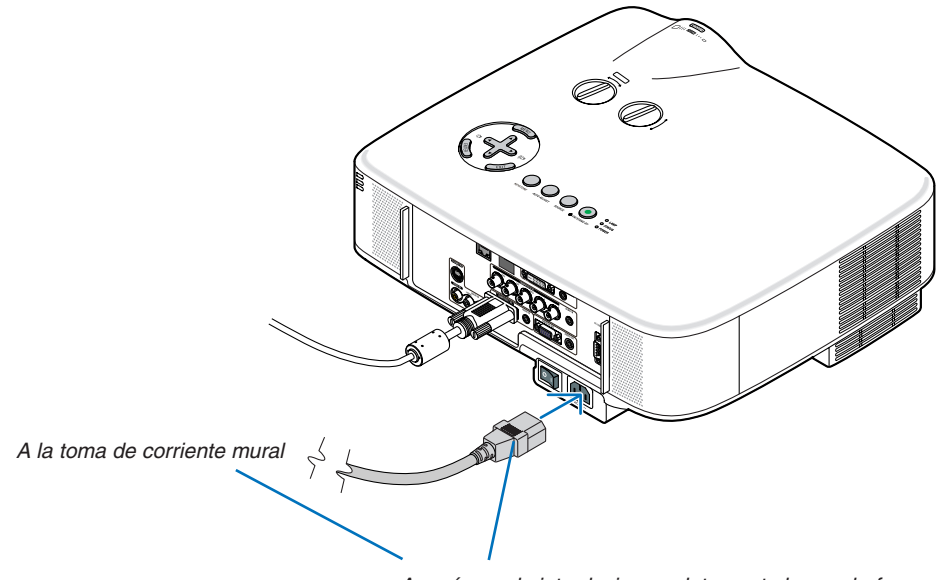

Asegúrese de introducir completamente los enchufes en la toma AC IN y en la toma de corriente mural.

#### **Acerca de la función Desconexión directa**

El proyector está equipado con una función denominada "Desconexión directa". Esta función le permite apagar el proyector (incluso al proyectar una imagen) utilizando el Interruptor de alimentación principal o desconectando el suministro de alimentación de CA.

*NOTA: Antes de utilizar la función Desconexión directa, asegúrese de que hayan transcurrido al menos 20 minutos desde que encendió el proyector y comenzó a proyectar una imagen.*

#### **A** PRECAUCIÓN:

No intente tocar la toma de ventilación del frontal izquierdo (visto desde el frontal), ya que puede calentarse cuando el proyector está encendido o cuando está recién apagado.

#### **PRECAUCIÓN:**

No desenchufe el cable de alimentación de la toma de corriente ni del proyector cuando el éste se encuentre encendido. De lo contrario, el conector AC IN del proyector podría resultar dañado y (o) el enchufe de diente del cable de alimentación.

*NOTA: Para desconectar el suministro de energía de CA cuando el proyector está encendido, utilice el interruptor de alimentación principal o un enchufe múltiple equipado con un interruptor y un disyuntor.*

# <span id="page-31-0"></span>3. Proyección de una imagen (Funcionamiento Básico)

En esta sección se describe la forma de encender el proyector y proyectar una imagen en la pantalla.

# <span id="page-31-1"></span>**1 Para encender el proyector**

#### *NOTA:*

- • El proyector tiene dos interruptores de alimentación: el interruptor de alimentación principal y el botón POWER (ON/STAND BY) (POWER ON y OFF en el mando a distancia).
- • Cuando enchufe o desenchufe el cable de alimentación suministrado, asegúrese de que el interruptor de alimentación principal *esté en la posición de desactivado (*V*) . Si no lo hace, puede dañar el proyector.*
- • El proyector está equipado con una función que tiene por objeto evitar el uso de este por parte de personas no autorizadas. Para *utilizar esta función, registre una palabra clave. (*→ *página [35](#page-45-1))*

#### *1. Retire la tapa del objetivo.*

- No intente retirar la tapa del objetivo tirando del cordón. Esto podría causar daños.
- *2. Para conectar la alimentación principal del proyector, pulse el interruptor de alimentación principal de modo que quede en la posición de activado ( I ).*

 El proyector entrará en el modo de espera. Cuando se encuentre en el modo de espera, el indicador POWER se iluminará en naranja y el indicador STATUS se iluminará *en verde cuando se seleccione [NORMAL] para [MODO DE ESPERA].*

Véase la sección Indicador de alimentación.  $(\rightarrow$  página *[86\)](#page-96-1)*

#### <span id="page-31-2"></span>*3. Pulse el botón ON/STAND BY de la cubierta del proyector o el botón POWER ON del mando a distancia durante 1 segundo.*

 El indicador POWER se iluminará en verde y el proyector estará listo para funcionar.

*NOTA: Cuando se enciende el proyector, puede que tarde un poco en encenderse la luz de la lámpara.*

#### SUGERENCIA:

- • Si el indicador STATUS se enciende en naranja, la función *[BLOQ. PANEL DE CONT.] está activada. (*→ *página [67](#page-77-0))*
- Si aparece el mensaje "¡EL PROYECTOR ESTÁ BLOQUEADO! INTRODUZCA LA CONTRASEÑA.", la [SEGURIDAD] está ha*bilitada. (*→ *página [36](#page-46-0))*

 Después de encender el proyector, asegúrese de encender el ordenador y la fuente de vídeo y de retirar la tapa de la *lente.*

*NOTA: Si no hay ninguna señal disponible, se visualizará una pantalla azul (predeterminado) o negra o el logotipo de NEC. Cuando el proyector muestre el logotipo de NEC, una pantalla azul o negra, el proyector cambiará automáticamente a [MODO ECO]. El proyector devolverá el MODO ECO a su ajuste previo una vez que se haya detectado una señal activa.*

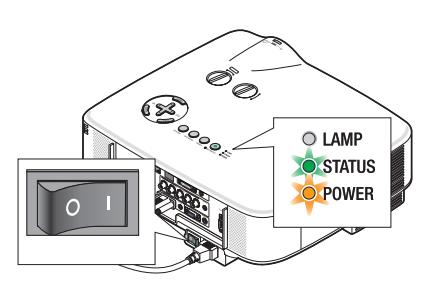

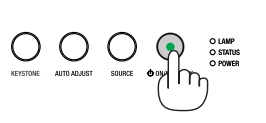

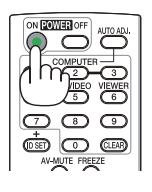

Modo de espera Luz intermitente Encendido

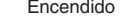

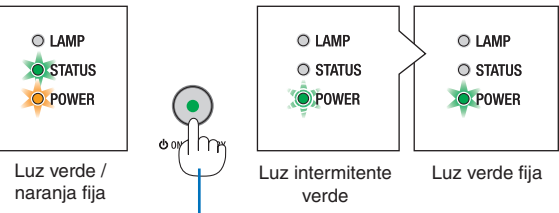

Pulse este botón durante al menos 1 segundo.

 $(\rightarrow$  página [8](#page-96-4)6)

#### 3. Proyección de una imagen (Funcionamiento Básico)

#### <span id="page-32-0"></span>Nota acerca de la pantalla inicial (pantalla de selección de idioma de menú)

Cuando encienda el proyector por primera vez, accederá al menú inicial. Este menú le da la oportunidad de seleccionar uno de los 21 idiomas del menú.

#### **Para seleccionar un idioma de menú siga los pasos que se indican a continuación:**

*1. Utilice el botón* G*,* H*,* F *o* E *para seleccionar uno de los 21 idiomas disponibles para el menú.*

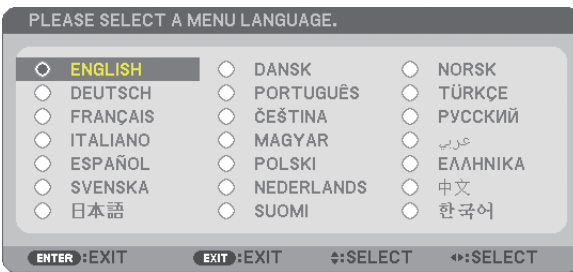

#### *2. Pulse el botón ENTER para ejecutar la selección.*

Después de hacer lo anterior, puede continuar con las operaciones del menú.

Si lo desea, puede seleccionar el idioma del menú más adelante. (→ [IDIOMA] en la página 5[2,](#page-62-1) [65](#page-75-0))

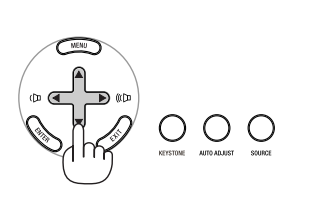

O O

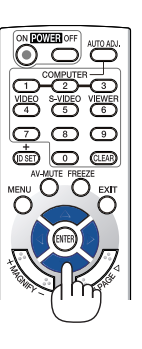

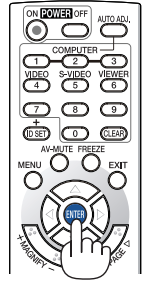

#### *NOTA:*

- • No es posible apagar el proyector durante un periodo de 60 segundos después de haber encendido la lámpara y mientras que el indicador POWER *esté parpadeando en color verde.*
- Si enciende el proyector inmediatamente después de que se apague la lámpara, los ventiladores funcionarán sin visualizar una imagen durante *un tiempo y luego el proyector mostrará la imagen.*
- • Inmediatamente después de encender el proyector, la pantalla puede parpadear. Esto es un fenómeno normal. Espere entre 3 y 5 minutos hasta *que la luz de la lámpara se estabilice.*
- Cuando el [MODO ECO] esté configurado en modo [ACT.], el indicador LAMP se iluminará en verde.
- En los siguientes casos, el proyector no se encenderá.
	- Si la temperatura interna del proyector es demasiado alta, el proyector detecta la condición de temperatura excesivamente alta. En esta condición, el proyector no se enciende para proteger el sistema interno. Si esto sucediera, espere hasta que los componentes internos del proyector se enfríen.
	- El proyector no se enciende si la lámpara ha llegado al término de su vida útil. Si esto sucediera, sustituya la lámpara.  $(\rightarrow$  página [79\)](#page-89-0)
	- Si la lámpara no se enciende y si el indicador STATUS se enciende intermitentemente en un ciclo de seis, espere un minuto completo antes de conectar alimentación

*NOTA: Apagar el interruptor de la alimentación principal y encenderlo de nuevo Deje pasar un segundo como mínimo antes de encender el interruptor de la alimentación principal tras haberlo apagado. La misma instrucción debe seguirse si se utiliza un enchufe múltiple equipado con un interruptor y un disyuntor. Si no sigue estas indicaciones, puede que el proyector no reciba corriente. (No habrá ningún LED de modo de espera) En caso de que esto ocurra, desenchufe el cable de corriente y vuelva a enchufarlo. Encienda el interruptor de la alimentación principal.*

# <span id="page-33-1"></span><span id="page-33-0"></span>**2** Selección de una fuente

#### Para seleccionar la fuente de ordenador o vídeo

*NOTA: Encienda el ordenador o videograbadora conectado al proyector.*

#### **Selección desde la lista de fuentes**

Pulse y suelte rápidamente el botón SOURCE en la cubierta del proyector para visualizar la lista de fuentes. Cada vez que pulse el botón SOURCE, la fuente de entrada cambiará en el orden siguiente: "ORDENADOR1", "ORDENADOR2", "ORDENADOR3","VIDEO","S-VIDEO".Para mostrar la fuente seleccionada, deje que transcurra 1 segundo.

#### **Detección automática de la señal**

Pulse el botón SOURCE durante al menos 2 segundos; el proyector buscará la siguiente fuente de entrada disponible. Cada vez que pulse el botón SOURCE durante al menos 2 segundos, la fuente de entrada cambiará de la siguiente forma:

ORDENADOR1  $\rightarrow$  ORDENADOR2  $\rightarrow$  ORDENADOR3  $\rightarrow$  VIDEO  $\rightarrow$  S-VIDEO  $\rightarrow$  ORDENADOR1  $\rightarrow$  ...

SUGERENCIA: Si no hay ninguna señal de entrada disponible, la entrada será omitida.

#### **Utilizando el mando a distancia**

Pulse cualquiera de los botones COMPUTER 1/2/3, VIDEO o S-VIDEO.

#### **Seleccionar la fuente predeterminada**

Puede colocar una fuente como la predeterminada de tal manera que se visualizará cada vez que el proyector se encienda.

#### *1. Pulse el botón MENU.*

 Se visualizará el menú.

- 2. Pulse dos veces el botón ▶ para seleccionar [CONFIG.] y pulse el botón H *o ENTER para seleccionar [GENERAL].*
- *3. Pulse cuatro veces el botón* E *para seleccionar [OPCIONES(2)].*
- *4. Pulse seis veces el botón* H *para seleccionar [SELEC. FUENTE PREDET.] y pulse el botón ENTER.*

 Se visualizará la pantalla [SELEC. FUENTE PREDET.]. (→ página *[73](#page-83-1))*

- *5. Seleccione una fuente como la fuente predeterminada, y pulse el botón ENTER.*
- *6. Pulse el botón EXIT varias veces hasta cerrar el menú.*
- *7. Reinicie el proyector.*

 La fuente que seleccionó en el paso 5 será proyectada.

SUGERENCIA: Cuando el proyector se encuentre en el modo de espera, al aplicar una señal *desde un ordenador conectado en la entrada COMPUTER 1 IN o COMPUTER 2 IN el proyector se encenderá y proyectará simultáneamente la imagen del ordenador. ([ENC. AUTO ACT.(COMP1/2)]* → *página [73\)](#page-83-2)*

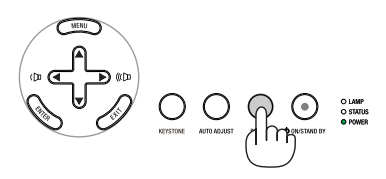

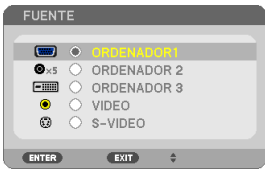

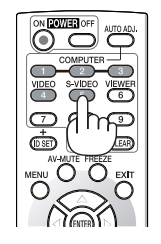

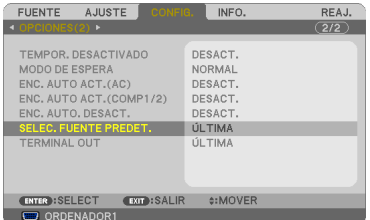

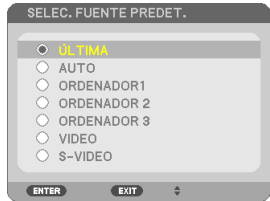

# <span id="page-34-0"></span>3 Ajuste del tamaño y la posición de la imagen

Utilice los diales de desplazamiento del objetivo, las palancas de las patas de inclinación ajustables, la palanca de zoom o el aro de enfoque para ajustar el tamaño y la posición de la imagen.

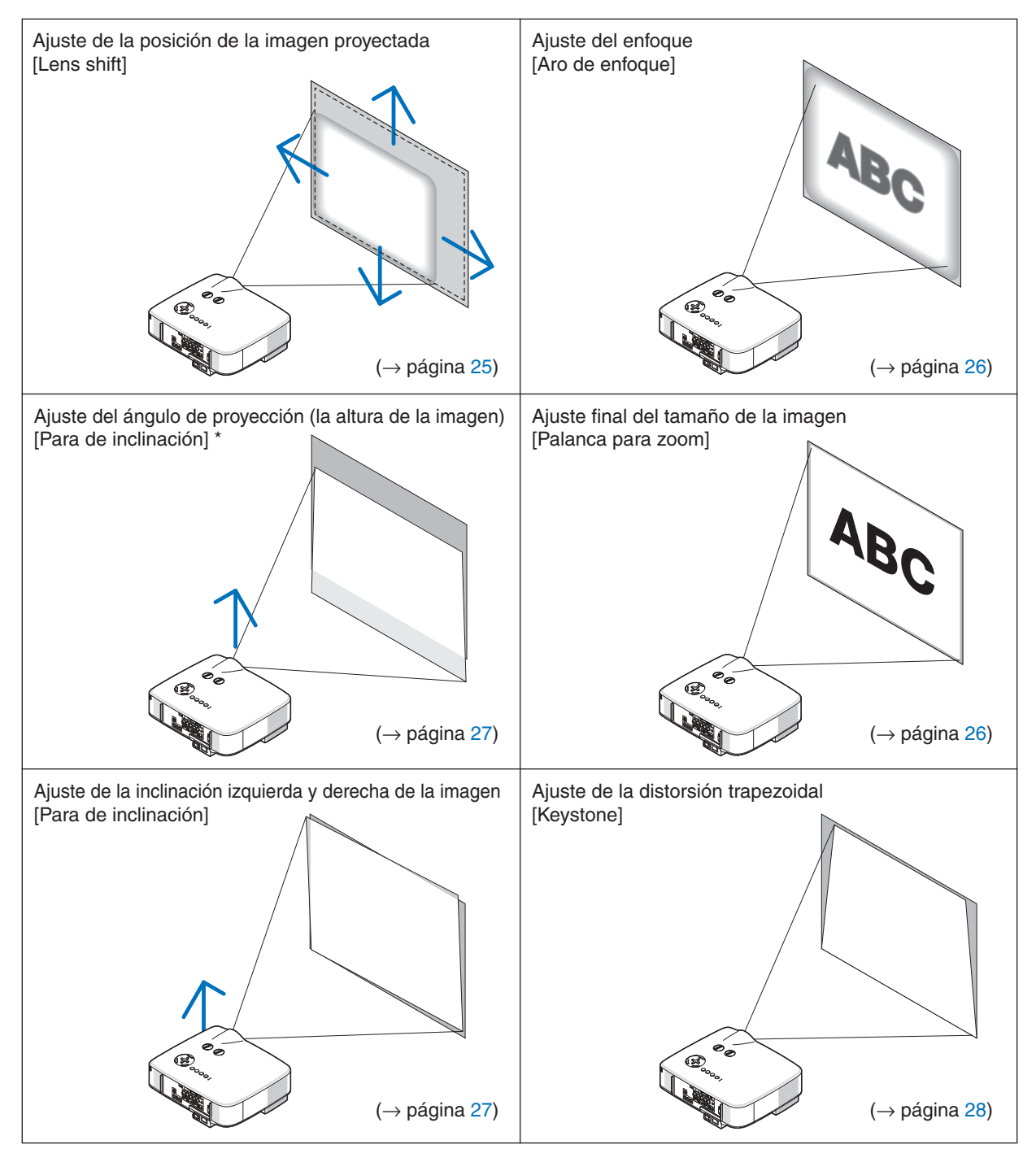

En las ilustraciones anteriores se han omitido los cables para mayor claridad.

*NOTA\*: Ajuste el ángulo de proyección (la altura de la imagen) cuando la posición de la imagen esté a mayor altura que el margen de desplazamiento del objetivo.*

#### <span id="page-35-1"></span><span id="page-35-0"></span>Ajuste de la posición de la imagen proyectada

<span id="page-35-2"></span>**• Gire el dial de desplazamiento del objetivo.**

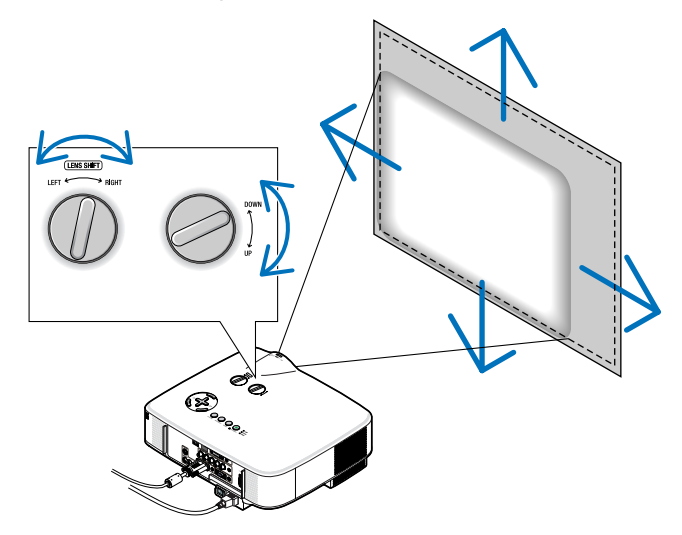

NOTA: El dial de desplazamiento IZQUIERDA-DERECHA del objetivo no puede girarse media vuelta o más. *No lo gire excesivamente, ya que puede romperse.*

*NOTA: El desplazamiento máximo del objetivo en dos direcciones combinadas ocasionará que los bordes de la imagen se oscurezcan o que aparezcan algunas sombras.*

*CONSEJO: El dial de desplazamiento ARRIBA-ABAJO del objetivo puede girarse una vuelta o más, pero no más allá del margen de ajuste que se indica a continuación.*

*NOTA: El cambio de lente no se puede llevar a cabo con la lente opcional del NP01FL. El NP01FL sólo debe usarse para aplica*ciones de "grado cero".

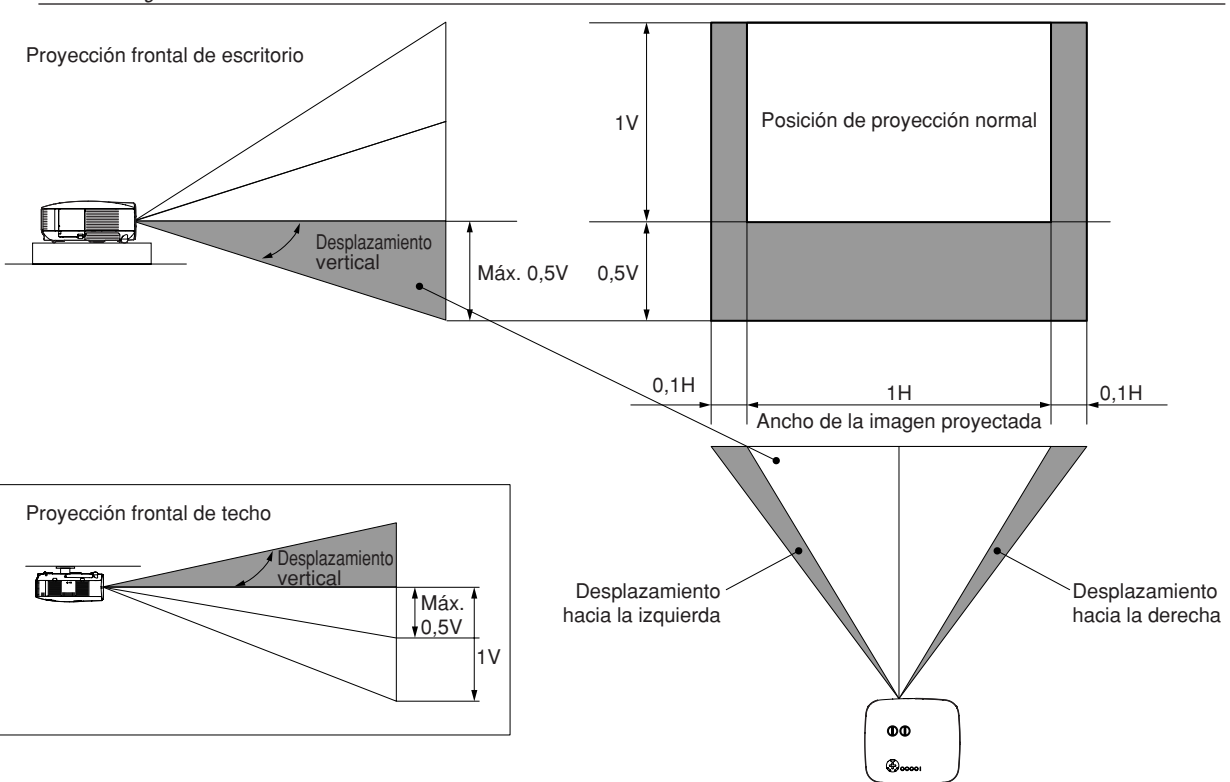
# Ajuste del enfoque (Aro de enfoque)

**• Gire el aro de enfoque para ajustar el enfoque.**

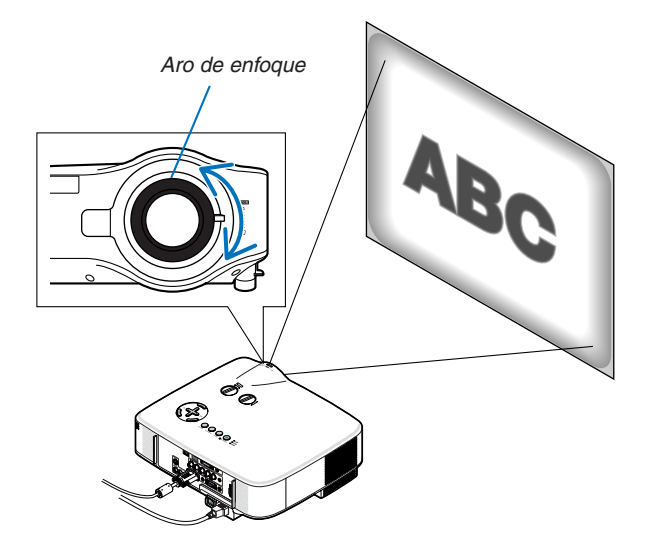

#### Ajuste fino del tamaño de la imagen (Palanca de zoom)

**• Gire la palanca de zoom para ajustar el tamaño de la imagen en la pantalla.**

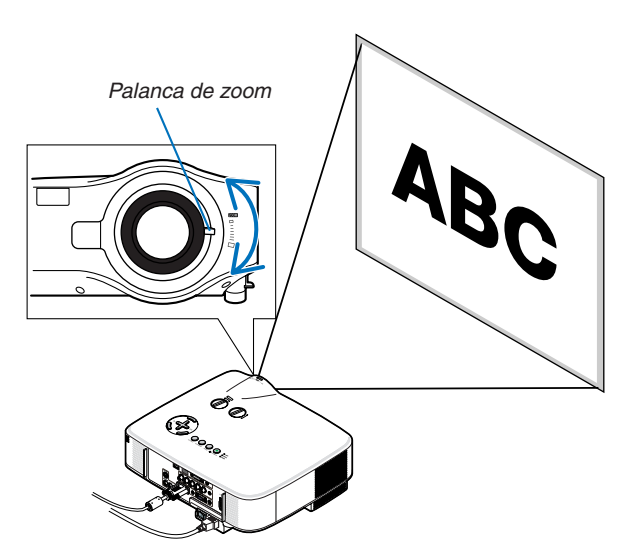

### Ajuste de la pata de Inclinación

*1. Levante la parte delantera del proyector.*

#### $\blacktriangle$  PRECAUCIÓN:

No intente tocar la salida de ventilación durante el ajuste de la inclinación de las patas puesto que puede haberse calentado mientras el proyector está activado y después de su desactivación.

- *2. Suba las palancas de las patas de inclinación en los lados derecho Palanca de la pata de e izquierdo del proyector, para extender las patas de inclinación ajustable (altura máxima).*
- *3. Baje la parte delantera del proyector a la altura deseada.*
- *4. Suelte las palancas de las patas de inclinación ajustables para bloquearlas.*

 La parte delantera del proyector puede ajustarse dentro de un margen de aproximadamente 10 grados (hacia arriba).

*CONSEJO: Para obtener más información acerca del funcionamiento de la*  pantalla [KEYSTONE], consulte "@ Corrección de la distorsión trapezoidal" en *la página [28](#page-38-0).*

NOTA: Los datos de corrección "Keystone" se pueden reposicionar al mantener pulsado el botón KEYSTONE durante mínimo 2 segundos.

#### **A PRECAUCIÓN:**

No utilice las patas de inclinación con otro propósito que no sea el originalmente establecido. El uso incorrecto, como la sujeción de las patas de inclinación para transporte o colgar en una pared pueden dañar el proyector.

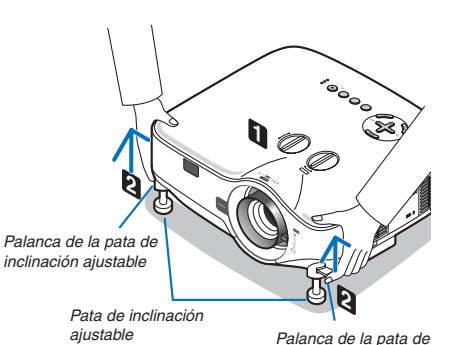

*inclinación ajustable*

**4 3 4**

# <span id="page-38-0"></span>4 Corrección de la distorsión trapezoidal

# Corrección de la distorsión trapezoidal

Si la pantalla se inclina verticalmente, la distorsión trapezoidal aumenta. Lleve a cabo los siguientes pasos para corregir la distorsión trapezoidal

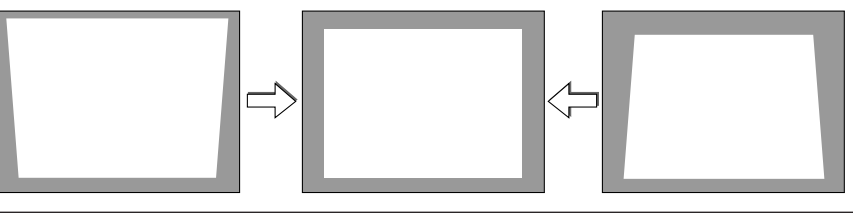

*NOTA:*

- · La corrección de la distorsión trapezoidal puede hacer que la imagen aparezca ligeramente borrosa debido a que la corrección se *realiza electrónicamente.*
- · Puede estrecharse el margen de corrección trapezoidal, según la señal o la selección de relación de aspecto.

### Ajuste con el mando a distancia

*1. Pulse el botón KEYSTONE.*

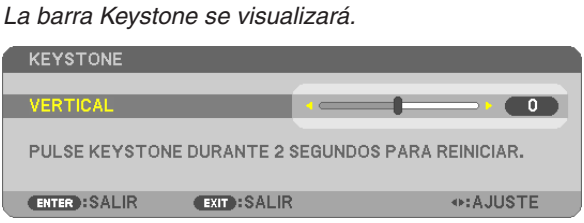

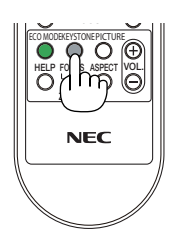

MAGNIFY

(CLEAR) AV-MUTE FREEZE ENTER EXIT  $D \oplus \oplus$  $\subset$ MENU  $\overline{\phantom{a}}$ **MAGNIFY** +

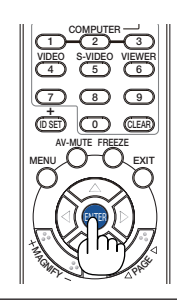

*2. Use el botón o para corregir la distorsión de keystone.* Ajuste hasta que los lados derecho e izquierdo estén paralelos.

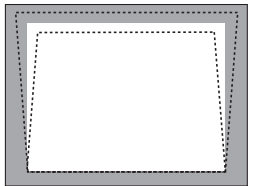

*3. Pulse el botón ENTER.*

### *NOTA:*

- · La corrección de la distorsión trapezoidal puede hacer que la imagen aparezca ligeramente borrosa debido a que la corrección se *realiza electrónicamente.*
- · El intervalo máximo de corrección vertical trapezoidal es de +/-30 grados. Este intervalo máximo se puede cambiar dependiendo *del ajuste de la señal de la relación de aspecto.*
- • Para restablecer los valores de ajuste de corrección de KEYSTONE, mantenga pulsado el botón KEYSTONE durante al menos 2 *segundos.*
- • El intervalo de corrección trapezoidal no es el ángulo máximo de inclinación del proyector.
- La corrección trapezoidal izquierda y derecha (horizontal) no está disponible.

CONSEJO: Los cambios se pueden guardar con [SALVAR KEYSTONE]. (→ *página [63\)](#page-73-0)*

**28**

### Ajustar desde el menú

*1. Pulse el botón MENU.*

 Se visualizará el menú.

2. Pulse el botón ▶ para seleccionar [CONFIG.] y pulse el botón ENTER.

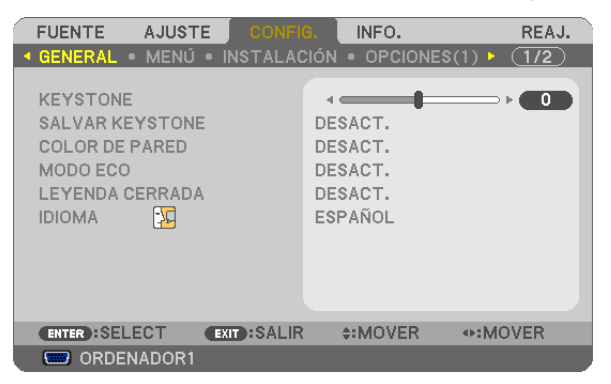

 Aparecerá la pantalla [GENERAL].

*3. Pulse el botón para seleccionar [KEYSTONE].*

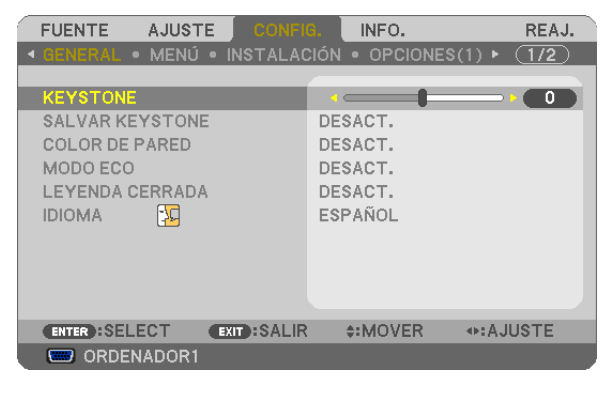

#### *4. Pulse el botón o .*

 Ajuste de tal forma que la imagen sea rectangular.

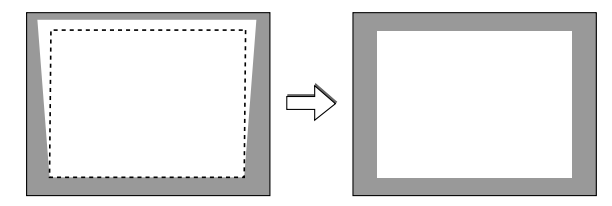

*5. Una vez realizado el ajuste, pulse el botón EXIT tres veces.*

 Se cerrará el menú.

*NOTA: La corrección de la distorsión trapezoidal puede hacer que la imagen aparezca ligeramente borrosa debido a que la corrección se realiza electrónicamente.*

CONSEJO: Los cambios se pueden guardar con [SALVAR KEYSTONE]. (→ *página [63\)](#page-73-0)*

# 5 Optimización automática de una imagen RGB

# Ajuste de la imagen utilizando la función de ajuste automático

Optimización automática de una imagen RGB

Pulse el botón de AUTO ADJUST (AUTO ADJ.) para optimizar una imagen RGB automáticamente. Este ajuste puede ser necesario al conectar el ordenador por primera vez.

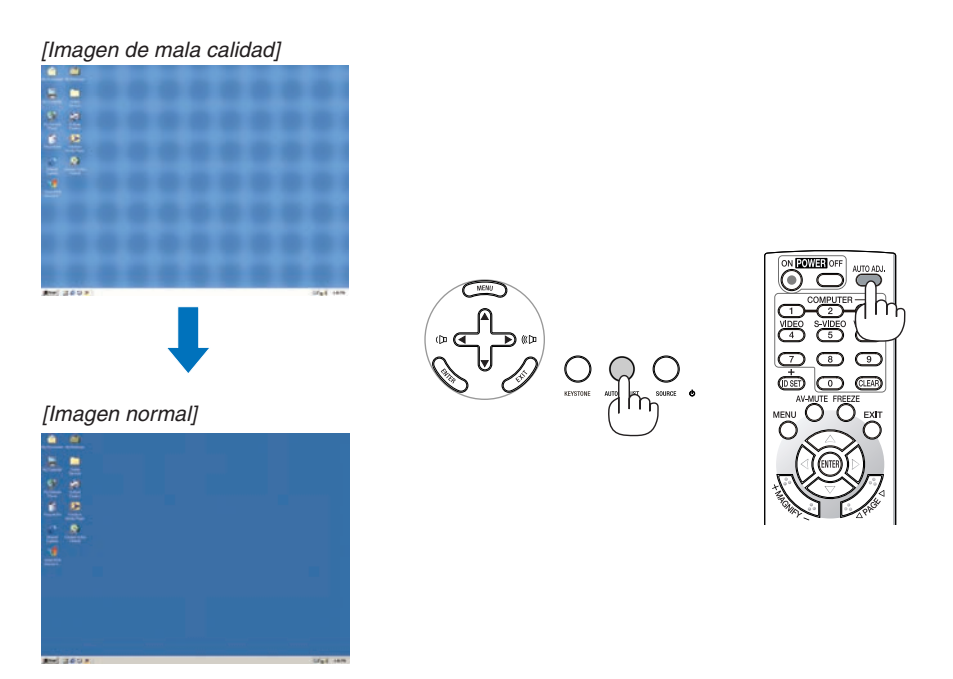

*NOTA:*

- Algunas señales pueden tardar en aparecer o pueden no visualizarse correctamente.
- • La función de Auto Ajuste no funciona para componente, video, S-video, y señales digitales DVI.
- • Si la función de ajuste automático (botón Auto Adjust) no puede optimizar la señal de ordenador, intente ajustar los parámetros [HORIZONTAL], [VERTICAL], [RELOJ] y [FASE] de forma manual. (→ *páginas [58](#page-68-0), [59\)](#page-69-0)*

# 6 Aumento o disminución del volumen

Se puede ajustar el nivel de sonido del altavoz y del conector AUDIO OUT (miniclavija estéreo) del proyector

También puede ajustar el volumen mediante el menú.

Seleccione [AJUSTE] → [AUDIO] → [VOLUMEN] en el menú.

*NOTA:*

• El control del volumen no se encuentra disponible con *el botón* F *o* E *cuando se amplia una imagen utilizando*  el botón MAGNIFY (+) o cuando se visualiza el menú.

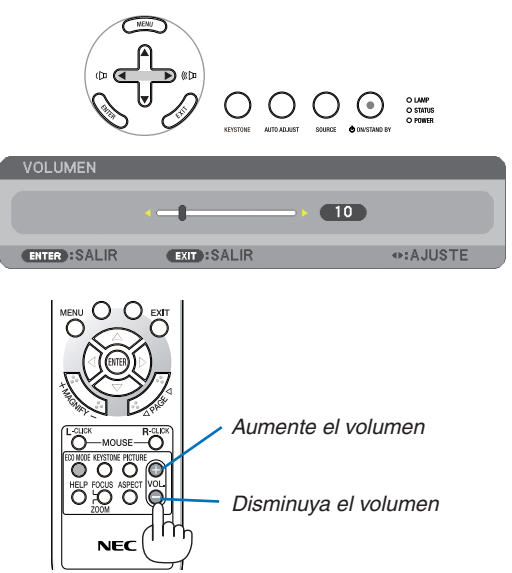

# 7 Para apagar el proyector

#### **Para apagar el proyector:**

*1. Pulse el botón POWER (ON/STAND BY) en la cubierta del proyector o el botón POWER OFF en el mando a distancia.* 

 Aparecerá el mensaje [ALIMENTACIÓN DESACTIVADA / ¿ESTÁ US*-*TED SEGURO? / SESIÓN-AHORRO DE CO2 0.000[g-CO2]].

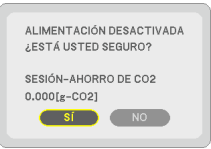

#### *2. Pulse el botón ENTER o el botón POWER(ON/STAND BY) o el botón POWER OFF de nuevo.*

 La lámpara se apagará y el proyector entrará en el modo de espera. Cuando se encuentre en el modo de espera, el indicador POWER se iluminará en naranja y el indicador STATUS se iluminará en verde cuando se seleccione [NORMAL] para [MODO DE ESPERA]. Inmediatamente después de encender el proyector y mostrar una imagen, no podrá apagar el proyector hasta transcurridos 60 segundos.

*3. Apague el interruptor de alimentación principal.* El indicador de alimentación se apagará.

#### **Acerca de la función Desconexión directa**

El proyector está equipado con una función denominada "Desconexión directa". Esta función le permite apagar el proyector (incluso al proyectar una imagen) utilizando el Interruptor de alimentación principal o desconectando el suministro de alimentación de CA.

*NOTA: Antes de utilizar la función Desconexión directa, asegúrese de que hayan transcurrido al menos 20 minutos desde que encendió el proyector y comenzó a proyectar una imagen.*

#### **PRECAUCIÓN**

- • No desenchufe el cable de alimentación de la toma de corriente mural o proyector cuando el proyector se encuentre activado. De lo contrario, el conector AC IN del proyector podría resultar dañado y (o) el enchufe de diente del cable de alimentación.Para desactivar el suministro de alimentación de CA al encender el proyector, utilice el Interruptor de alimentación principal.
- Después de realizar ajustes o cambios y cerrar el menú, no desconecte la alimentación de CA antes de que transcurran 10 segundos. De lo contrario, los cambios realizados pueden perderse, restableciéndose los ajustes predeterminados.

# 8 Cuando termine de usar el proyector

**Preparativos:** Asegúrese de que la alimentación está desactivada.

- *1. Desenchufe el cable de alimentación.*
- *2. Desconecte todos los demás cables.*
- *3. Retraiga las patas de inclinación ajustables si están extendidas.*
- *4. Cubra el objetivo con su tapa.*

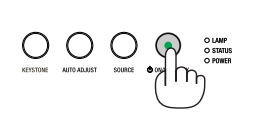

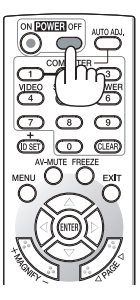

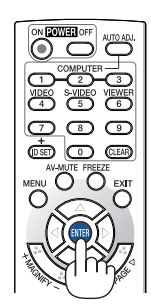

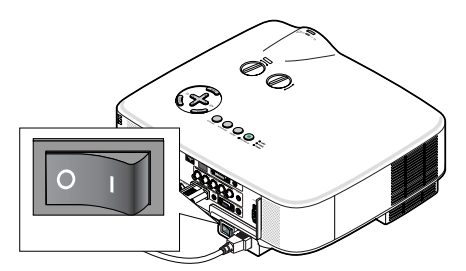

# 4. Funciones convenientes

# Interrupción de la imagen y del sonido

Pulse el botón AV-MUTE para interrumpir brevemente la reproducción de la imagen y del sonido. Vuelva a pulsar el botón para restaurar la imagen y el sonido

### *NOTA:*

- • Aun cuando se apague la imagen, el menú permanecerá en la pantalla.
- • Se puede desactivar el sonido del conector AUDIO OUT (mini clavija estéreo).

# **2** Para congelar una imagen

Pulse el botón FREEZE para congelar una imagen. Púlselo de nuevo para reanudar el movimiento.

*NOTA: La imagen se congela, pero la reproducción del vídeo original continúa.*

# **8 Para ampliar y mover una imagen**

Puede ampliar la imagen hasta cuatro veces.

*NOTA: La ampliación máxima puede ser inferior a la que resulte de multiplicar la imagen por cuatro, en función de la señal.*

Para ello:

*1. Pulse el botón MAGNIFY (+) para ampliar la imagen.*

Para mover la imagen ampliada, utilice el botón **A**, ▼, ◀ o ▶,

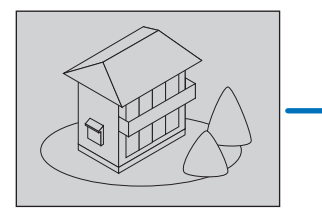

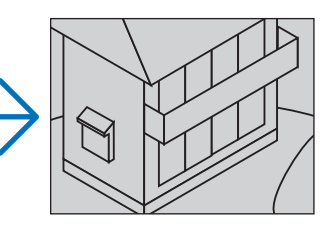

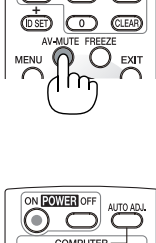

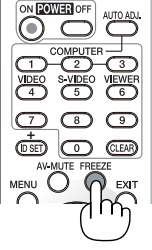

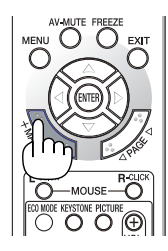

# *2. Pulse el botón .*

 El área de la imagen ampliada se moverá

### *3. Pulse el botón MAGNIFY (-).*

 Cada vez que pulse el botón MAGNIFY (-), la imagen se reducirá.

#### *NOTA:*

- • Se ampliará o se reducirá la imagen en el centro de la pantalla.
- • Al visualizar el menú se cancelará la ampliación actual.

# <span id="page-43-0"></span>Cambio del Modo Eco

Esta función le permite seleccionar dos modos de luminosidad para la lámpara: Modos DESACT. y ACT. La vida útil de la lámpara puede prolongarse encendiendo el [MODO ECO].

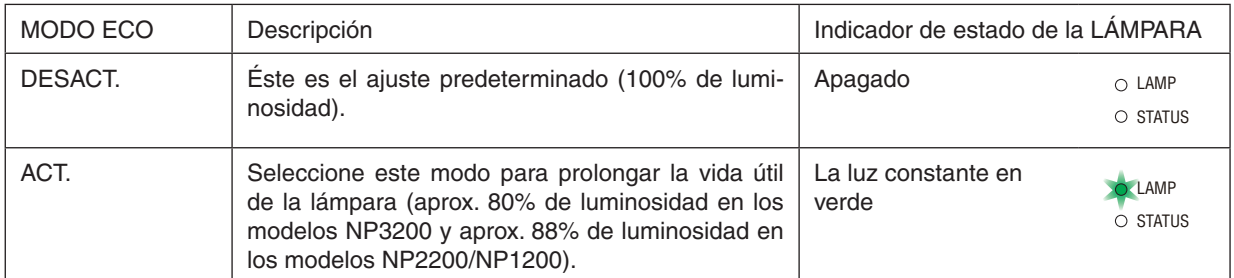

Para encender el [MODO ECO], realice lo siguiente:

*1. Pulse el botón ECO MODE (Modo eco) del mando a distancia para visualizar la pantalla [MODO ECO].*

*2. Utilice el botón o para seleccionar [ACT.].*

### *3. Pulse el botón ENTER.*

Para cambiar de [ACT.] a [DESACT.], vuelva al paso 2 y seleccione [DESACT.]. Repita el paso 3.

#### *NOTA:*

- • Se puede cambiar el MODO ECO si se utiliza el menú. Seleccione [CONFIG.] → [GENERAL] → *[MODO ECO].*
- La vida restante y las horas de uso de la lámpara se pueden comprobar en *[TIEMPO DE USO]. Seleccione [INFO.]* → *[TIEMPO DE USO].*
- • El [MODO ECO] está siempre establecido en [DESACT.] durante 1 minuto in*mediatamente después de encender la lámpara. La condición de la lámpara no se verá afectada, incluso si se cambia [MODO ECO] en este período.*
- • Después de un lapso de un minuto desde que el proyector muestre una pantalla *azul, negra o un logotipo, [MODO ECO] cambiará automáticamente a modo [ACT.]*
- • Si el proyector se recalienta en el modo [DESACT.], el [MODO ECO] puede *cambiar automáticamente al modo [ACT.] para proteger el proyector. Cuando el proyector se encuentra en el modo [ACT.], disminuye el brillo de la imagen. Cuando se restablece la temperatura normal en el proyector, el [MODO ECO] vuelve al modo [DESACT.].*

*El símbolo del termómetro [ ] indica que el [MODO ECO] se ajusta automáticamente al modo [ACT.] debido a que la temperatura interna es demasiado alta.*

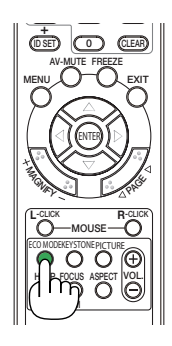

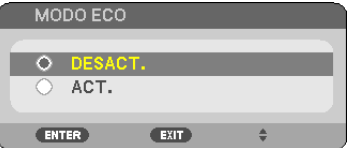

# 5 Comprobación del efecto de ahorro de energía [MEDIDOR DE CO2]

Esta característica mostrará el efecto de ahorro de energía en términos de reducción de la emisión de CO<sub>2</sub> (kg) cuando el [MODO ECO] del proyector se ajusta a [ACT.]. Esta característica se llama [MEDIDOR DE CO2]. (→ página [33\)](#page-43-0)

Hay dos mensajes: [AHORRO TOTAL DE CO2] y [SESIÓN-AHORRO DE CO2]. El mensaje [AHORRO TOTAL DE CO2] muestra la cantidad total de la reducción de la emisión de CO<sub>2</sub> desde el momento del transporte hasta ahora. Puede usted comprobar la información en [TIEMPO DE USO] desde [INFO.] del menú. (→ página [74](#page-84-0))

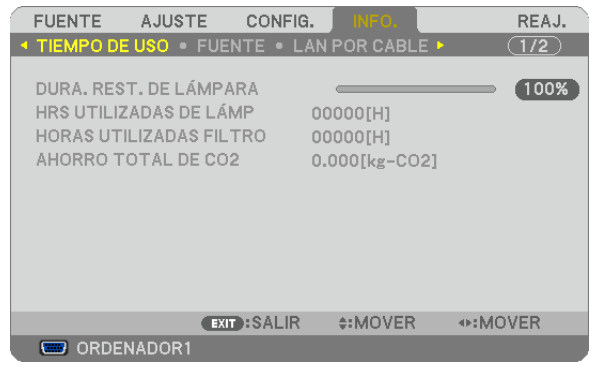

El mensaje [SESIÓN-AHORRO DE CO2] muestra la cantidad de la reducción de la emisión de CO<sub>2</sub> entre el cambio a MODO ECO inmediatamente después de la activación y desactivación de la energía. Se visualizará el mensaje [SESIÓN-AHORRO DE CO2] en el mensaje [ALIMENTACIÓN DESACTIVADA / ¿ESTÁ USTED SEGURO?] en el momento de la desactivación de la energía.

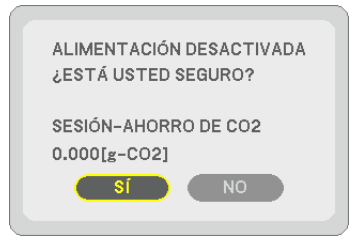

*CONSEJO:*

- • La fórmula que se muestra a continuación se utiliza para calcular la cantidad de reducción de la emisión de CO*2. Cantidad de reducción de la emisión de CO2 = Consumo de energía en DESACT. para MODO ECO – Consumo de energía en ACT.*  para MODO ECO x factor de conversión del CO<sub>2</sub>.<sup>\*</sup>
	- \* El cálculo de la reducción de la emisión de CO<sub>2</sub> se basa en una publicación de la OCDE "Emisiones de la combustión de combustible, Edición 2008".
- • Esta fórmula no se aplicará al consumo de energía que no sea afectada por el hecho de que [ECO MODE] esté activado o desac*tivado.*

# 6 Prevención del uso no autorizado del proyector [SEGURIDAD]

Se puede establecer una palabra clave para el proyector para evitar que un usuario no autorizado utilice el Menú. Cuando se establece una palabra clave, al encender el proyector se visualizará la pantalla de entrada de la clave. A menos que no se introduzca la clave correcta, el proyector no podrá proyectar una imagen.

• La configuración de [SEGURIDAD] no se puede cancelar utilizando la opción [REAJ.] del menú.

#### **Para habilitar la función Seguridad:**

#### *1. Pulse el botón MENU.*

 Se visualizará el menú.

- 2. Pulse dos veces el botón ▶ para seleccionar [CONFIG.] y pulse el botón ▼ o ENTER para seleccionar *[GENERAL].*
- *3. Pulse dos veces el botón* E *para seleccionar [INSTALACIÓN].*
- *4. Pulse tres veces el botón* H *para seleccionar [SEGURIDAD] y pulse el botón ENTER.*

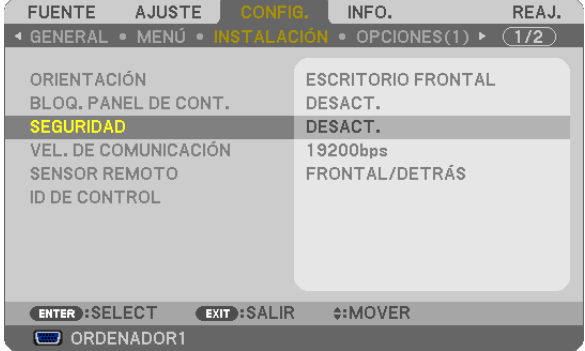

 Se mostrará el menú DESACT./ACT..

*5. Pulse el botón* H *para seleccionar [ACT.] y pulse el botón ENTER.*

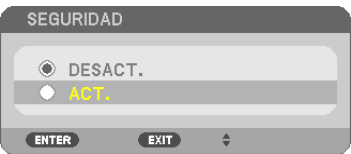

 Se visualizará la pantalla [PALABRA CLAVE DE SEGURIDAD].

6. Pulse una combinación de los cuatro botones **AV <** *v* pulse el botón ENTER.

NOTA: La palabra clave debe tener una longitud de 4 a 10 dígitos.

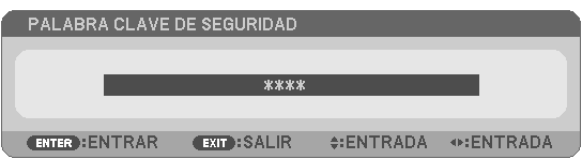

 Se visualizará la pantalla [CONFIRMAR LA PALABRA CLAVE].

*7.* Pulse la misma combinación de botones **△▼ ◀▶** y pulse el botón ENTER.

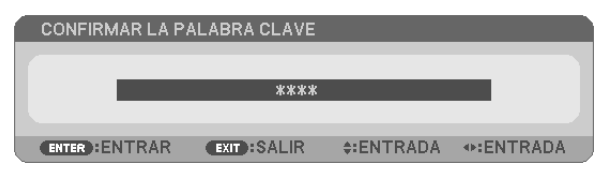

 Se visualizará la pantalla de confirmación.

*8. Seleccione [SÍ] y pulse el botón ENTER.*

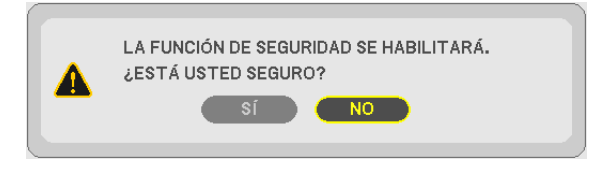

 Se ha habilitado la función de SEGURIDAD.

**Para encender el proyector cuando la función [SEGURIDAD] está habilitada:**

*1. Pulse y mantenga pulsado el botón POWER durante 1 segundo.*

 El proyector se encenderá y aparecerá un mensaje informándole de que está bloqueado.

*2. Pulse el botón MENU.*

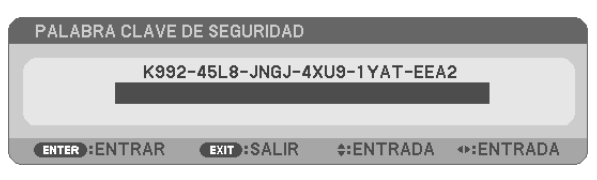

*3. Introduzca la palabra clave correcta y pulse el botón ENTER . Se visualizará una imagen en el proyector.*

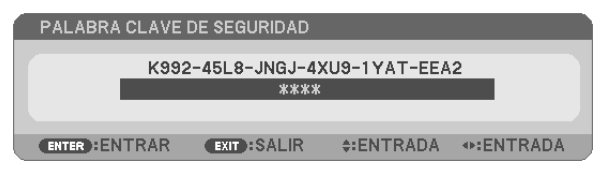

*NOTA: El modo que inhabilita la función de seguridad se mantiene hasta que se desconecta la alimentación principal o hasta que se desenchufa el cable de alimentación.*

#### **Para inhabilitar la función SEGURIDAD:**

#### *1. Pulse el botón MENU.*

 Se visualizará el menú.

*2. Seleccione [CONFIG.]* → *[INSTALACIÓN]* → *[SEGURIDAD] y pulse el botón ENTER.*

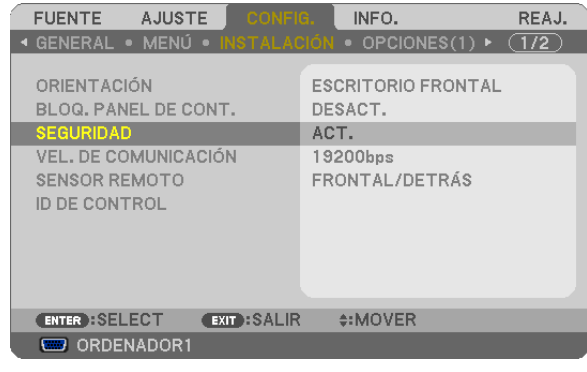

 Se mostrará el menú DESACT./ACT..

#### *3. Seleccione [DESACT.] y pulse el botón ENTER.*

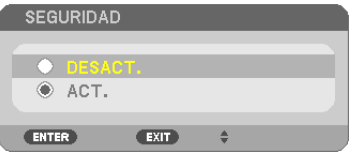

 Se visualizará la pantalla de CONFIRMAR LA PALABRA CLAVE.

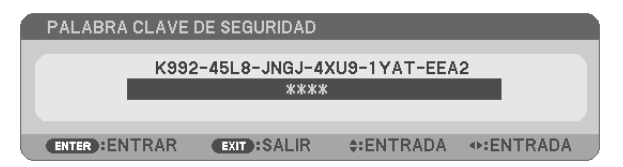

#### *4. Introduzca la palabra clave y pulse el botón ENTER.*

 Cuando se haya introducido la palabra clave correcta, la función SEGURIDAD quedará inhabilitada.

*NOTA: Si olvida la palabra clave, póngase en contacto con su distribuidor. Su distribuidor se la proporcionará a cambio de su código*  de solicitud. El código de solicitud se visualiza en la pantalla de Confirmación de la Palabra clave. En este ejemplo, [K992-45L8- JNGJ-4XU9-1YAT-EEA2] es un código de solicitud.

# 7 Utilizar el Receptor de Ratón Remoto Opcional (NP01MR)

El receptor de ratón remoto opcional le facilita trabajar las funciones del ratón de su ordenador desde el mando a distancia. Esta función resulta de gran utilidad para desplazarse haciendo clic por las presentaciones generadas en su ordenador.

#### **Conexión del receptor de ratón remoto al ordenador**

Si desea utilizar la función de ratón remoto, conecte el receptor de ratón al ordenador. El receptor de ratón remoto puede conectarse directamente el puerto USB (tipo A) del ordenador.

*NOTA: Dependiendo del tipo de conexión o del sistema operativo de su ordenador, puede ser necesario reiniciar el ordenador o cambiar la configuración del mismo.*

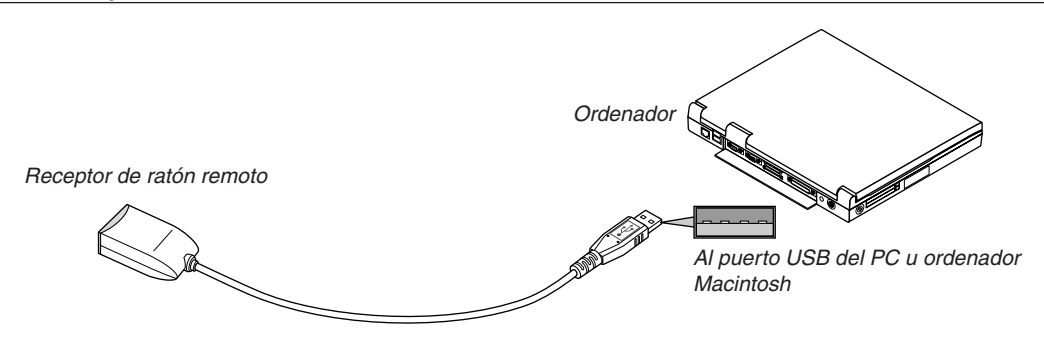

#### **Control de un ordenador a través del receptor de ratón remoto**

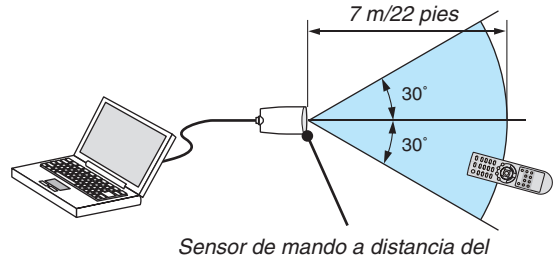

*receptor de ratón remoto*

#### **Conexión utilizando el terminal USB**

Para PC, el receptor de ratón puede utilizarse solamente con el sistema operativo Windows XP\*, Windows 2000, Windows Vista, Windows 7, o Mac OS X 10.0.0 o mayor.

\* NOTA: En SP1 o versión más vieja de Windows XP, si el cursor del ratón no se mueve correctamente, haga lo siguiente: *Quite la marca de la casilla de aumento de precisión del puntero situada bajo el control deslizante de velocidad del ratón en el cuadro de diálogo de Propiedades del ratón [Ficha Opciones de puntero].*

NOTA: Los botones PAGE  *y no funcionan con PowerPoint para Macintosh.*

*NOTA: Después de desconectar el receptor de ratón, espere al menos 5 segundos antes de volver a conectarlo y viceversa. El ordenador puede no identificar el receptor de ratón si éste es conectado y desconectado repetidamente a cortos intervalos.* 

#### **Para controlar el ratón del ordenador desde el mando a distancia**

Puede controlar el ratón del ordenador desde el mando a distancia.

Botón PAGE  $\blacktriangleleft$ ): Para desplazar el área de visualización en la ventana o para ir a la diapositiva anterior o siguiente al usar PowerPoint en el ordenador. Botones  $\triangle V \triangle$ : Para mover el cursor en el ordenador. Botón MOUSE L-CLICK: Funciona de la misma forma que el botón izquierdo del ratón. Botón MOUSE R-CLICK: Funciona de la misma forma que el botón derecho del ratón.

#### *NOTA:*

• Si controla el ordenador mediante el botón  *o mientras se visualiza el menú, tanto el menú como el puntero del ratón serán afectados. Cierre el menú y lleve a cabo la operación con el ratón.*

• Los botones PAGE  *y no funcionan con PowerPoint para Macintosh.*

#### **Acerca del modo arrastrar:**

Pulsando el botón MOUSE L-CLICK o R-CLICK durante 2 o 3 segundos y luego soltándolo, se ajusta el modo arrastrar y se puede llevar a cabo la función de arrastre simplemente pulsando el botón  $\blacktriangle\blacktriangledown\blacktriangle\blacktriangledown\blacktriangle$ . Para dejar caer el ítem, pulse el botón MOUSE L-CLICK (o R-CLICK). Para cancelarlo, pulse el botón MOUSE R-CLICK (o L-CLICK).

SUGERENCIA: se puede cambiar la velocidad del puntero en el cuadro de Propiedades del Ratón de Windows. Para más información *consulte la documentación de usuario o la ayuda en red suministrada con su ordenador.* 

# <span id="page-50-0"></span>8 Configuración de la red mediante un explorador HTTP

# **Descripción general**

La conexión del proyector a una red habilita la configuración de la notificación por correo (→ página [42](#page-52-0)) y permite el control del proyector desde un ordenador a través de la red.

Para controlar el proyector desde un explorador de Internet, debe de tener instalada en su ordenar una aplicación exclusiva "PC Control Utility Pro 4" facilitada en el NEC Projector CD-ROM.

La dirección de IP y la máscara de subred del proyector se pueden ajustar en la pantalla de configuración de la red del explorador web mediante una función del servidor HTTP. Asegúrese de usar "Microsoft Internet Explorer 6.0" o una versión posterior. (Este dispositivo utiliza "JavaScript" y "Cookies" y el navegador debe configurarse de tal forma que acepte estas funciones. El método de configuración varía dependiendo de la versión del navegador. Consulte los ficheros de ayuda y demás información incluida con el software.)

Puede acceder a la función de servidor HTTP iniciando el explorador web en el ordenador mediante la red conectada al proyector e introduciendo la siguiente dirección URL.

Configuración de la red

 http://<dirección IP del proyector>/index.html

Configuración de la notificación por correo

 http://<dirección IP del proyector>/lanconfig.html

SUGERENCIA:

• La dirección IP predeterminada es "192.168.0.10".

*NOTA:* 

- • Si la pantalla PROJECTOR NETWORK SETTINGS (Configuración de la red del proyector) no aparece en el explorador web, pulse Ctrl+F5 para actualizar el explorador (o borre la caché).
- • Dependiendo de la configuración de la red, la respuesta de la pantalla o de los botones puede tornarse más lenta o el funciona*miento puede no ser posible. Si esto sucediera, consulte al administrador de la red.*

*El proyector puede no responder si se pulsan los botones repetidamente a intervalos cortos. Si esto sucediera, espere unos instantes y vuelva a intentarlo. Si sigue sin obtener respuesta, apague y vuelva a encender el proyector.*

### **Preparativos antes del uso**

Conecte el proyector a un cable LAN disponible comercialmente antes de llevar a cabo cualquier operación en el explorador.  $(\rightarrow$  página [19](#page-29-0))

El uso de un navegador que utiliza un servidor proxy puede no ser posible, dependiendo del tipo de servidor proxy y del método de configuración. Aun cuando el tipo de servidor proxy puede ser un factor determinante, puede suceder que ciertos ítems que han sido ajustados no se visualicen dependiendo de la efectividad de la memoria caché, y que las operaciones realizadas desde el navegador no se reflejen en el funcionamiento del proyector. Se recomienda no utilizar un servidor proxy a menos que sea inevitable.

#### **Registro de una dirección para controlar el proyector desde un navegador**

Respecto de la dirección que se introduce en el campo de dirección o en la columna de URL para controlar el proyector desde un navegador, se puede usar el nombre del servidor tal como está si el nombre de servidor correspondiente a la dirección IP del proyector ha sido registrado en el servidor de nombre de dominio por el administrador de la red, o si el nombre de host correspondiente a la dirección IP del proyector ha sido registrado en el fichero "HOSTS" del ordenador que se está utilizando.

Ejemplo 1: Una vez que haya establecido el nombre del host del proyector como "pj.nec.co.jp", podrá acceder a la configuración de la red especificando http://pj.nec.co.jp/index.html como dirección o la columna de entrada de la URL. Ejemplo 2: Si la dirección IP del proyector es "192.168.73.1", podrá acceder a la configuración de alerta de correo especificando http://192.168.73.1/index.html

como dirección o la columna de entrada de la URL.

# Configuración de la red

http://<dirección IP del proyector>/index.html

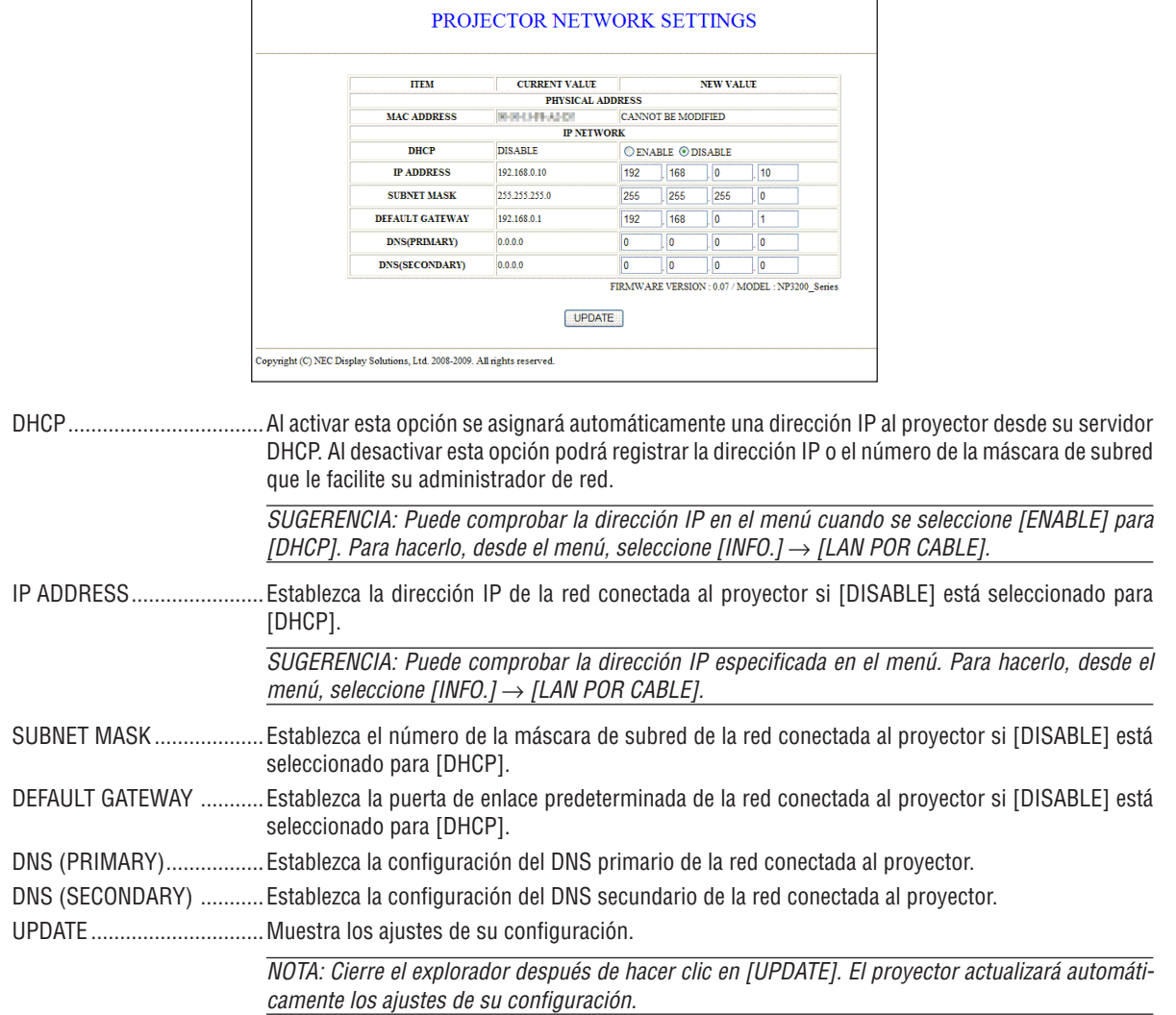

SUGERENCIA: Al seleccionar [CONFIG. DE LA RED] en [REAJ.] desde el menú del proyector, los valores de los siguientes elementos se reestablecerán a su configuración de fábrica predeterminada. [DHCP]: DISABLE [IP ADDRESS]: 192.168.0.10 [SUBNET MASK]: 255.255.255.0 [DEFAULT GATEWAY]: 192.168.0.1 \*[DNS(PRIMARY)] y [DNS(SECONDARY)] permanecerán igual.

### <span id="page-52-0"></span>Configuración de alerta de correo

http://<dirección IP del proyector>/lanconfig.html

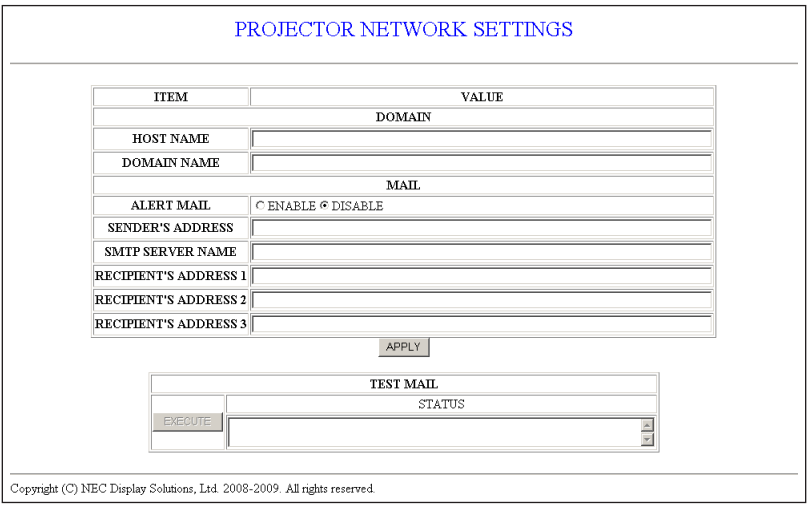

Esta opción avisa a su ordenador mediante un mensaje de error por correo electrónico en el caso de utilizar una red LAN por cable. El mensaje de error se enviará cuando la lámpara del proyector haya llegado al término de su vida útil o cuando se produzca un error en el proyector.

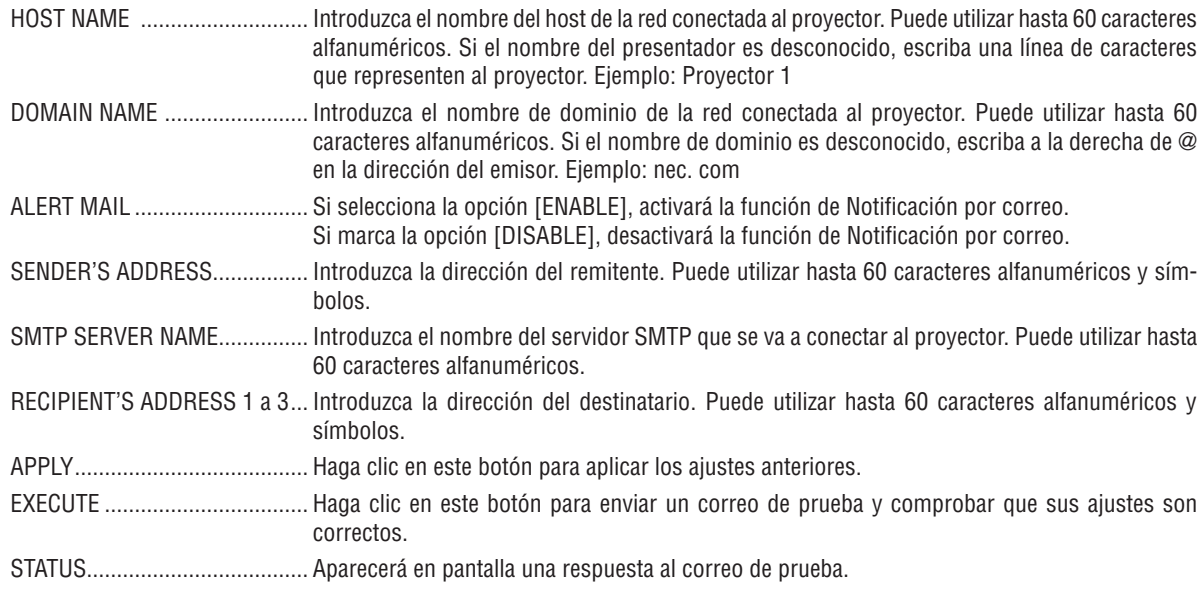

NOTA:

- · Puede que no reciba ninguna notificación por correo al realizar una prueba. En caso de que esto ocurra, compruebe que la configuración de la red sea la correcta.
- · Puede que no haya introducido una dirección correcta en la prueba y por eso no reciba una notificación por correo. En caso de que esto ocurra, compruebe que la dirección del destinatario sea la correcta.

SUGERENCIA: Los ajustes de la notificación por correo no se verán afectados incluso cuando se seleccione [REAJ.] desde el menú.

# 9 Utilización del cable de señal VGA en el funcionamiento del proyector (Función de control remoto virtual)

Utilizando el software de utilidad "Virtual Remote Tool" incluido en el CD-ROM adjunto del proyector NEC, se puede visualizar la pantalla remota virtual (o barra de herramientas) en la pantalla de su ordenador.

Esto le ayudará a realizar operaciones tales como la activación y desactivación del proyector y la selección de la señal a través del cable de señal VGA.

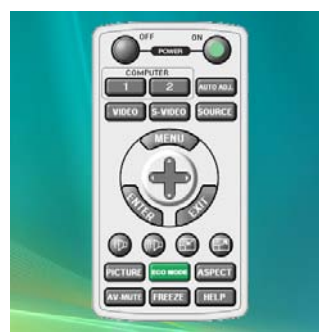

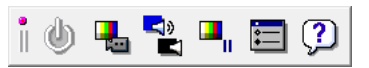

Pantalla remota virtual entre establecente de herramientas

Esta sección proporciona un perfil de preparación para utilizar Virtual Remote Tool.

Para obtener información sobre cómo utilizar Virtual Remote Tool, vea la Ayuda de Virtual Remote Tool. (→ página [47\)](#page-57-0) Paso 1: Instalar Virtual Remote Tool en el ordenador.

Paso 2: Conectar el proyector al ordenador.  $(\rightarrow)$  página [4](#page-55-0)5)

Paso 3: Iniciar Virtual Remote Tool. (→ página 4[6](#page-56-0))

#### *NOTA:*

- • Cuando se selecciona [ORDENADOR 1] desde su selección de fuente, la pantalla remota virtual o la barra de herramientas se *visualizará al igual que la pantalla de su ordenador.*
- • Utilice el cable de señal VGA suministrado para conectar el conector COMPUTER 1 IN directamente con el conector de salida del *monitor del ordenador para utilizar Virtual Remote Tool.*

 Al utilizar un modificador u otros cables que no sean el cable de señal VGA suministrado podrían causar fallos en la comunicación *de la señal.*

 Conector del cable VGA:

*Nº de clavijas 12 y 15 se requieren para DDC/CI.*

• Virtual Remote Tool puede que no funcione dependiendo de las especificaciones de su ordenador y de la versión de los adaptadores *gráficos o controladores (drivers).*

#### *CONSEJO:*

- • El conector COMPUTER 1 IN del proyector es compatible con DDC/CI (Canal de datos de pantalla / Interfaz de comandos). DDC/ *CI es un interfaz estándar para la comunicación bidireccional entre la pantalla/proyector y el ordenador.*
- • Para obtener información sobre la actualización en Virtual Remote Tool, visite nuestro sitio web: *[http://www.nec-display.com/dl/](http://www.nec-display.com/dl/en/index.html) [en/index.html](http://www.nec-display.com/dl/en/index.html)*

### Paso 1: Instalar Virtual Remote Tool en el ordenador

#### **Sistemas Operativos Compatibles**

Virtual Remote Tool se ejecutará en los siguientes sistemas operativos.

Windows 7 Home Basic \*1, Windows 7 Home Premium \*1, Windows 7 Professional \*1, Windows 7 Enterprise \*1, Windows 7 Ultimate \*<sup>1</sup>

Windows Vista Home Basic \*1, Windows Vista Home Premium \*1, Windows Vista Business \*1, Windows Vista Enterprise \*1, Windows Vista Ultimate \*<sup>1</sup>

Windows XP Home Edition \*2, Windows XP Professional \*2, Windows 2000 Professional \*2

\*1: Compatible con la versión de 32 bits.

\*2: Para ejecutar Virtual Remote Tool, se requiere "Microsoft .NET Framework Version 2.0 o posterior". Microsoft .NET Framework Version 2.0 o posterior se encuentra disponible en la página web de Microsoft. Instale Microsoft .NET Framework Version 2.0 o posterior en su ordenador.Windows 2000 Professional es compatible sólo con Microsoft, NET Framework Version 2.0.

#### **Instalar Virtual Remote Tool.**

#### **Preparativos:**

Cierre todos los programas en ejecución antes de instalar Virtual Remote Tool. Si se encuentra en ejecución cualquier otro programa, puede que no se complete la instalación. Para instalar Virtual Remote Tool, la cuenta del usuario de Windows debe de tener privilegio [Administrador] (Windows 7, Windows Vista y Windows 2000) o privilegio [Administrador del ordenador] (Windows XP).

#### *1 Introduzca el CD-ROM adjunto del proyector NEC en su unidad de CD-ROM.*

 Se visualizarán las carpetas del CD-ROM del proyector NEC. Si no se visualizan las carpetas, haga clic con el botón derecho del ratón en el icono de la unidad CD/DVD en Windows'"Ordenador" (o "Mi Ordenador") y seleccione "Abrir".

*2 Haga doble clic en "Software" y luego en "Virtual Remote Tool".*

 Se visualizará el icono "setup.exe".

*3 Haga doble clic en el icono "setup.exe"*

 Se iniciará el Instalador y aparecerá la pantalla de Asistente.

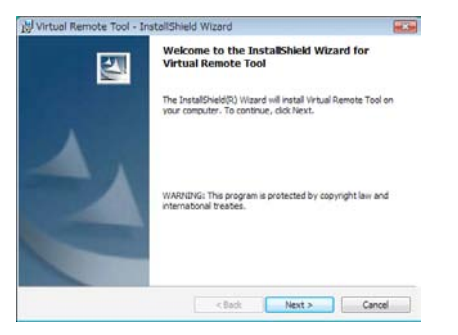

#### *4 Haga clic en "Next".*

 Se visualizará la pantalla "END USER LICENSE AGREEMENT".

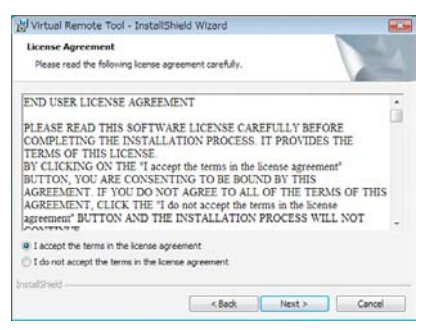

 Lea "END USER LICENSE AGREEMENT" detenidamente.

*5 Si está usted de acuerdo, haga clic en "I accept the terms in the license agreement" y luego haga clic en "Next".*

 Siga las instrucciones en la pantalla del instalador para completar la instalación.

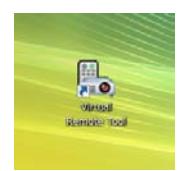

 Después de que se complete la instalación, aparecerá en el escritorio el icono de acceso directo *para Virtual Remote Tool.*

#### *CONSEJO:*

#### <span id="page-55-1"></span>**Desinstalar Virtual Remote Tool.**

#### **Preparativos:**

Cierre Virtual Remote Tool antes de desinstalar. Para desinstalar Virtual Remote Tool, la cuenta del usuario de Windows debe de tener privilegio "Administrador" (Windows 7, Windows Vista y Windows 2000) o privilegio "Administrador del ordenador" (Windows XP).

#### **• Para Windows 7/Windows Vista**

- *1 Haga clic en "Iniciar" y luego en "Panel de control".* Aparecerá la ventana de Panel de control.
- *2 Haga clic en "Desinstalar un programa" debajo de "Programas"* Aparecerá la ventana de "Programas y Características".
- *3 Seleccione y haga clic en Virtual Remote Tool.*
- *4 Haga clic en "Desinstalar/Cambiar" o "Desinstalar".*
- Cuando aparezca la ventana de "Control de cuentas de usuario", haga clic en "Continuar". Siga las instrucciones en la pantalla para completar la desinstalación.

#### **• Para Windows XP/2000**

- *1 Haga clic en "Iniciar" y luego en "Panel de control".* Aparecerá la ventana de Panel de control.
- **2 Haga doble clic en "Añadir / Eliminar programas".** Aparecerá la ventana de Añadir / Eliminar programas.
	- En Windows 2000, haga doble clic en "Desinstalar un programa".
- *3 Haga clic en Virtual Remote Tool de la lista y luego haga clic en "Eliminar".*

 Siga las instrucciones en la pantalla para completar la desinstalación.

#### <span id="page-55-0"></span>Paso 2: Conectar el proyector al ordenador

- 1 Utilice el cable de señal VGA suministrado para conectar el conector COMPUTER 1 IN del proyector direc*tamente con el conector de salida del monitor del ordenador.*
- *2 Conecte el cable de alimentación suministrado a la toma AC IN del proyector y a la toma de corriente de la pared y luego pulse el Interruptor de alimentación principal para activar la alimentación principal. El proyector se encuentra en modo de espera.*

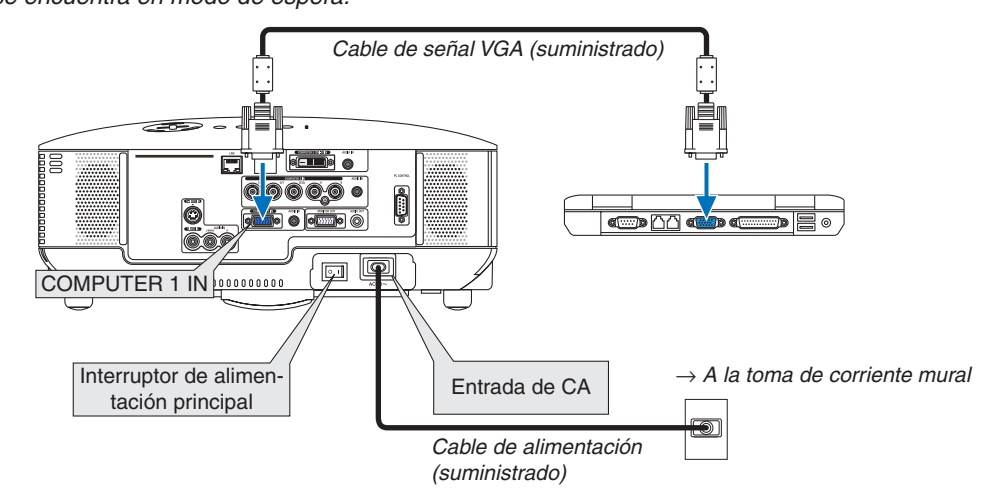

#### *CONSEJO:*

• Cuando se inicia Virtual Remote Tool por primera vez, aparecerá la ventana "Easy Setup" para navegar sus conexiones.

### <span id="page-56-0"></span>Paso 3: Iniciar Virtual Remote Tool

1 Haga doble clic en el icono de acceso directo en el escritorio de Windows.

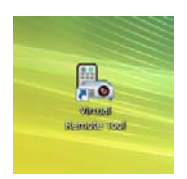

 Cuando se inicia Virtual Remote Tool por primera vez, aparecerá la ventana "Easy Setup".

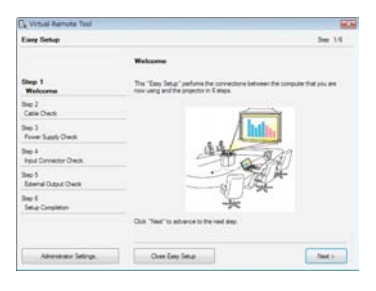

 Siga las instrucciones en la pantalla

 Cuando se completa "Easy Setup", aparecerá la pantalla Virtual Remote Tool.

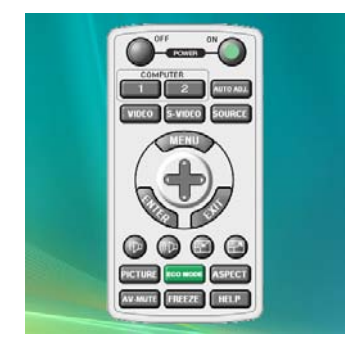

*CONSEJO:*

• Se puede visualizar la pantalla Virtual Remote Tool (o Barra de herramientas) sin visualizar la ventana "Easy Setup". *Para ello, haga clic para colocar una marca de visto bueno para "* Do not use Easy Setup next time" en la pantalla en el Paso 6 en "Easy Setup".

# **Cerrar Virtual Remote Tool**

1 Haga clic en el icono **de** de Virtual Remote Tool en la Barra de herramientas.

 Aparecerá el menú emergente.

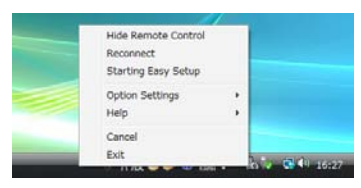

*2 Haga clic en "Exit".*

 Se cerrará Virtual Remote Tool.

# <span id="page-57-0"></span>**Visualización del archivo de ayuda Virtual Remote Tool**

- **• Visualización del archivo de ayuda utilizando la barra de tareas**
- *1 Haga clic en el icono de Virtual Remote Tool en la barra de tareas cuando Virtual Remote Tool está en ejecución.*

 Aparecerá el menú emergente.

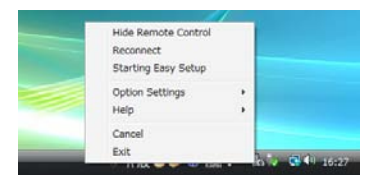

#### *2. Haga clic en "Help".*

 Aparecerá la pantalla de Ayuda.

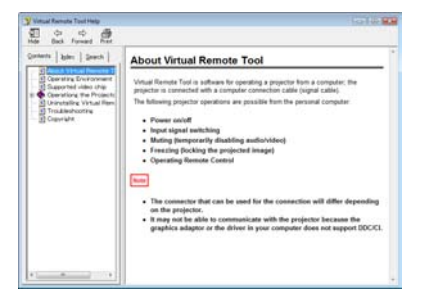

- **• Visualización del archivo de ayuda utilizando el Menú de inicio.**
- *1. Haga clic en "Iniciar". "Todos los programas" o "Programas". "NEC Projector User Supportware". "Virtual Remote Tool". y luego "Virtual Remote Tool Help" en este orden.*

 Aparecerá la pantalla de Ayuda.

# Control del proyector desde una LAN (PC Control Utility Pro 4)

Utilizando la utilidad de software "PC Control Utility Pro 4" incluido en el NEC Projector CD-ROM suministrado, el proyector puede ser controlado desde un ordenador conectado a una LAN.

#### **Funciones de control**

Encender/Apagar, selección de señal, congelación de imagen, imagen sin sonido, sin sonido, ajustes, notificaciones de mensajes de error, programación de eventos.

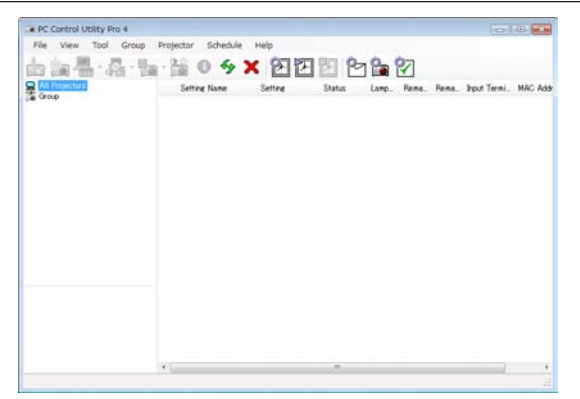

La pantalla de PC Control Utility Pro 4

Esta sección proporciona un resumen de la preparación para el uso de PC Control Utility Pro 4. Para más información sobre cómo usar PC Control Utility Pro 4, consulte Ayuda en PC Control Utility Pro 4. (→ página [siguient](#page-59-0)e)

Paso 1: Conecte el proyector a una LAN.

Paso 2: Instale en su ordenador PC Control Utility Pro 4.

Paso 3: Inicie PC Control Utility Pro 4. (→ página [siguient](#page-59-1)e)

#### *CONSEJO:*

- • PC Control Utility Pro 4 puede ser utilizado con una conexión en serie.
- Para una información actualizada sobre PC Control Utility Pro 4, visite nuestra página web: *http://www.nec-display.com/dl/en/index.html*

#### Paso 1: Conecte el proyector a una LAN.

Conecte el proyector a la LAN siguiendo las instrucciones en "Conexión a una red" (→ página [19](#page-29-0)) y "Configuración de la red mediante un explorador HTTP" ( $\rightarrow$  página [40](#page-50-0))

#### Paso 2: Instale en su ordenador PC Control Utility Pro 4.

#### **Sistemas Operativos Compatibles**

PC Control Utility Pro 4 es compatible con los siguientes sistemas operativos.

Windows 7 Home Basic \*1, Windows 7 Home Premium \*1, Windows 7 Professional \*1, Windows 7 Enterprise \*1, Windows 7 Ultimate \*<sup>1</sup>

Windows Vista Home Basic \*1, Windows Vista Home Premium \*1, Windows Vista Business \*1, Windows Vista Enterprise \*1, Windows Vista Ultimate \*<sup>1</sup>

Windows XP Home Edition \*2, Windows XP Professional \*2, Windows 2000 Professional \*2

\*1: Compatible con la versión de 32 bits.

\*2: Para ejecutar PC Control Utility Pro 4, se requiere "Microsoft .NET Framework Version 2.0 o posterior". Microsoft .NET Framework Version 2.0 o posterior se encuentra disponible en la página web de Microsoft. Instale Microsoft .NET Framework Version 2.0 o posterior en su ordenador.Windows 2000 Professional es compatible sólo con Microsoft .NET Framework Version 2.0.

#### <span id="page-59-0"></span>**Instale PC Control Utility Pro 4**

#### **Preparativos:**

Salga de todos los programas que se estén ejecutando antes de instalar PC Control Utility Pro 4. Si otro programa se está ejecutando, la instalación puede que no se complete. Para instalar PC Control Utility Pro 4, la cuenta del usuario de Windows debe de tener privilegios de [Administrador] (Windows 7, Windows Vista y Windows 2000) o privilegios de [Administrador del ordenador] (Windows XP).

#### *1 Introduzca el NEC Projector CD-ROM adjunto en su unidad de CD-ROM.*

 Se visualizarán las carpetas del NEC Projector CD-ROM.

 • Si no se visualizan las carpetas, haga clic con el botón derecho del ratón en el icono de la unidad CD/DVD en Windows "Ordenador" (o "Mi Ordenador") y seleccione "Abrir".

*2 Haga doble clic en "Software" y luego en "PC Control Utility Pro 4".*

 Se visualizará el icono "setup.exe".

*3 Haga doble clic en el icono "setup.exe".*

 Se iniciará el Instalador y aparecerá la pantalla del Asistente.

*4 Haga clic en "Next".*

 Se visualizará la pantalla "END USER LICENSE AGREEMENT". Lea "END USER LICENSE AGREEMENT" detenidamente.

*5 Si está de acuerdo, haga clic en "I accept the terms in the license agreement" y luego haga clic en "Next".*

 Siga las instrucciones en la pantalla del instalador para completar la instalación.

#### SUGERENCIA:

#### **Desinstalando PC Control Utility Pro 4**

Para desinstalar PC Control Utility Pro 4 siga el mismo procedimiento descrito en "Desinstalar Virtual Remote Tool". Lea "Virtual Remote Tool" como "PC Control Utility Pro 4" (→ página *[45](#page-55-1))*

#### <span id="page-59-1"></span>Paso 3: Inicie PC Control Utility Pro 4

Haga clic en "Inicio" → "Todos los programas" o "Programas" → "NEC Projector User Supportware" → "PC Control Utility Pro  $4" \rightarrow$  "PC Control Utility Pro  $4"$ .

#### SUGERENCIA:

#### **Ver la Ayuda de PC Control Utility Pro 4**

**• Visualizar el archivo de Ayuda de PC Control Utility Pro 4 mientras se está ejecutando.** Haga clic en "Help (H)" → "Help (H) ..." de la ventana de PC Control Utility Pro 4 en este orden. Aparecerá el menú emergente.

**• Visualización del archivo de ayuda utilizando el Menú de inicio.**

 Haga clic en "Inicio" → "Todos los programas" o "Programas" → "NEC Projector User Supportware" →"PC Control Utility Pro  $4 \rightarrow$  "PC Control Utility Pro 4".

 Aparecerá la pantalla de Ayuda.

# 5. Uso de los menús en pantalla

# **a Uso de los menús**

*NOTA: El menú en pantalla puede no visualizarse correctamente mientras se proyecta una imagen de vídeo entrelazada.*

*1. Pulse el botón MENU en el mando a distancia o en la cubierta del proyector para visualizar el menú.*

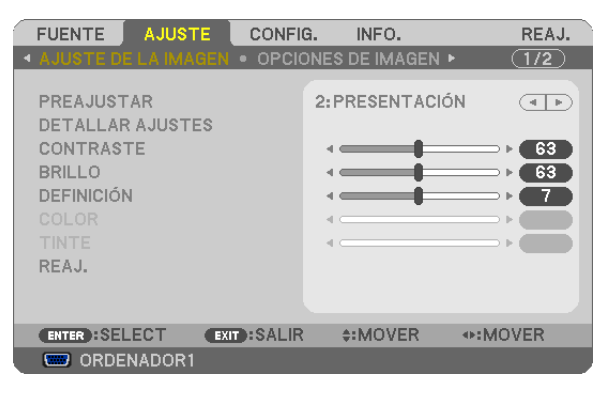

NOTA: Los comandos como ENTER, EXIT, ▲▼, ◆ que se encuentran en la parte inferior muestran los botones que puede utili*zar.*

- 2. Pulse el botón **E** en el mando a distancia o en la cubierta del proyector para visualizar el submenú.
- *3. Pulse el botón ENTER en el mando a distancia o en la cubierta del proyector para resaltar el elemento superior o la primera ficha.*
- *4. Utilice los botones* GH *del mando a distancia o de la cubierta del proyector para seleccionar el elemento que desea ajustar o configurar.*

*Puede utilizar los botones* ◀▶ del mando a distancia o de la cubierta del proyector para seleccionar la *ficha deseada.*

- *5. Pulse el botón ENTER en el mando a distancia o en la cubierta del proyector para visualizar la ventana del submenú.*
- 6. Ajuste el nivel o desactive o active el elemento seleccionado mediante el uso de los botones **AV**<**I** del *mando a distancia o del proyector.*

 Los cambios se guardan hasta que se realiza un nuevo ajuste.

*7. Repita los pasos 2 a 6 para ajustar un elemento adicional, o pulse el botón EXIT en la cubierta del proyector o en el mando a distancia para salir de la visualización de menú.*

*NOTA: Cuando se visualice un menú o mensaje, es posible que se pierdan algunas líneas de información, dependiendo de la señal o de los ajustes.*

*8. Pulse el botón MENU para cerrar el menú. Para volver al menú anterior, pulse el botón EXIT.*

# 2 Elementos de los menús

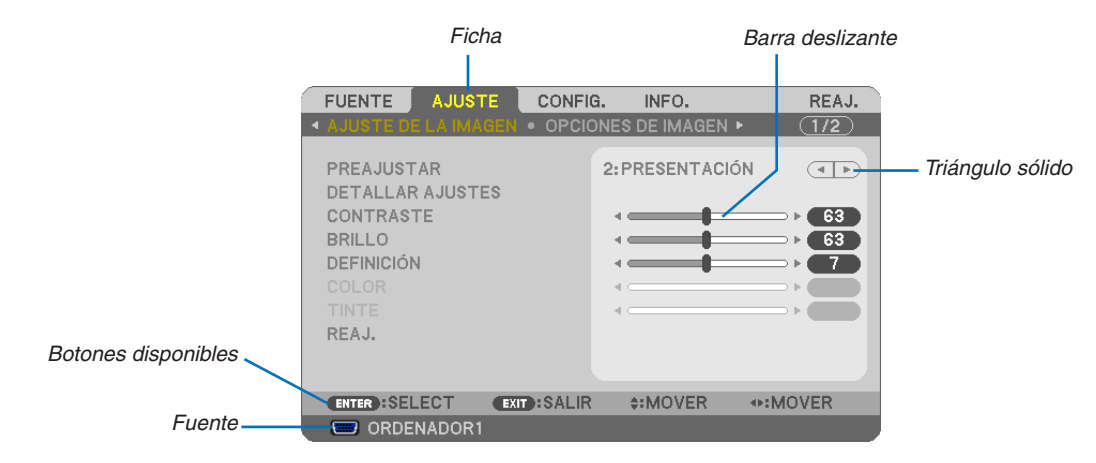

#### Resaltado

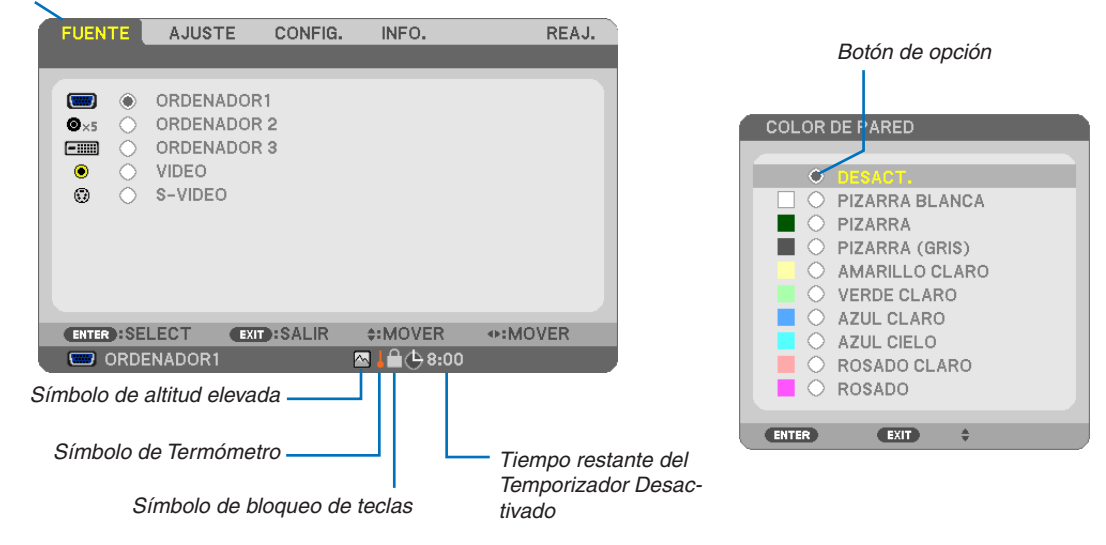

#### Las ventanas o cuadros de diálogo de menú normalmente tienen los siguientes elementos:

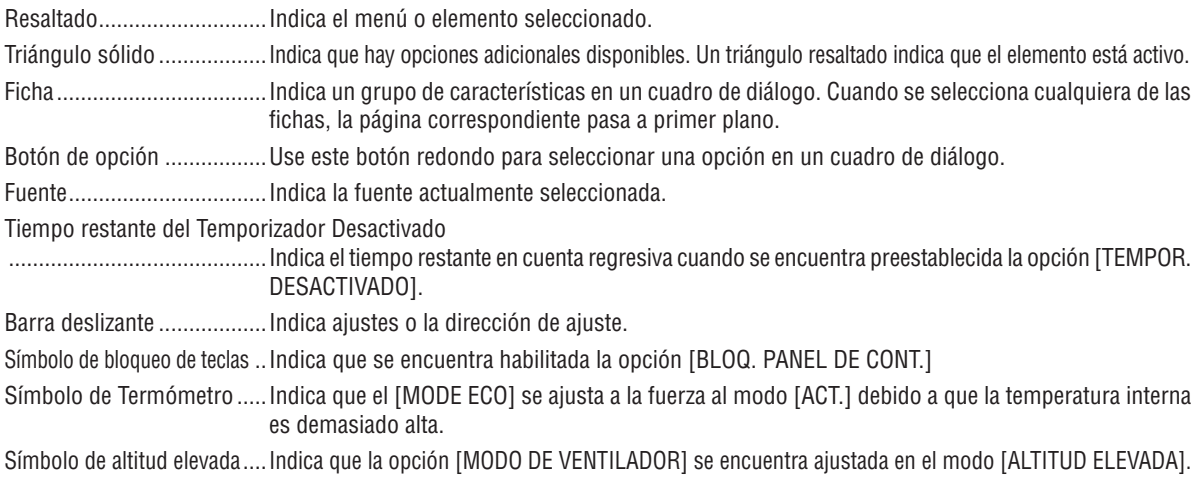

# 3 Lista de los elementos de los menús

Dependiendo de la fuente de entrada, algunos elementos de los menús pueden no estar disponibles.

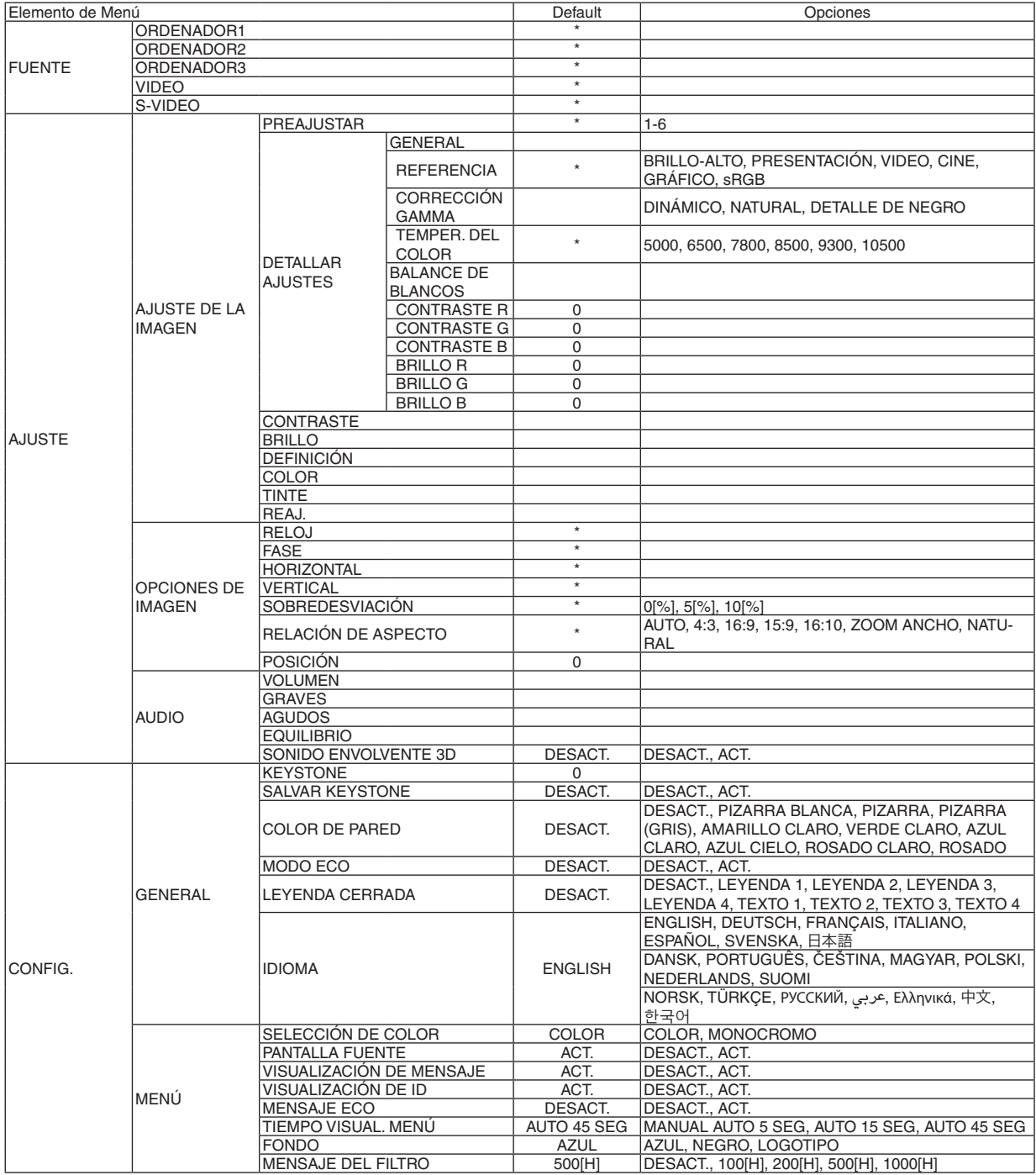

El asterisco (\*) indica que el ajuste predeterminado varía según la señal.

# 5. Uso de los menús en pantalla

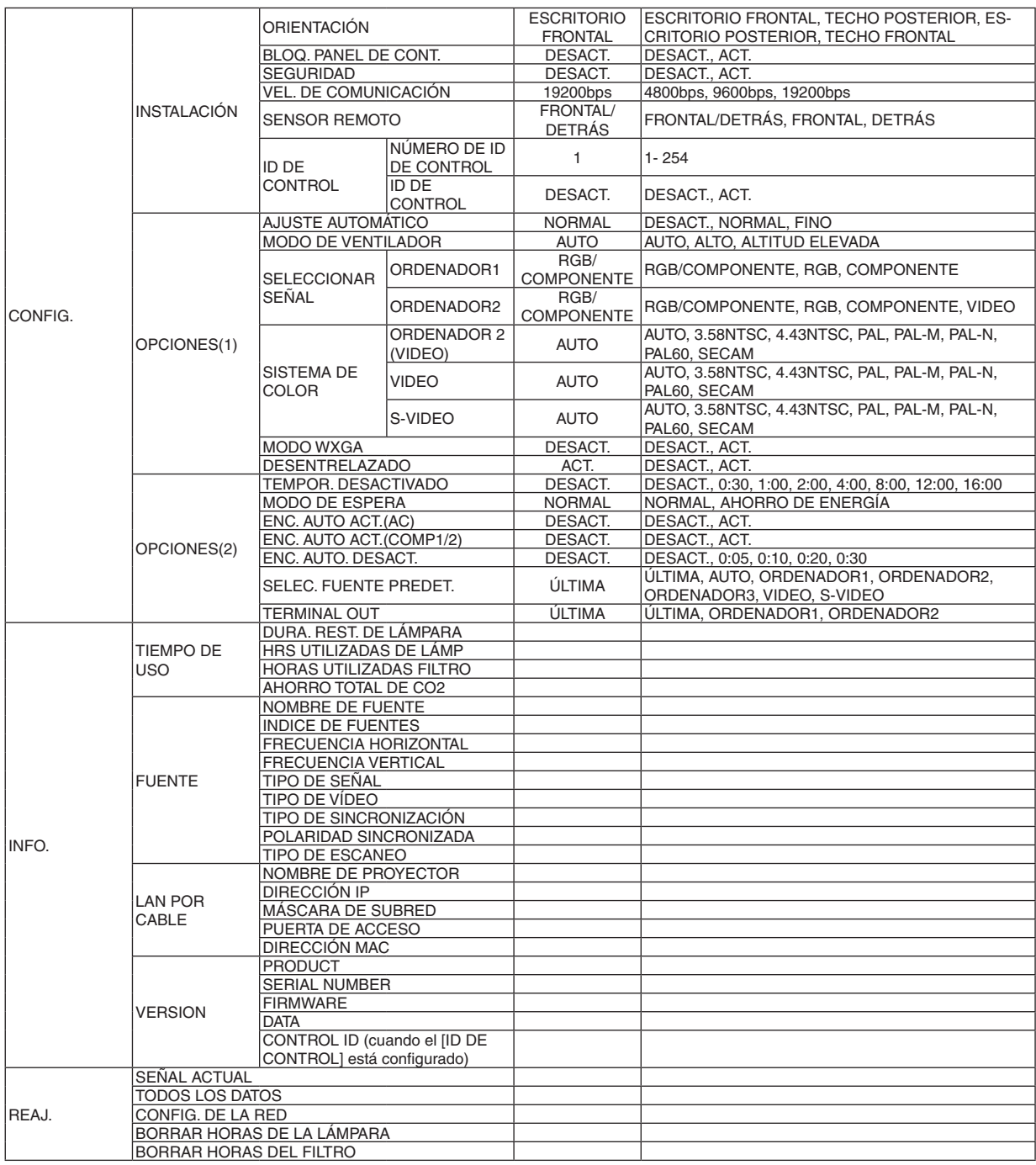

\* El asterisco (\*) indica que el ajuste predeterminado varía según la señal.

# 4 Descripciones y funciones del menú [FUENTE]

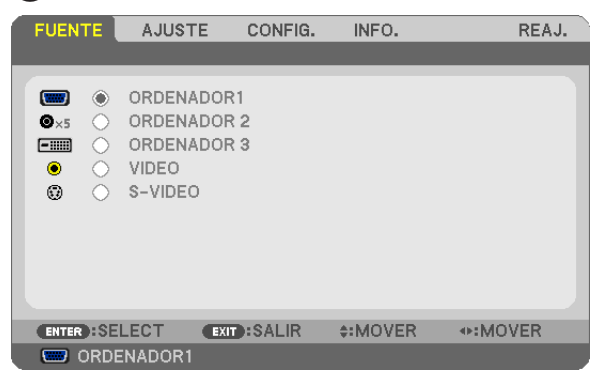

# **ORDENADOR1**

Selecciona el ordenador conectado en el conector de entrada COMPUTER 1 IN.

*NOTA:*

- • Al conectar la señal de entrada de componente en el conector COMPUTER 1 IN, seleccione [ORDENADOR1].
- • El proyector determinará si la señal de entrada es RGB o de componente.

# **ORDENADOR2**

Selecciona el ordenador conectado a su conector COMPUTER 2 IN (BNC × 5).

*NOTA:*

- • Al conectar la señal de entrada de componente en el conector COMPUTER 2 IN, seleccione [ORDENADOR2].
- • El proyector determinará si la señal de entrada es RGB o de componente.

# **ORDENADOR3**

Selecciona el ordenador conectado al conector COMPUTER 3 (DVI-D) IN.

### **VIDEO**

Selecciona el equipo conectado a la entrada VIDEO del proyector; puede ser una videograbadora, un reproductor de DVD o una cámara de documentos.

### **S-VIDEO**

Selecciona el equipo conectado a la entrada S-VIDEO del proyector; puede ser una videograbadora o un reproductor de DVD.

*NOTA: Es posible que un cuadro se congele durante un período de tiempo breve cuando se reproduce un vídeo en modo de avance rápido o retroceso rápido con una fuente de vídeo o S-vídeo.*

# **6 Descripción de los menús y funciones [AJUSTE]**

# [AJUSTE DE LA IMAGEN]

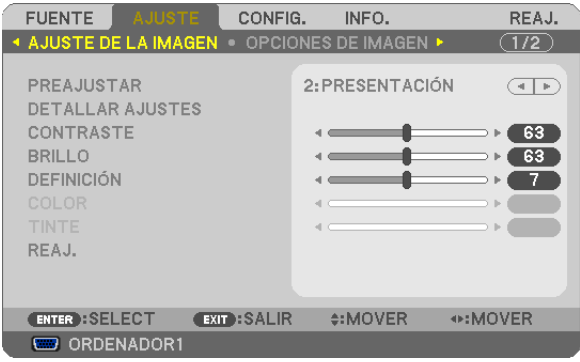

# **IPREAJUSTAR1**

Esta función le permite seleccionar los ajustes óptimos para la imagen proyectada.

Puede ajustar un matiz neutro para el color amarillo, cian o magenta.

Existen 6 preaiustes predeterminados de fábrica optimizados para los diferentes tipos de imágenes. Puede también utilizar [DETALLAR AJUSTES] para establecer los ajustes que el usuario puede modificar para personalizar cada gamma o color.

Sus ajustes se pueden almacenar en [PREAJUSTAR 1] a [PREAJUSTAR 6].

BRILLO-ALTO ........ Recomendado para habitaciones con una iluminación con mucho brillo.

PRESENTACIÓN..... Recomendado para realizar una presentación utilizando un archivo de PowerPoint.

VIDEO .................... Recomendado para ver programas de TV típicos.

CINE ..................... Recomendado para películas.

GRÁFICO................ Recomendado para gráficos.

sRGB .................... Valores de color estándarNatural (Sólo RGB): Desactiva la función tecnología de escalado. El proyector muestra la imagen actual con su resolución verdadera.

# **[DETALLAR AJUSTES]**

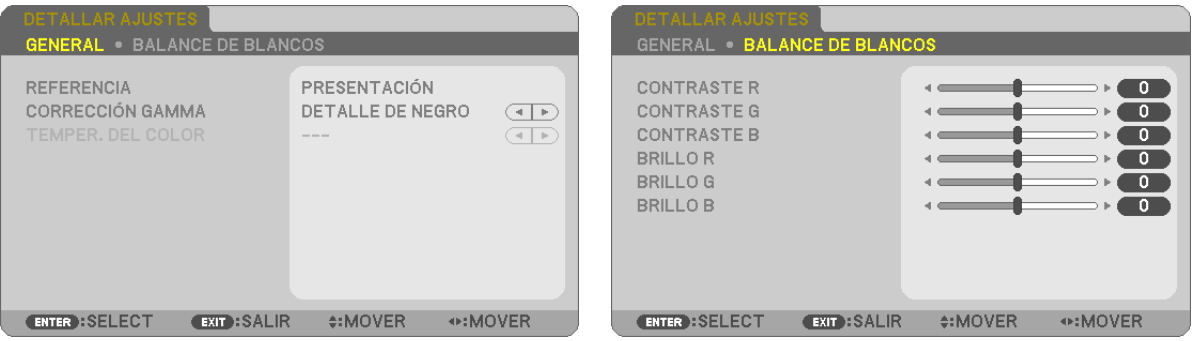

# [GENERAL]

### Almacenamiento de sus ajustes personalizados [REFERENCIA]

Esta función le permite almacenar sus ajustes personalizados en [PREAJUSTAR 1] a [PREAJUSTAR 6]. Seleccione primero un modo de reajuste base en [REFERENCIA] y, a continuación, configure la [CORRECCIÓN GAMMA] y la [TEMPER. DEL COLOR].

BRILLO-ALTO ........ Recomendado para el uso en una habitación con buena iluminación.

PRESENTACIÓN..... Recomendado para hacer presentaciones con ficheros de PowerPoint

VIDEO .................... Recomendado para imágenes estándar tales como programas de TV.

CINE ..................... Recomendado para películas.

GRÁFICO................ Recomendado para gráficos.

sRGB ................... Valores de color estándar.

#### Selección de modo de corrección del gamma [CORRECCIÓN GAMMA]

Se recomienda usar cada modo para :

DINÁMICO ....................Crea una imagen con alto contraste.

NATURAL..........................Reproducción natural de la imagen.

DETALLE DE NEGRO.....Enfatiza los detalles en las áreas oscuras de la imagen.

#### Ajuste de la temperatura del color [TEMPER, DEL COLOR]

Esta opción le permite seleccionar la temperatura del color de su preferencia.

NOTA: Cuando se selecciona [PRESENTACIÓN] o [BRILLO-ALTO] en [REFERENCIA], esta función no está disponible.

### Ajuste del balance de blanco [BALANCE DE BLANCOS]

Esta función le permite ajustar el balance de blancos. El contraste de cada color (RGB) se utiliza para ajustar el nivel de blanco de la pantalla; el brillo de cada color (RGB) se utiliza para ajustar el nivel de negro de la pantalla.

### [CONTRASTE]

Ajusta la intensidad de la imagen de acuerdo con la señal entrante.

### [BRILLO]

Ajusta el nivel de brillo o la intensidad de la trama de fondo.

# [DEFINICIÓN]

Controla los detalles de la imagen.

### [COLOR]

Aumenta o disminuye el nivel de saturación del color.

### **ITINTE1**

Varía el nivel de color de +/- verde a +/- azul. El nivel de rojo se usa como referencia.

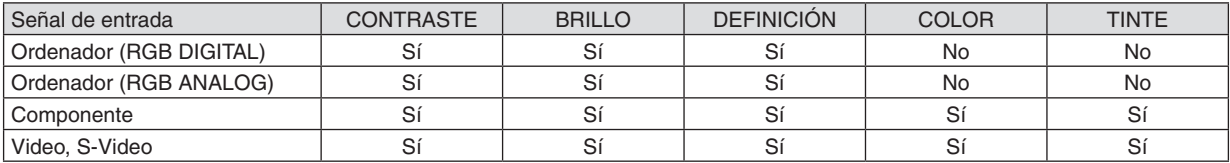

 $Si = A$ justable, No = No ajustable

# **[REAJ.]**

Las configuraciones y los ajustes para [CONTRASTE], [BRILLO], [DEFINICIÓN], [COLOR], [TINTE] y [REFERENCIA] dentro de [PREAJUSTAR] se volverán a restablecer a los valores de ajuste de fábrica. La confi guracion y ajustes de [DETALLAR AJUSTES], en la pantalla [PREAJUSTAR], que no estan seleccionados

no se reajustan.

## [OPCIONES DE IMAGEN]

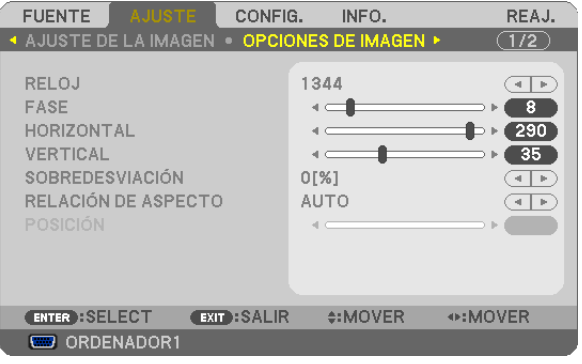

# <span id="page-68-0"></span>Ajuste del reloj y de la fase [RELOJ/FASE]

Esta función le permite ajustar manualmente el RELOJ y la FASE.

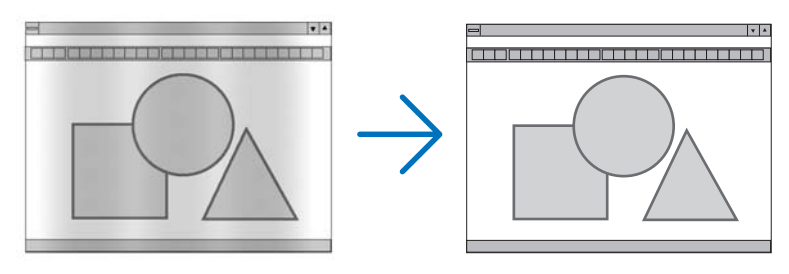

RELOJ................... Utilice esta opción para ajustar con precisión la imagen del ordenador o para eliminar eventuales franjas verticales. Esta función ajusta las frecuencias del reloj que eliminan las bandas horizontales que aparecen en la imagen.

Este ajuste puede ser necesario al conectar el ordenador por primera vez.

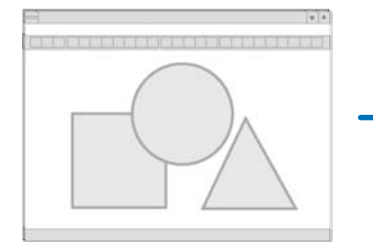

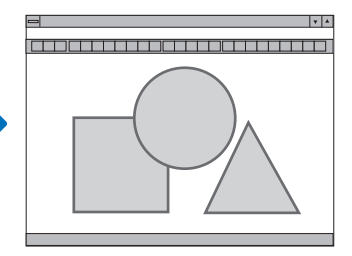

FASE ...................... Utilice esta opción para ajustar la fase del reloj o para reducir el ruido de vídeo, interferencias de puntos o interferencias de reflejos. (Esto resulta evidente cuando parte de la imagen parece tener reflejos) Utilice [FASE] sólo después de completar el ajuste de [RELOJ].

# <span id="page-69-0"></span>**Ajuste de la posición horizontal/vertical [HORIZONTAL/VERTICAL]**

Ajusta la posición horizontal y vertical de la imagen.

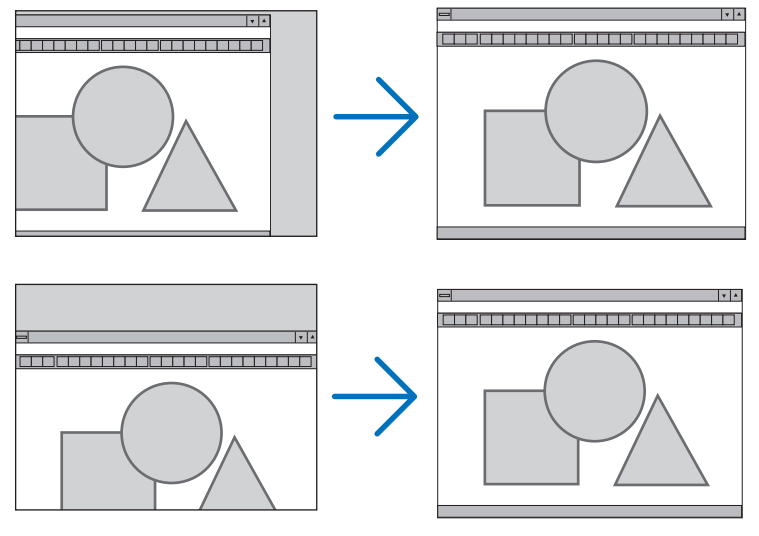

- Se puede distorsionar una imagen durante el ajuste de [RELOJ] y [FASE]. Esto no es un mal funcionamiento.
- Los ajustes para [RELOJ], [FASE], [HORIZONTAL] y [VERTICAL] se almacenarán en la memoria para la señal actual. La próxima vez que proyecte la señal con la misma resolución, frecuencia horizontal y vertical, sus ajustes se recuperarán y se aplicarán.

 Para borrar los ajustes almacenados en la memoria, desde el menú, seleccione [REAJ.] → [SEÑAL ACTUAL] o [TODOS LOS DATOS] y reajústelos.

# **Selección del porcentaje de sobredesviación [SOBREDESVIACIÓN]**

Permite seleccionar el porcentaje de sobredesviación (0%, 5% y 10%) para la señal.

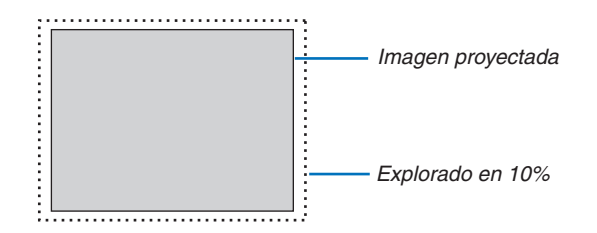

*NOTA:* 

- El [0[%]] no puede seleccionarse en la entrada VIDEO y S-VIDEO.
- • La [SOBREDESVIACIÓN] no está disponible cuando está seleccionada la opción [NATURAL] en la [RELACIÓN DE ASPECTO].

# **Selección de la Relación de aspecto [RELACIÓN DE ASPECTO]**

El término "relación de aspecto" se refiere a la relación entre la anchura y la altura de una imagen proyectada. El proyector determina automáticamente la señal entrante y la muestra en su relación de aspecto correspondiente. • Esta tabla muestra resoluciones y relaciones de aspecto típicas compatibles con la mayoría de ordenadores.

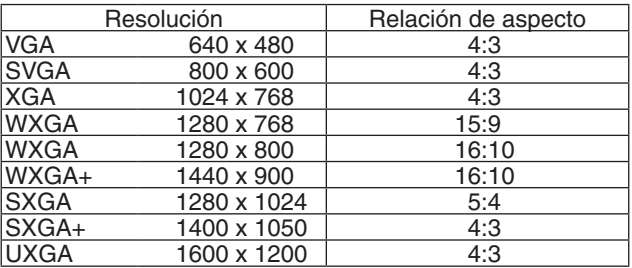

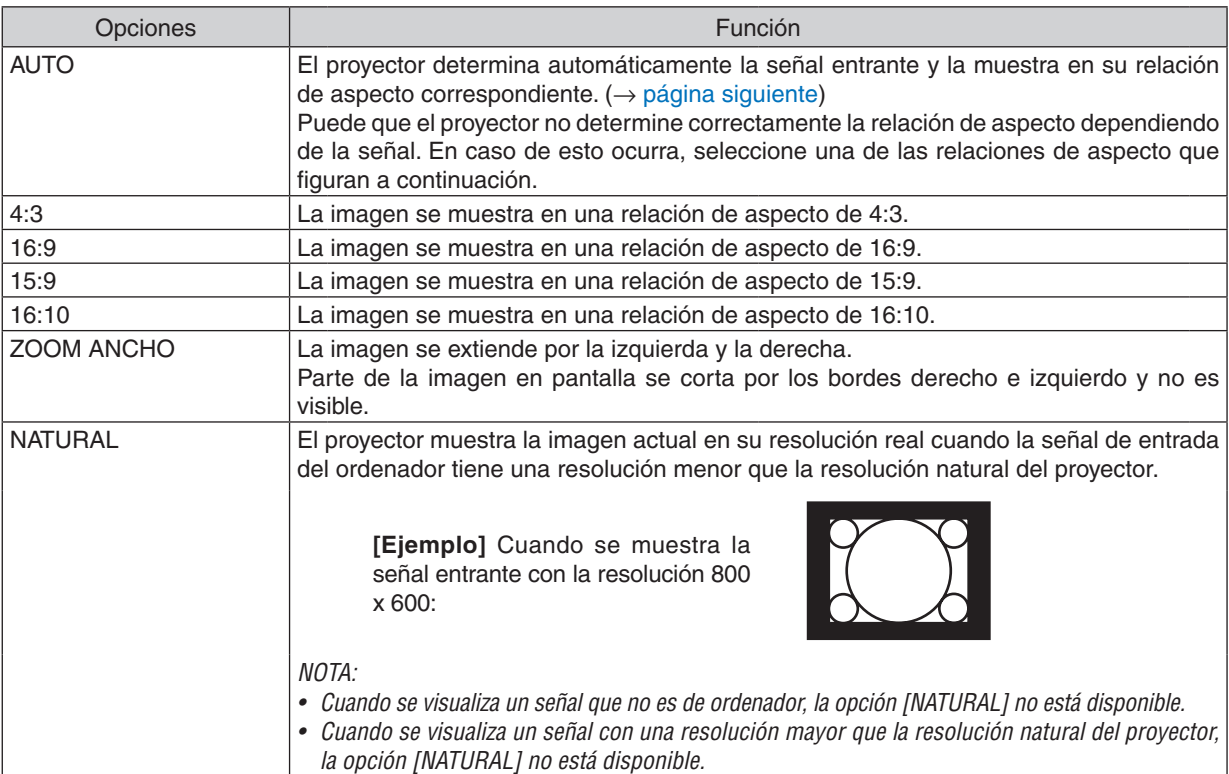

#### <span id="page-71-0"></span>**Imagen de muestra cuando la relación de aspecto correspondiente se determina de forma automática**

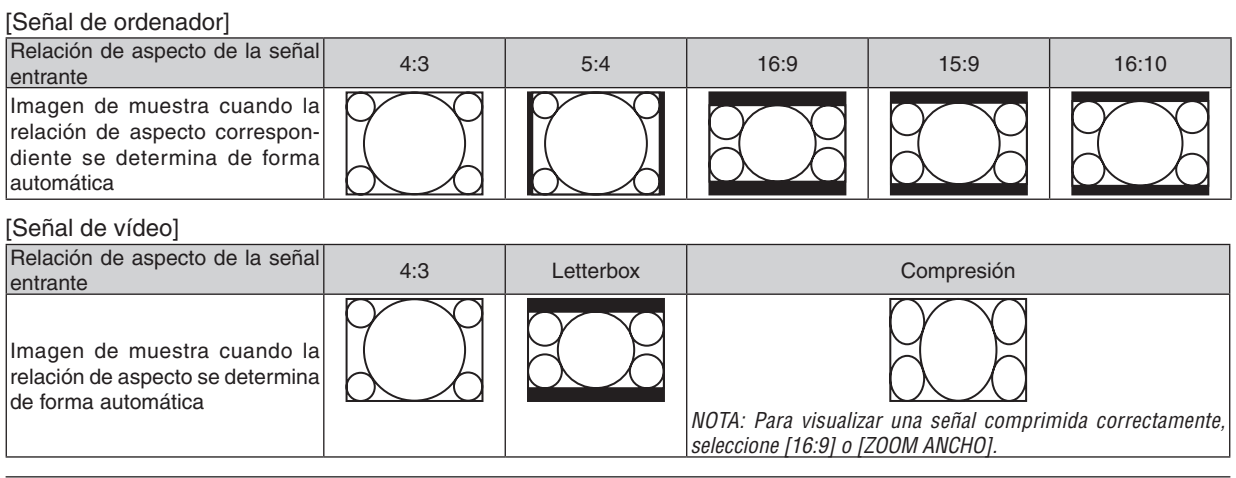

#### SUGERENCIA:

- • La posición de la imagen se puede ajustar verticalmente utilizando la opción [POSICIÓN] cuando una de las relaciones de aspecto *[16:9], [15:9] o [16:10] está seleccionada.*
- • El término "letterbox" se refiere a una imagen apaisada cuando se compara con una imagen de 4:3, que es la relación de aspecto *estándar para una fuente de vídeo.* La señal de letterbox dispone de relaciones de aspecto con un tamaño de visualización de "1,85:1" o un tamaño de cine de "2,35:1" *para películas.*
- • El término "compresión" se refiere a la imagen comprimida cuya relación de aspecto se ha convertido de 16:9 a 4:3.

# **Ajuste de la posición vertical de imagen [POSICIÓN]**

(sólo cuando [16:9], [15:9] ó [16:10] están seleccionados en [RELACIÓN DE ASPECTO])

Cuando [16:9], [15:9] ó [16:10] están seleccionados en [RELACIÓN DE ASPECTO], la imagen se muestra con bordes negros en la parte superior e inferior.

Puede ajustar la posición vertical desde la parte superior a la inferior del área negra.

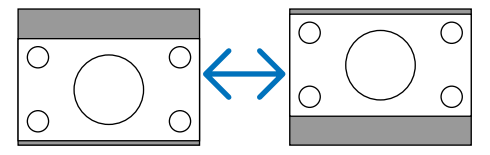
## **[AUDIO]**

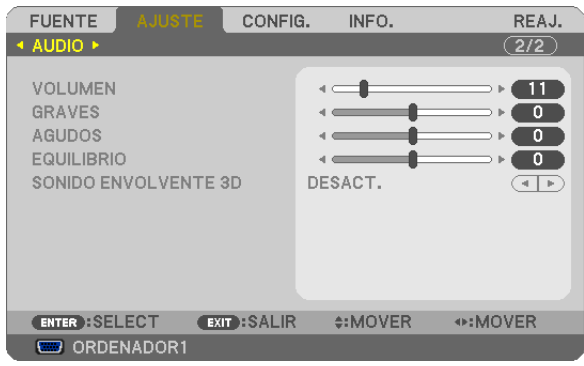

### **Control del sonido [VOLUMEN, GRAVES, AGUDOS, EQUILIBRIO]**

Ajusta el volumen, el nivel graves y agudos, el balance izquierdo y derecho del altavoz del proyector y AUDIO OUT (miniconector estéreo).

#### *CONSEJO:*

*[VOLUMEN]*

• Cuando no aparezca ningún menú, los botones  *y*  en el gabinete del proyector y los botones VOL. +/− funcionan como control *de volumen. (*→ *página [30](#page-40-0))*

*[EQUILIBRIO]*

• Al conectar el canal izquierdo/monoaural de la entrada de audio de vídeo/componente, el sonido del canal derecho e izquierdo *desde el AUDIO OUT (Mini conector estéreo) es el mismo.*

#### **Habilitación de la función de sonido envolvente 3D [SONIDO ENVOLVENTE 3D]**

Activa o desactiva el efecto de sonido envolvente 3D.

*NOTA: Cuando se conecta el AUDIO OUT (mini conector estéreo) del proyector a un equipo externo, el ajuste de sonido en el equipo*  externo puede hacer que el sonido se oiga distorsionado o cortado, dependiendo del ajuste de GRAVES, AGUDOS, EQUILIBRIO o DEL SONIDO ENVOLVENTE 3D. Si esto sucede vuelva a poner los ajustes del proyector en los preestablecidos de fábrica ("0" para [GRAVES], "0" para [AGUDOS] y "DESACT." para [SONIDO ENVOLVENTE 3D]).

## **6 Descripción de los menús y funciones [CONFIG.]** [GENERAL]

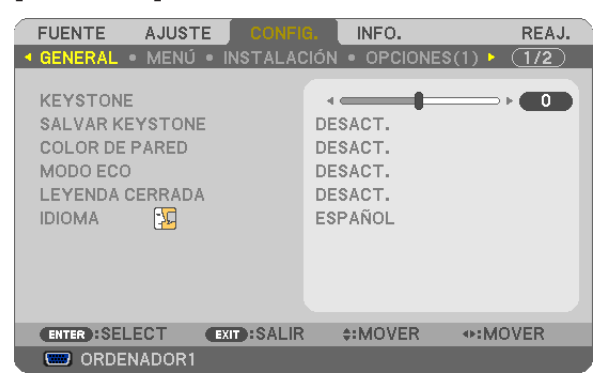

### Corrección manual de la distorsión trapezoidal vertical [KEYSTONE]

Puede corregir manualmente la distorsión vertical. ( $\rightarrow$  página 28)

SUGERENCIA: Al seleccionar esta opción, si pulsa el botón ENTER, se visualizará la barra deslizante para realizar el ajuste.

#### Guardar la corrección trapezoidal vertical [SALVAR KEYSTONE]

Esta opción le permite quardar los ajustes actuales de la corrección trapezoidal.

- DESACT. ............... No guarda la configuración actual de corrección keystone (trapezoidal) Regresará a "cero" los ajustes de corrección de keystone.
- ACT. ........................ Guarda la configuración actual de corrección keystone

Guardar el cambio una vez afecta a todas las fuentes. Los cambios se guardarán al apagar el proyector.

<span id="page-74-1"></span>**Uso de la función de corrección de color de pared [COLOR DE PARED]**

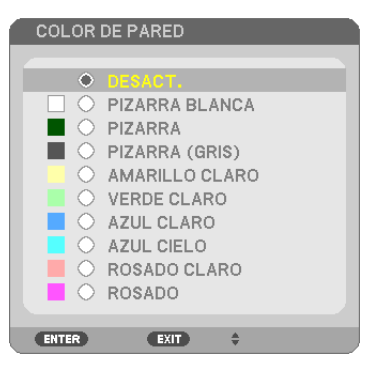

Esta función permite corregir rápidamente los colores al utilizar un material de pantalla que no es blanco.

*NOTA: Al seleccionar [PIZARRA BLANCA] se reduce el brillo de la lámpara.*

#### <span id="page-74-0"></span>**Ajustar el Modo eco [MODO ECO]**

Esta característica activa o desactiva el modo ECO. La vida de la lámpara se puede prolongar seleccionando [ACT.].Al seleccionar [ACT.] se disminuye también el ruido del ventilador en comparación al modo [DESACT.]. (→ página [33](#page-43-0))

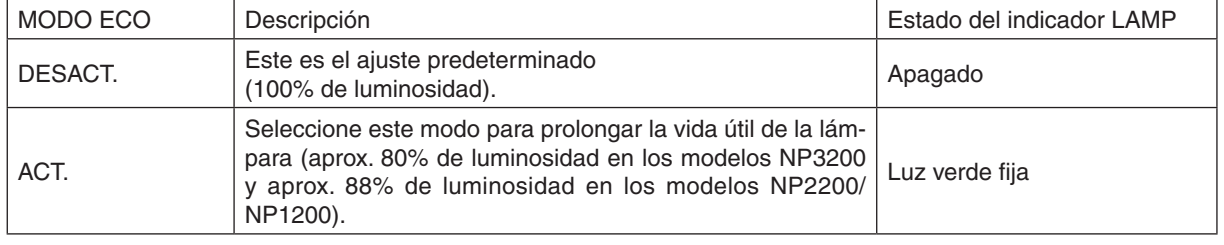

*NOTA:*

- • Las opciones [DURA. REST. DE LÁMPARA] y [HRS UTILIZADAS DE LÁMP] se pueden verificar en [TIEMPO DE USO]. Seleccione *[INFO.]* → *[TIEMPO DE USO]. (*→ *página* [74](#page-84-0)*)*
- • El [MODO ECO] está siempre establecido en [DESACT.] durante 1 minuto inmediatamente después de encender la lámpara. La *condición de la lámpara no se verá afectada, incluso si se cambia [MODO ECO] en este período.*
- • Tras un período de 1 segundo desde que el proyector muestra una pantalla azul, negra o el logotipo, [MODO ECO] cambiará au*tomáticamente a [ACT.]. El proyector volverá al modo [DESACT.] una vez que la señal es aceptada si se selecciona [DESACT.].*
- • Si el proyector se sobrecalienta en el modo [DESACT.] debido al uso en una habitación a altas temperaturas, en algunas ocasiones *la opción [MODO ECO] podría cambiar automáticamente al modo [ACT.] para proteger el proyector. Este modo se denomina*  "modo ECO forzado". Cuando el proyector se encuentra en el modo [ACT.], el brillo de la imagen disminuye. La luz constante *del indicador LAMP indica que el proyector se encuentra en el modo [ACT.]. Cuando se restablece la temperatura normal en el proyector, [MODO ECO] vuelve al modo [DESACT.].*

*El símbolo de termómetro [ ] indica que [MODO ECO] se ajustó automáticamente en el modo [ACT.] debido a que la temperatura interna es demasiado alta.*

#### **Ajuste de Leyeda cerrada [LEYENDA CERRADA]**

Esta opción le permite seleccionar varios modos de leyenda cerrada mediante los que el texto se puede superponer a la imagen proyectada de Vídeo o S-Vídeo.

DESACT. ................ Sale del modo de levenda cerrada.

LEYENDA 1-4......... El texto se superpone.

TEXTO 1-4 ............. Se muestra el texto.

#### *NOTA:*

• La captura cerrada no está disponible en las siguientes condiciones:

- *- Cuando se muestran mensajes o menús.*
- *- Cuando una imagen está ampliada, congelada o sin sonido.*

#### **Selección de idioma para los menús [IDIOMA]**

Puede elegir uno de entre 21 idiomas para las instrucciones que aparecen en pantalla.

*NOTA: El ajuste no se verá afectado incluso al seleccionar [REAJ.] en el menú.*

### **[MENÚ]**

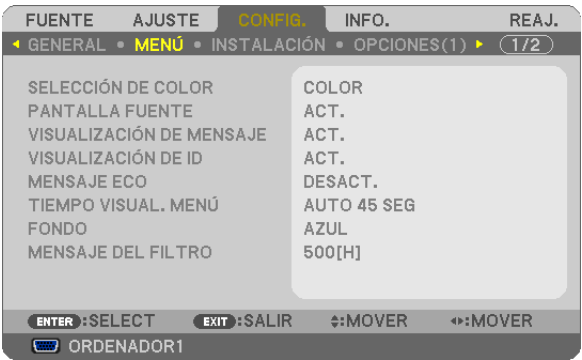

#### **Selección de color para el menú [SELECCIÓN DE COLOR]**

Tiene dos opciones para elegir el color del menú: COLOR y MONOCROMO.

#### **Activar / desactivar la pantalla fuente [PANTALLA FUENTE]**

Esta opción activa o desactiva la visualización del nombre de la entrada como ORDENADOR 1, ORDENADOR2, ORDENADOR3, VIDEO, S-VIDEO y no hay entrada para mostrar en la parte superior derecha de la pantalla.

#### **Activar/Desactivar la Visualización de mensaje [VISUALIZACIÓN DE MENSAJE]**

VISUALIZACIÓN DE MENSAJE ........Esta opción activa o desactiva los mensajes. Aunque se seleccione [DESACT.], aparecerá el siguiente mensaje.

> • "El proyector está bloqueado" Al desbloquear la seguridad del proyector, el mensaje desaparecerá.

#### **Activación/desactivación del ID de control [VISUALIZACIÓN DE ID]**

VISUALIZACIÓN DE ID ....... Esta opción activa o desactiva el número de ID SET que se muestra cuando se pulsa el botón ID del mando a distancia.  $(\rightarrow$  página [68\)](#page-78-0)

#### **Activar / desactivar el Mensaje eco [MENSAJE ECO]**

Esta opción activa o desactiva los siguientes mensajes cuando el proyectar está activado.

El Mensaje eco hace que el usuario ahorre energía. Cuando se selecciona [DESACT.] para [MODO ECO], recibirá un mensaje para hacerle seleccionar [ACT.] para [MODO ECO].

Cuando se selecciona [ACT.] para [MODO ECO]

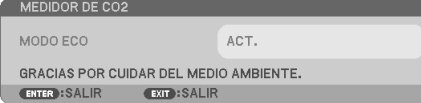

Para cerrar el mensaje, pulse cualquiera de los botones. El mensaje desaparecerá si no se pulsa ningún botón durante 30 segundos.

Cuando se selecciona [DESACT.] para [MODO ECO]

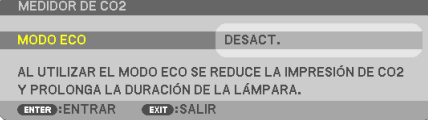

Al pulsar el botón ENTER se visualizará la pantalla [MODO ECO].

Pulse el botón EXIT para cerrar el mensaje.

 $(\rightarrow$  página [33](#page-43-0), [6](#page-74-0)4)

#### **Selección del tiempo de visualización del menú [TIEMPO VISUAL. MENÚ]**

Esta opción le permite seleccionar el tiempo que debe transcurrir para que el menú se apague automáticamente si no se pulsa ningún botón. Las opciones preestablecidas son [MANUAL], [AUTO 5 SEG], [AUTO 15 SEG], y [AUTO 45 SEG]. La opción [AUTO 45 SEG] es el ajuste de fabrica.

#### **Selección de un color o logotipo para el fondo [FONDO]**

Utilice esta función para visualizar una pantalla negra/azul o un logotipo cuando no hay ninguna señal disponible. El fondo predeterminado es [AZUL].

*NOTA: El ajuste no se verá afectado incluso al seleccionar [REAJ.] en el menú.*

#### **Selección del tiempo de intervalo para el mensaje del filtro [MENSAJE DEL FILTRO]**

Esta opción le permite seleccionar el tiempo de intervalo para mostrar el mensaje del filtro. Limpie el filtro cuando tenga el mensaje "POR FAVOR, LIMPIE EL FILTRO.". (→ página [77](#page-87-0)) Se encuentran disponibles cinco opciones: DESACT., 100[H], 200[H], 500[H], 1000[H] El ajuste predeterminado es 500 [H].

*NOTA: Su ajuste no se verá afectado aún cuando se haga [REAJ.] desde el menú.*

### **[INSTALACIÓN]**

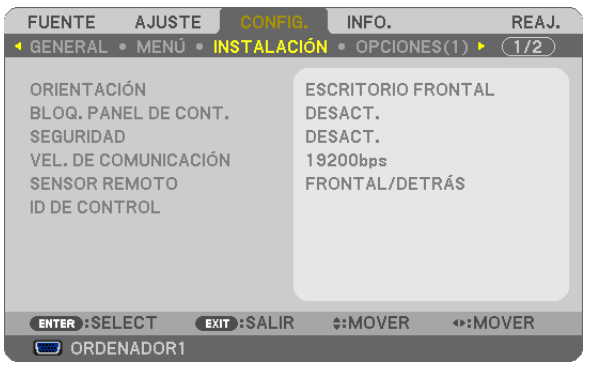

### **Selección de la orientación del proyector [ORIENTACIÓN]**

Esta función reorienta la imagen de acuerdo con el tipo de proyección. Las opciones disponibles son: Escritorio frontal, Techo posterior, Escritorio posterior y Techo frontal.

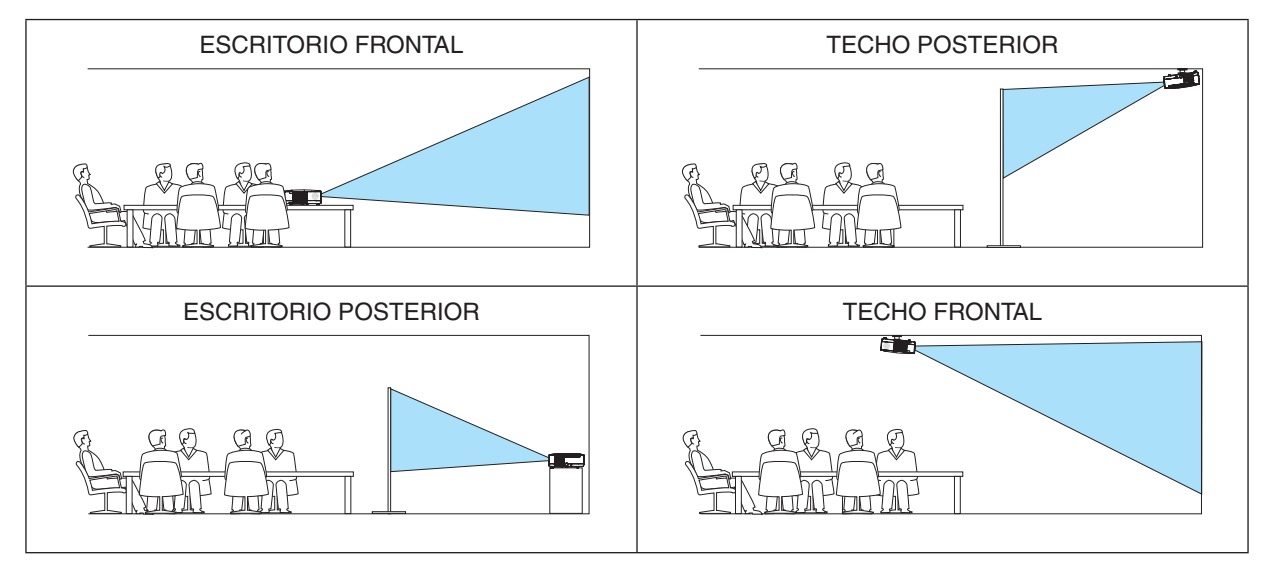

### **Inhabilitar los botones de la cubierta del proyector [BLOQ. PANEL DE CONT.]**

Esta opción activa o desactiva la función de [BLOQ. PANEL DE CONT.].

*NOTA:*

- • La función de [BLOQ. PANEL DE CONT.] no afecta las funciones del mando a distancia.
- • Cuando el panel de control esté bloqueado, si mantiene pulsado el botón EXIT en la cubierta del proyector durante aproximada*mente 10 segundos, el ajuste cambiará a [DESACT.].*

*CONSEJO: Cuando se activa la opción [BLOQ. PANEL DE CONT.], se visualizará un icono de bloqueo de teclas [ ] en la parte inferior derecha del menú.*

### **Habilitación de la función de seguridad [SEGURIDAD]**

Esta opción activa o desactiva la función SEGURIDAD. Si no se introduce la contraseña correcta, el proyector no puede proyectar imágenes. (→ página [35](#page-45-0))

*NOTA: El ajuste no se verá afectado incluso al seleccionar [REAJ.] en el menú.*

#### **Selección de velocidad de comunicación [VEL. DE COMUNICACIÓN]**

Esta función ajusta la velocidad de línea en baudios del puerto PC Control (D-Sub 9P). Admite velocidades de transferencia de datos de 4800 a 19200 bps. El ajuste por defecto es 19200 bps. Seleccione la velocidad de transmisión en baudios apropiada para el equipo a conectar (dependiendo del equipo, puede ser preferible elegir una velocidad en baudios menor en caso de que se utilicen cables largos).

*NOTA: La velocidad de comunicación que elija no se verá afectada incluso cuando se haga [REAJ.] desde el menú.*

#### <span id="page-78-1"></span>**Activación o desactivación del sensor de mando a distancia [SENSOR REMOTO]**

Esta opción permite especificar cuál de los sensores de mando a distancia del proyector debe estar habilitado para el modo inalámbrico.

Las opciones son: FRONTAL/DETRÁS, FRONTAL y DETRÁS.

#### <span id="page-78-0"></span>**Establecer el ID en el proyector [ID DE CONTROL]**

Puede operar varios proyectores por separado y de forma independiente con un solo mando a distancia que cuente con la función de ID DE CONTROL. Si asigna el mismo ID a todos los proyectores, puede operar convenientemente todos los proyectores a la vez utilizando el mando a distancia. Para realizarlo, tiene que asignar un número de ID para cada proyector.

NÚMERO DE ID DE CONTROL.........Seleccione un número de 1 a 254 que desee asignar a su provector.

ID DE CONTROL ...............................Seleccione [DESACT.] para desactivar el ajuste ID DE CONTROL y seleccione [ACT.] para activar dicho ajuste.

*NOTA:* 

- El ajuste no se verá afectado incluso al seleccionar [REAJ.] en el menú.
- Al pulsar y mantener pulsado el botón ENTER de la cubierta del proyector durante 10 segundos, se mostrará el menú para cancelar *el ID de control.*

#### **Asignación o cambio del ID de control**

#### *1. Encienda el proyector.*

*2. Pulse el botón ID SET del mando a distancia.*

 Aparecerá la pantalla de ID DE CONTROL.

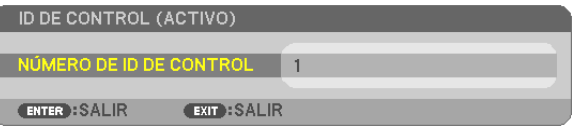

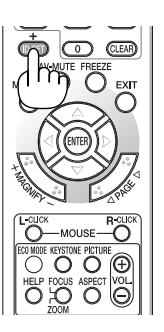

 Si se puede operar el proyector con el ID de control del mando a distancia actual, se visualizará [ACTIVO]. Si no se puede operar el proyector con el ID de control del mando a distancia actual, se visualizará [INACTIVO]. Para operar el proyector inactivo, asigne el ID de control utilizado para el proyector utilizando el siguiente procedimiento *(Paso 3).*

#### *3. Pulse uno de los botones del teclado numérico mientras mantiene pulsado el botón ID SET del mando a distancia.* +

#### *Ejemplo:*

 Para asignar "3", pulse el botón "3" del mando a distancia.

 Sin ID significa que todos los proyectores se pueden operar al mismo tiempo con un solo mando a distancia. Para establecer "Sin ID", introduzca "000" o pulse el botón *CLEAR.*

CONSEJO: El intervalo de IDs es de 1 a 254.

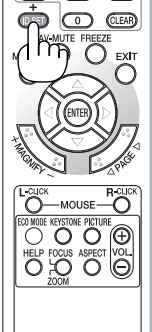

#### *4. Libere el botón ID SET.*

 Aparecerá la pantalla actualizada de ID DE CONTROL.

*NOTA:* 

- • Los IDs se pueden borrar en unos cuantos días después que las baterías se hayan agotado o extraído.
- Al pulsar accidentalmente cualquiera de los botones en el mando a distancia se borrarán los ID actualmente especificados una *vez que las baterías se hayan extraído.*

### <span id="page-80-0"></span> $[OPCIONES(1)]$

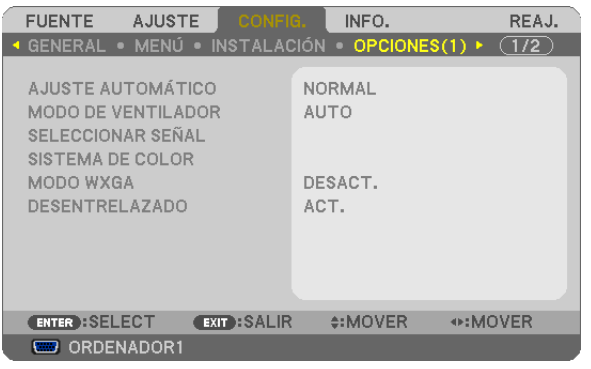

### Configuración de ajuste automático [AJUSTE AUTOMÁTICO]

Esta función activa el modo de Ajuste automático de modo que el ruido y la estabilidad de la señal de ordenador se puedan ajustar de forma automática o manual. Puede realizar el ajuste automático de dos formas: [NORMAL] y [FINO].

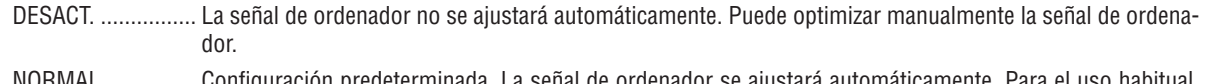

- NORMAL……………. Confiquracion predeterminada. La senal de ordenador se ajustara automaticamente. Para el uso habitual, seleccione esta opción.
- FINO ...................... Seleccione esta opción si es necesario realizar un ajuste de precisión. En ese caso, el cambio de fuente tarda más tiempo que cuando se selecciona [NORMAL].

#### Selección del modo de ventilador [MODO DE VENTILADOR]

Esta opción le permite seleccionar entre tres modos de velocidad de ventilador: Modo automático, Modo de alta velocidad. Modo de altitud elevada.

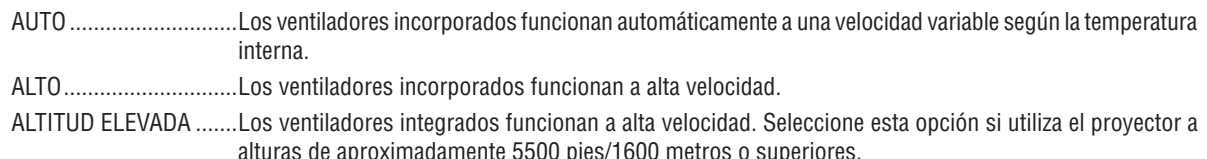

Si desea reducir la temperatura en el interior del proyector rápidamente, seleccione [ALTO].

#### $NOTA$

- · Se recomienda seleccionar el modo de alta velocidad si utiliza el proyector ininterrumpidamente durante varios días consecutivos.
- · Ajuste [MODO DE VENTILADOR] en [ALTITUD ELEVADA] al utilizar el proyector en altitudes de aproximadamente 5500 pies/1600 metros o mayores.
- · Utilizar el proyector en altitudes de aproximadamente 5500 pies/1600 metros sin ajustar en [ALTITUD ELEVADA] puede causar que el proyector se sobre caliente y que el protector pueda apagar. Si esto sucede, espere un par de minutos y encienda el proyector.
- Utilizar el proyector en altitudes inferiores a aproximadamente 5500 pies/1600 metros o menores y ajustando en [ALTITUD ELEVA-DA] puede causar que la lámpara se sobre enfríe, provocando que la imagen se mueva rápido. Cambie [MODO DE VENTILADOR] a [AUTO].
- · Utilizar el proyector en altitudes aproximadamente de 5500 pies/1600 metros o mayores puede acortar la vida de los componentes ópticos como por ejemplo la lámpara.
- La configuración que haya elegido no se cambiará ni cuando se elija la opción [REAJ.] del menú.

#### **Selección de formato de señal [SELECCIONAR SEÑAL]**

#### [ORDENADOR1], [ORDENADOR2]

Le permite ajustar [ORDENADOR1] y [ORDENADOR2] para detectar automáticamente la fuente entrante RGB o un componente tal como un ordenador o reproductor de DVD. Sin embargo puede haber algunas señales RGB y componentes que el proyector no puede detectar. En este caso, seleccione [RGB] o [COMPONENTE].

*NOTA ([ORDENADOR2] sólo):* Cuando se utilice el conector "G/Y" de los conectores COMPUTER 2 IN para mostrar una señal de video, seleccione [VIDEO].

#### **Selección del Sistema de color [SISTEMA DE COLOR]**

Esta función le permite seleccionar manualmente distintos estándares de vídeo. Seleccione normalmente [AUTO]. Seleccione el estándar de vídeo del menú. Esto debe llevarse a cabo por separado para los conectores COMPUTER 2 IN, VIDEO o S-VIDEO.

#### **Habilitación o deshabilitación del modo WXGA [MODO WXGA]**

Al seleccionar [ACT.], las señales WXGA (1280 x 768) tendrán prioridad a la hora de reconocer señales de entrada. Cuando [MODO WXGA] se establece en [ACT.] puede que no se reconozca una señal XGA (1024 x 768). En este caso, seleccione [DESACT.].

#### **Activar el modo de desentrelazado [DESENTRELAZADO]**

Activa o desactiva la función de desinterlazado para la señal telecine.

DESACT. ................ Seleccione esta opción si hay alguna fluctuación o artefactos en vídeo. ACT. ����������������������� Ajuste estándar por defecto.

NOTA: Esta caractarística no se encuentra disponible para las señales RGB, 480p, 576p y HDTV.

### <span id="page-82-0"></span>**[OPCIONES(2)]**

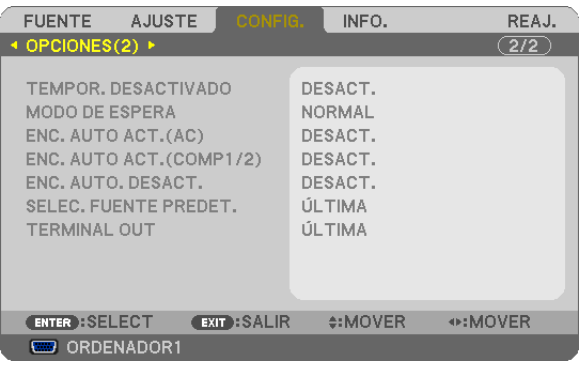

#### **Uso del temporizador de desconexión [TEMPOR. DESACTIVADO]**

- *1. Seleccione un tiempo de desconexión de entre 30 minutos y 16 horas: DESACT., 0:30, 1:00, 2:00, 4:00, 8:00, 12:00, 16:00.*
- *2. Pulse el botón ENTER del mando a distancia.*
- *3. Comienza la cuenta atrás del tiempo restante.*
- *4. El proyector se apagará cuando la cuenta atrás finalice.*

*NOTA:*

- • Para cancelar el tiempo preajustado, seleccione [DESACT.] o desconecte la alimentación.
- • Cuando falten 3 minutos para que el proyector se apague, aparecerá el mensaje [QUEDAN MENOS DE 3 MIN. PARA DESACTIVAR *LA ALIMENTACIÓN.] en la parte inferior de la pantalla.*

### **Seleccionar Ahorro de energía en [MODO DE ESPERA]**

El proyector tiene dos modos de espera: [NORMAL] y [AHORRO DE ENERGÍA].

El modo AHORRO DE ENERGÍA es el modo en el que el proyector consume menos energía que en el modo NOR-MAL. El proyector viene preconfigurado de fábrica en el modo NORMAL.

NORMAL................................. Indicador de alimentación: Luz naranja/Indicador de estado: Luz verde

AHORRO DE ENERGÍA........ Indicador de alimentación: Luz roja/Indicador de estado: Apagado

Los siguientes conectores, botones o funciones no funcionarán en este modo.

- El puerto PC CONTROL y los conectores MONITOR OUT y AUDIO OUT
- Funciones LAN y Alerta por correo
- Otros botones salvo el botón POWER de la cubierta
- Otros botones salvo el botón POWER ON del mando a distancia
- Función de control remoto virtual

#### *NOTA:*

- • Cuando se activa [BLOQ. PANEL DE CONT.], [ID DE CONTROL], o [ENC. AUTO ACT.(COMP1/2)], el ajuste [MODO DE ESPERA] *no se encuentra disponible.*
- • Su configuración no se verá afectada incluso cuando se seleccione [REAJ.] desde el menú.

### **Activación del modo de encendido automático [ENC. AUTO ACT.(AC)]**

El proyector se enciende automáticamente cuando se enchufa el cable de alimentación en una toma de corriente activa. Esto elimina la necesidad de usar siempre el botón POWER del mando a distancia o del proyector.

#### **Encendido del proyector enviando una señal de ordenador [ENC. AUTO ACT.(COMP1/2)]**

Cuando el proyector se encuentre en el modo de espera, al aplicar una señal desde un ordenador conectado en la entrada COMPUTER 1 IN o COMPUTER 2 IN el proyector se encenderá y proyectará simultáneamente la imagen del ordenador.

La función elimina la necesidad de utilizar siempre el botón POWER del mando a distancia o del gabinete del proyector para encender el proyector.

Para utilizar esta función, primero conecte un ordenador en el proyector y el proyector en una entrada de CA activa.

#### *NOTA:*

- • Cuando desconecte la señal de ordenador desde el ordenador, el proyector no se apagará. Recomendamos utilizar esta función *en combinación con la función de ENC. AUTO. DESACT.*
- Esta función no estará disponible baio las siguientes condiciones:
	- *- al aplicar una señal de componente en el conector COMPUTER 1 IN o COMPUTER 2 IN*
	- - al aplicar una sincronización en una señal RGB verde o una señal de sincronización compuesta
	- *- cuando [ORDENADOR2] está establecido en [VIDEO] para [SELECCIONAR SEÑAL]*
- • Para activar el modo de encendido automático o ENC. AUTO ACT.(COMP1/2) después de encender el proyector, espere 3 segundos *y envíe una señal desde el ordenador.*

*Si la señal del ordenador continúa cuando se apaga el proyector, la función ENC. AUTO ACT.(COMP1/2) no funciona y el proyector pasa al modo de espera.*

#### <span id="page-83-0"></span>**Activación del modo de gestión de energía [ENC. AUTO DESACT.]**

Cuando está opción está seleccionada, puede habilitar el proyector para que se apague automáticamente (a la hora que desee: a los 5 min, 10 min, 20 min o 30 min) si no recibe ninguna señal en ninguna entrada o no se realiza ninguna operación.

#### **Selección de fuente predeterminada [SELEC. FUENTE PREDET.]**

Es posible ajustar en forma predeterminada el proyector para alguna de sus entradas cada vez que se encienda el proyector.

- ÚLTIMA������������������ Ajusta el proyector en forma predeterminada para la última entrada o entrada anterior activa cada vez que este se encienda.
- AUTO .................... El proyector busca una fuente activa siguiendo el orden ORDENADOR1 → ORDENADOR2 → ORDENADOR3  $\rightarrow$  VIDEO  $\rightarrow$  S-VIDEO  $\rightarrow$  ORDENADOR1 y muestra la primera fuente detectada.
- ORDENADOR1������� Muestra la señal de ordenador desde el conector COMPUTER 1 IN cada vez que se enciende el proyector.
- ORDENADOR2....... Muestra la señal de ordenador desde el conector COMPUTER 2 IN cada vez que se enciende el proyector.
- ORDENADOR3....... Muestra la señal digital DVI desde el conector COMPUTER 3 (DVI-D) IN cada vez que se enciende el proyector.
- VIDEO�������������������� Muestra la fuente de vídeo recibida a través del conector VIDEO IN cada vez que se enciende el proyector.
- S-VIDEO ................ Muestra la fuente de vídeo recibida a través del conector S-VIDEO IN cada vez que se enciende el proyector.

#### **Ajuste del conector MONITOR OUT [TERMINAL OUT]**

Esta opción le permite determinar que fuente RGB o componente se emite en el conector MONITOR OUT durante el modo de espera.

- ÚLTIMA������������������ La señal de la última entrada COMPUTER 1 IN o COMPUTER 2 IN se emitirá al conector MONITOR OUT y a la clavija de AUDIO OUT.
- ORDENADOR1������� La señal de entrada COMPUTER 1 IN será emitida al conector MONITOR OUT y a la clavija de AUDIO **OUT.**
- ORDENADOR2....... La señal de entrada COMPUTER 2 IN será emitida al conector MONITOR OUT y a la clavija de AUDIO OUT.

*NOTA: Al seleccionar [ORDENADOR 1] u [ORDEANDOR 2] para [ENC. AUTO ACT. (COMP1/2)], la función [TERMINAL OUT] no está disponible.*

# <span id="page-84-0"></span>7 Descripción de los menús y funciones [INFO.]

Muestra el estado de la señal actual y las horas de uso de la lámpara. Este elemento tiene cuatro páginas.

CONSEJO: Al pulsar el botón HELP en el mando a distancia se visualizarán los elementos del menú [INFO.].

El cuadro de diálogo contiene la información siguiente:

### **[TIEMPO DE USO]**

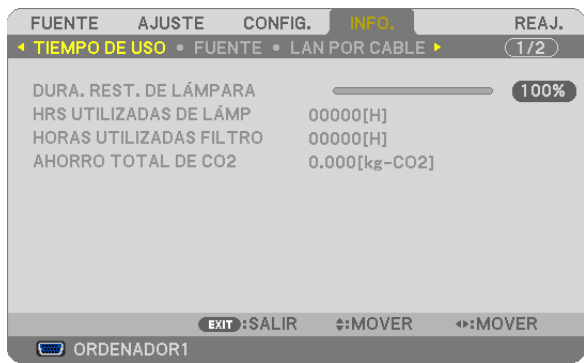

[DURA. REST. DE LÁMPARA] (%)\* [HRS UTILIZADAS DE LÁMP] (H) [HORAS UTILIZADAS FILTRO] (H) [AHORRO TOTAL DE CO2] (kg-CO2)

El indicador de progreso indica el porcentaje de vida útil restante de la lámpara.

 El valor le informa sobre la cantidad de consumo de la lámpara. Cuando el tiempo restante de la lámpara sea 0, el indicador de barra DURA. REST. DE LÁMPARA cambia de 0% a 100 Horas y comienza la cuenta atrás.

 Si el tiempo de vida útil restante de la lámpara llega a 0 horas, el proyector no se encenderá, independientemente de si el MODO ECO está ajustado a DESACT. o ACT..

El mensaje para la sustitución de la lámpara o de los filtros se mostrará durante un minuto cuando se encienda el proyector y cuando se pulse el botón POWER en el proyector o en el mando a distancia.

 Para cancelar este mensaje, pulse cualquier botón en el proyector o en el mando a distancia.

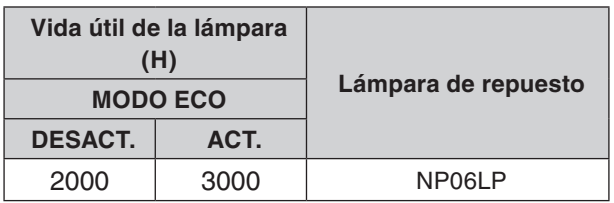

[AHORRO TOTAL DE CO2]

Esto muestra la información de ahorro de  $CO<sub>2</sub>$  estimada en kg. El factor de punto de apoyo del  $CO<sub>2</sub>$  en el cálculo del ahorro de CO<sub>2</sub> se basa en el OCDE (Edición 2008).

#### <span id="page-85-0"></span>**[FUENTE]**

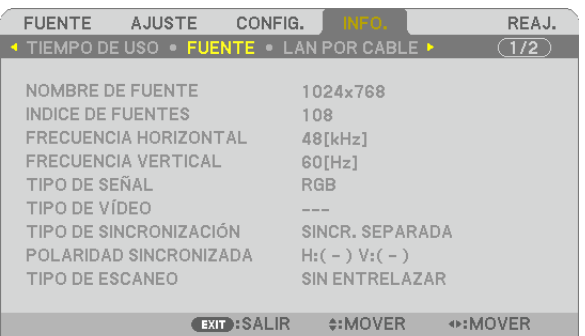

**EXECUTED ORDENADOR1** 

[NOMBRE DE FUENTE] [INDICE DE FUENTES] [FRECUENCIA HORIZONTAL] [FRECUENCIA VERTICAL] [TIPO DE SEÑAL] [TIPO DE VÍDEO] [TIPO DE ESCANEO]

[TIPO DE SINCRONIZACIÓN] [POLARIDAD SINCRONIZADA]

#### **[LAN POR CABLE]**

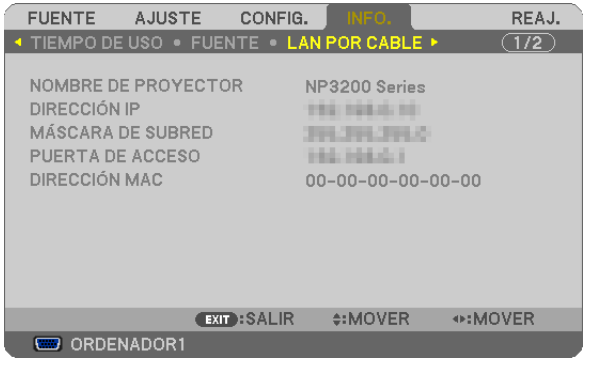

[NOMBRE DE PROYECTOR] [DIRECCIÓN IP] [MÁSCARA DE SUBRED] [PUERTA DE ACCESO] [DIRECCIÓN MAC]

#### **[VERSION]**

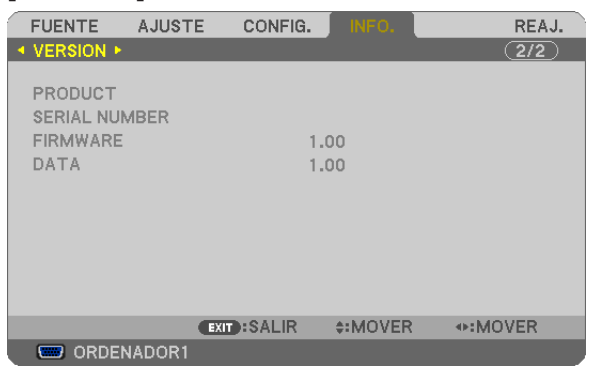

[PRODUCT] [SERIAL NUMBER] [FIRMWARE] Version [DATA] Version [CONTROL ID] (cuando el [ID DE CONTROL] está configurado)

# <span id="page-86-0"></span>**8 Descripción de los menús y funciones [REAJ.]**

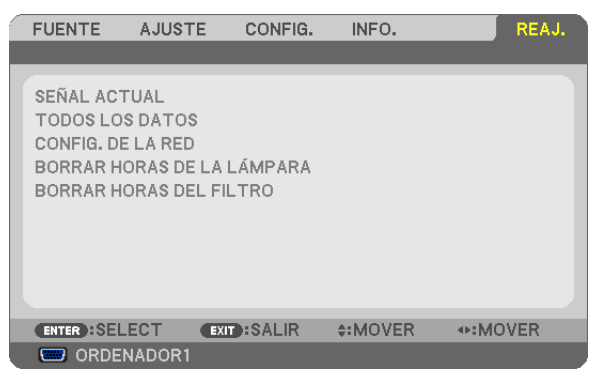

#### **Restablecer los Ajustes de fábrica [REAJ.]**

La función REAJ. le permite cambiar los ajustes y configuraciones a los valores predeterminados de fábrica para una (todas las) fuente(s) excepto las siguientes:

#### [SEÑAL ACTUAL]

Reajuste de todas las configuraciones para la señal actual a los niveles preajustados de fábrica. Los elementos que se pueden reajustar son: [PREAJUSTAR], [CONTRASTE], [BRILLO], [DEFINICIÓN], [COLOR], [TINTE], [RELOJ], [FASE], [HORIZONTAL], [VERTICAL], [SOBREDESVIACIÓN] y [RELACIÓN DE ASPECTO].

#### [TODOS LOS DATOS]

Devuelve todos los ajustes y configuraciones de todas las señales a los valores predeterminados de fábrica. Todos los elementos se pueden reajustar **EXCEPTO** [IDIOMA], [FONDO], [MENSAJE DEL FILTRO], [SEGU-RIDAD], [VEL. DE COMUNICACIÓN], [ID DE CONTROL], [MODO DE VENTILADOR], [MODO DE ESPERA], [DURA. REST. DE LÁMPARA], [HRS UTILIZADAS DE LÁMP], [HORAS UTILIZADAS FILTRO], [AHORRO TOTAL DE CO2] y [CONFIG. DE LA RED].

Para restablecer el tiempo de uso de la lámpara, consulte "Borrar horas de lámpara [BORRAR HORAS DE LA LÁMPARA]".

#### **Borrado de la Configuración de la red [CONFIG. DE LA RED]**

Devuelve los ajustes de [DHCP], [IP ADDRESS (DIRECCIÓN IP)], [SUBNET MASK (MÁSCARA DE SUBRED)] y [GATEWAY (PUERTA DE ACCESO)] a los valores predeterminados de fábrica.

#### **Borrado del contador de la lámpara [BORRAR HORAS DE LA LÁMPARA]**

Reajusta el reloj de la lámpara a cero. Al seleccionar esta opción se visualiza un submenú de confirmación. Seleccione [SÍ] y pulse el botón ENTER.

*NOTA: El tiempo de uso de la lámpara no cambiará incluso si se selecciona [REAJ.] en el menú.*

*NOTA: El proyector se apagará y pasará al modo de espera si sigue utilizándolo durante 100 horas más una vez que haya llegado a su fin la vida útil de la lámpara. En esta condición no es posible borrar el contador de la lámpara en el menú. Si esto sucediera, pulse*  el botón HELP en el mando a distancia durante 10 segundos para reajustar el reloj de la lámpara a cero. Haga esto sólo después *de cambiar la lámpara.*

#### **Borrar las horas de uso del filtro [BORRAR HORAS DEL FILTRO]**

Vuelve a poner el tiempo de utilización del filtro a cero. Si selecciona esta opción, aparecerá un submenú de confirmación. Seleccione [SÍ] y pulse el botón ENTER.

*NOTA: El tiempo transcurrido de utilización del filtro no cambiará ni siquiera cuando se realice un [REAJ.] desde el menú.*

# 6. Mantenimiento

En esta sección se describen procedimientos de mantenimiento simples que el usuario debe realizar para limpiar el filtro y sustituir la lámpara.

# <span id="page-87-0"></span>**1** Limpieza o reemplazo del filtro

La esponja del filtro de aire mantiene el interior del proyector libre de polvo y suciedad y debe limpiarse con frecuencia. Si el filtro está sucio u obstruido, puede que el proyector se caliente en exceso.

*NOTA: Aparecerá el mensaje de limpieza del filtro durante un minuto después de encender o apagar el proyector. Para cancelar en mensaje, pulse cualquier botón del mando a distancia o del panel de control.*

#### **PRECAUCIÓN**

- Apaque el proyector, desactive el interruptor de alimentación principal y desenchúfelo antes de reemplazar el filtro.
- Limpie solamente la parte exterior del la cubierta del filtro con un aspirador.
- No intente hacer funcionar el provector sin la cubierta del filtro.

#### **Para limpiar el filtro de aire:**

Aspire el filtro a través de la cubierta del filtro.

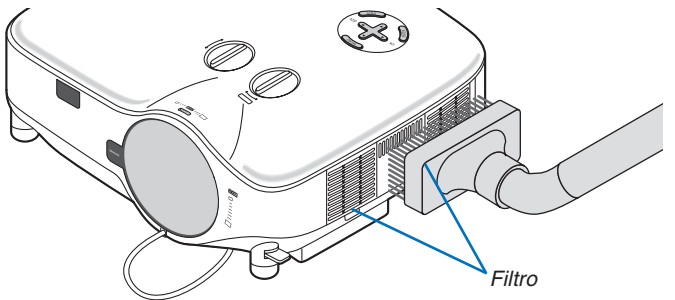

Para borrar el tiempo de uso del filtro, en el menú seleccione [REAJ.] → [BORRAR HORAS DEL FILTRO]. (→ página [7](#page-86-0)6 para obtener más información sobre cómo borrar el tiempo de uso del filtro)

#### **Para reemplazar el filtro (esponja):**

#### **PRECAUCIÓN:**

- Sustituya ambos filtros al mismo tiempo.
- Antes de sustituir los filtros, elimine el polvo y la suciedad de la cubierta del proyector.
- El proyector contiene componentes de alta precisión. No permita que entre polvo durante el reemplazo del filtro.
- No lave el filtro con agua. El agua dañará la membrana del filtro.
- Reinstale la cubierta del filtro correctamente. De lo contrario, el proyector podría funcionar incorrectamente.

**Preparativos:** Reemplace la lámpara antes de sustituir los filtros.

*NOTA: Cuando sustituya la lámpara, es conveniente también sustituir el filtro. El filtro viene en el mismo paquete que la lámpara de repuesto.*

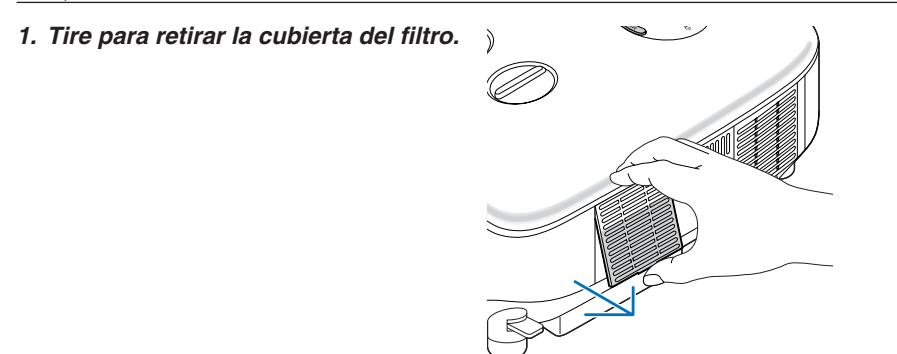

*2. Con cuidado, vaya quitando el filtro (esponja) y sustitúyalo por otro nuevo.*

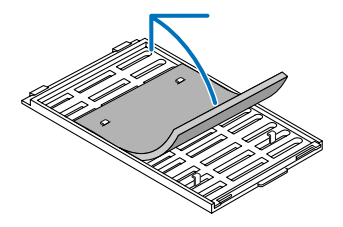

- *3. Vuelva a instalar la cubierta del filtro.*
	- • Deslice la cubierta del filtro hasta que encaje en posición.

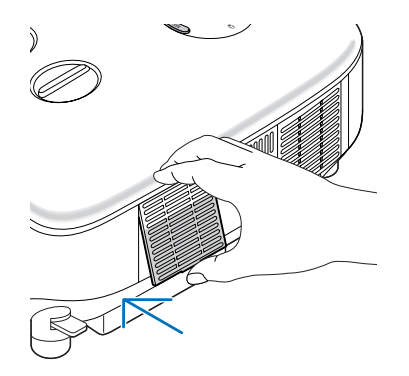

- *4. Conecte el cable de alimentación suministrado, active el interruptor de alimentación principal y encienda el proyector.*
- *5. Finalmente, seleccione el menú* → *[REAJ.]* → *[BORRAR HORAS DEL FILTRO] para restablecer las horas de uso del filtro. (*→ *página [76](#page-86-0) para obtener más información sobre cómo borrar el tiempo de uso del filtro)*

# B Limpieza de la cubierta y del objetivo

- *1. Apague el proyector antes de limpiarlo.*
- **2. Limpie el gabinete periódicamente con un paño húmedo. Si está muy sucio, utilice un detergente suave.** *No utilice nunca detergentes o disolventes fuertes tales como alcohol o diluyente.*
- *3. Utilice un soplador o papel de objetivos para limpiarlo, y tenga cuidado de no rayar o marcar el objetivo.*

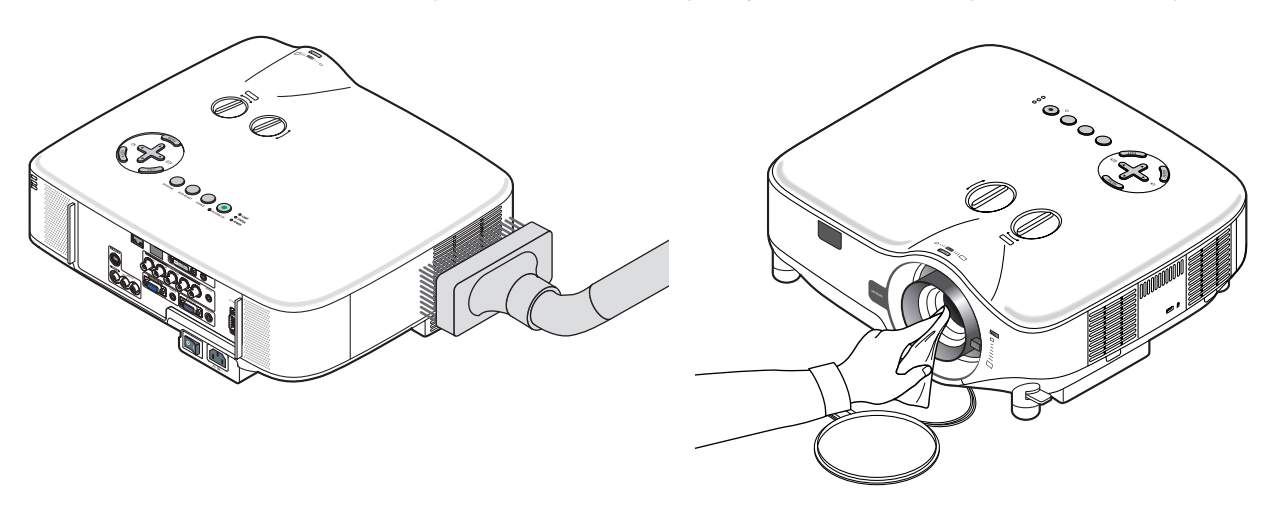

# C Reemplazo de la lámpara

Cuando la duración de la lámpara haya llegado a su fin, el indicador LAMP de la cubierta parpadeará en rojo. Aunque la lámpara continúe funcionando, sustitúyala para que el proyector siga presentando un rendimiento óptimo. Después de reemplazar la lámpara, asegúrese de borrar el contador de hora de lámpara. (→ página [7](#page-86-0)6)

### **PRECAUCIÓN**

- NO TOQUE LA LÁMPARA inmediatamente después de que haya estado en uso. La lámpara estará extremadamente caliente.Apague el proyector, desactive el interruptor de alimentación principal y a continuación desconecte el cable de alimentación. Antes de manipular la lámpara espere por lo menos una hora hasta que se enfríe.
- NO QUITE NINGÚN TORNILLO excepto dos tornillos de la caja de la lámpara. De lo contrario, podría recibir una descarga eléctrica.
- No rompa el cristal del bastidor de la lámpara.

 Asegúrese de no dejar huellas digitales en la superficie de cristal del bastidor de la lámpara. La presencia de huellas digitales en la superficie de cristal puede causar sombras no deseadas y mala calidad de imagen.

El proyector se apagará y pasará al modo de espera si sigue utilizándolo durante 100 horas más una vez que la duración de la lámpara haya llegado a su fin. Si esto sucediera, asegúrese de reemplazar la lámpara. Si se produce esta situación, asegúrese de sustituir la lámpara. Si sigue utilizando la lámpara una vez que su duración haya llegado a su fin, es posible que la bombilla se rompa y los trozos de cristal se dispersen en el compartimento de la lámpara. No toque los trozos de vidrio, pues podría cortarse. Si esto sucediera, póngase en contacto con su distribuidor NEC para el recambio de la lámpara.

#### **Para reemplazar la lámpara:**

Lámpara opcional y herramientas necesarias para el reemplazo:

- • Lámpara de reemplazo NP06LP
- • Destornillador Phillips o equivalente
- *1. Utilice un destornillador Philips para empujar y liberar la lengüeta. Empuje y tire para retirar la cubierta de la lámpara.*

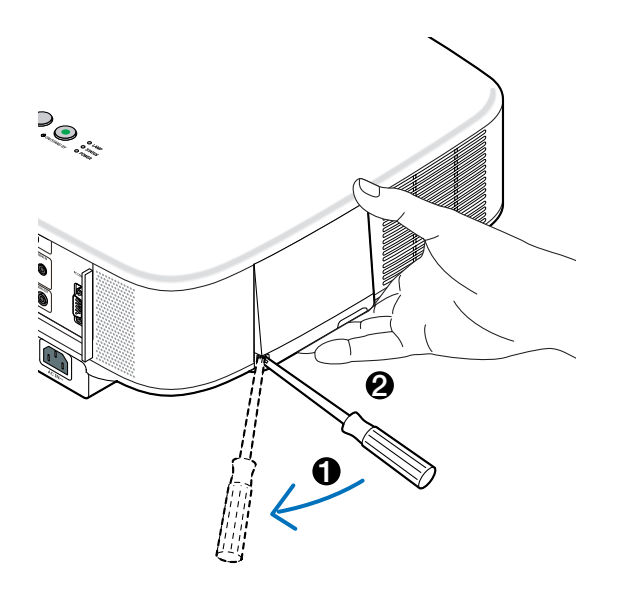

*2. Afloje los dos tornillos que aseguran el bastidor de la lámpara hasta que el destornillador Phillips gire libremente. Estos dos tornillos no son de quitar.*

*Extraiga el bastidor de la lámpara sujetándola.*

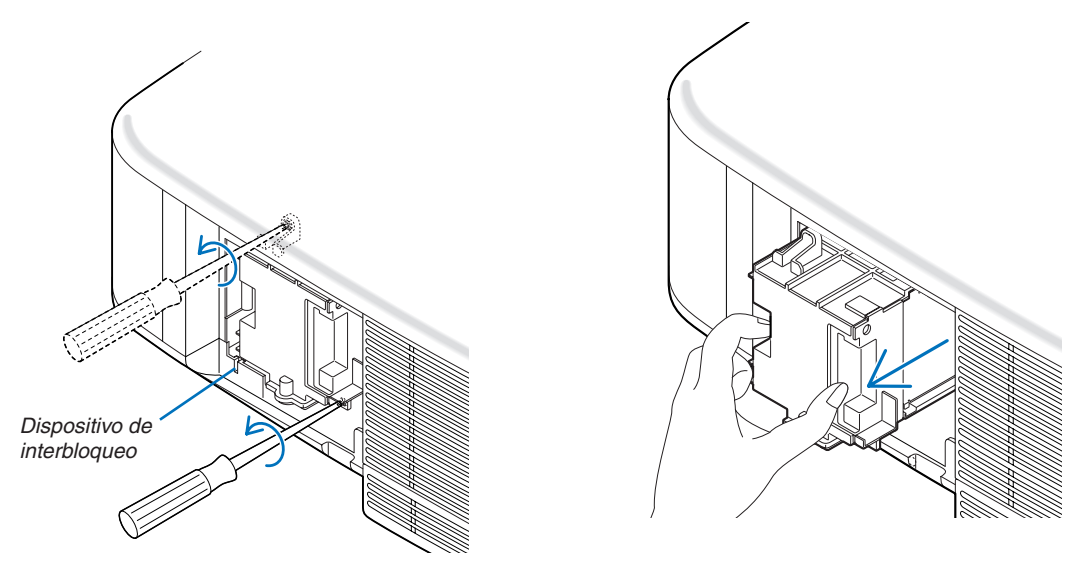

NOTA: Hay un interbloqueo en esta caja para prevenir el riesgo de sacudidas eléctricas. No intente burlar este interbloqueo.

*3. Introduzca un nuevo bastidor de lámpara hasta que el bastidor de lámpara esté introducido en la toma.* 

#### **PRECAUCIÓN**

Utilice solamente la lámpara de repuesto NEC NP06LP. Haga su pedido a su distribuidor NEC.

### *Fíjelo en su sitio con los dos tornillos. Asegúrese de apretar los dos tornillos.*

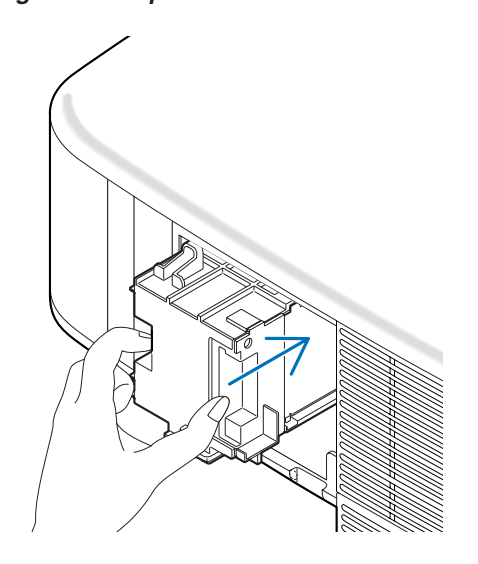

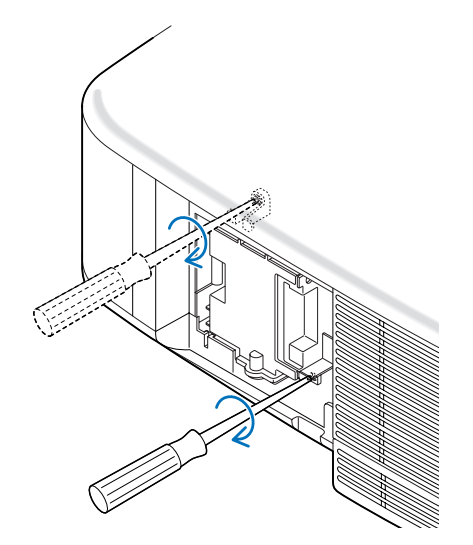

<span id="page-91-0"></span>*4. Vuelva a colocar la cubierta de la lámpara. Deslice la cubierta de la lámpara hasta que encaje en posición.*

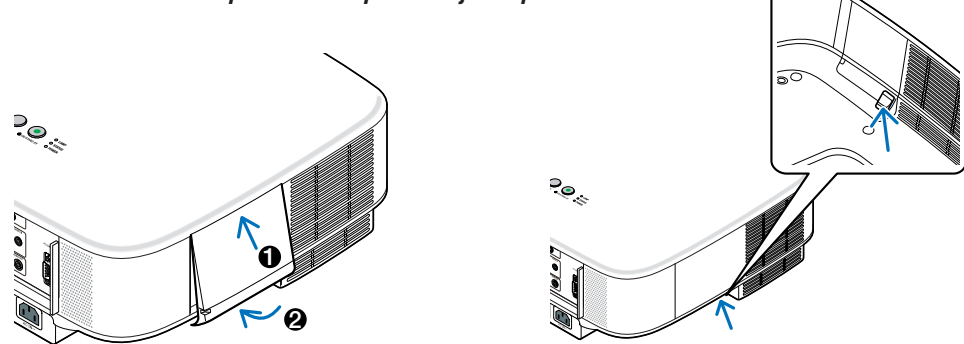

- *5. Conecte el cable de alimentación suministrado, active el interruptor de alimentación principal y encienda el proyector.*
- *6. Finalmente, seleccione el menú* → *[REAJ.]* → *[BORRAR HORAS DE LA LÁMPARA] para restablecer las horas de duración restante de la lámpara y las horas de uso de la lámpara.*

*NOTA: Si sigue utilizando el proyector durante 100 horas más una vez que la duración de la lámpara haya llegado a su fin, el proyector no se podrá encender ni se mostrará el menú.*

Si esto sucediera, pulse el botón HELP en el mando a distancia durante 10 segundos para reajustar el reloj de la lámpara a cero. *Cuando el reloj de tiempo de uso de la lámpara se ajusta a cero, el indicador LAMP se apaga.*

# <span id="page-92-0"></span>7. Uso de objetivos opcionales

Hay cinco objetivos opcionales disponibles para el NP3200/NP2200/NP1200. Para comprar un objetivo que sea apropiado para el tamaño de su pantalla y la distancia de proyección, consulte la información incluida en esta página. Para obtener información sobre cómo instalar el objetivo, consulte la página [84](#page-94-0).

# 1 Tabla de distancias de proyección y tamaños de pantalla para objetivos opcionales

**[NP3200/NP2200/NP1200]**

*NOTA: Los valores en las tablas son valores de diseño y pueden variar.*

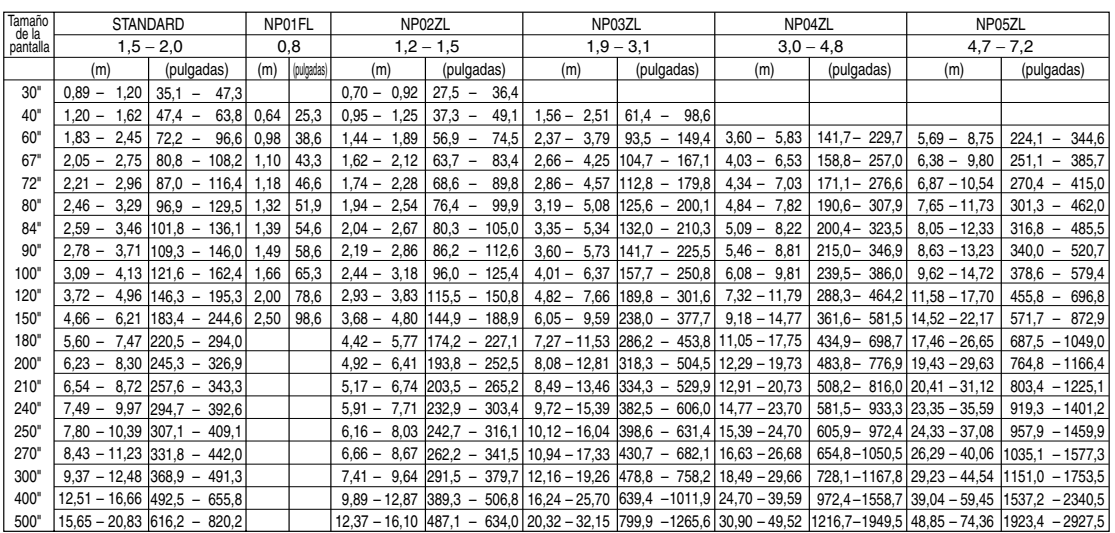

Para tamaños de pantalla entre 30" y 500" no indicados en la tabla anterior, utilice las fórmulas siguientes.

Distancia de proyección para objetivo estándar (m/pulgadas)=H × 1,5 a H × 2,0 Distancia de 0,89m a 20,83m/35,1" a 820,2" Distancia de proyección para NP01FL(m/pulgadas)= $H \times 0.8$  Distancia de 0.64m a 2,5m/25,3" a 98,6" Distancia de proyección para NP02ZL(m/pulgadas)=H × 1,2 a H × 1,5 Distancia de 0,7m a 16,1m/27,5" a 384,8" Distancia de proyección para NP03ZL(m/pulgadas)=H × 1,9 a H × 3,1 Distancia de 1,56m a 32,15m/61,4" a 1265,6" Distancia de proyección para NP04ZL(m/pulgadas)=H × 3,0 a H × 4,8 Distancia de 3,6m a 49,52m/141,7" a 1949,5" Distancia de proyección para NP05ZL(m/pulgadas)=H × 4,7 a H × 7,2 Distancia de 5,69m a 74,36m/224,1" a 2927,5" " $H$ " = Ancho

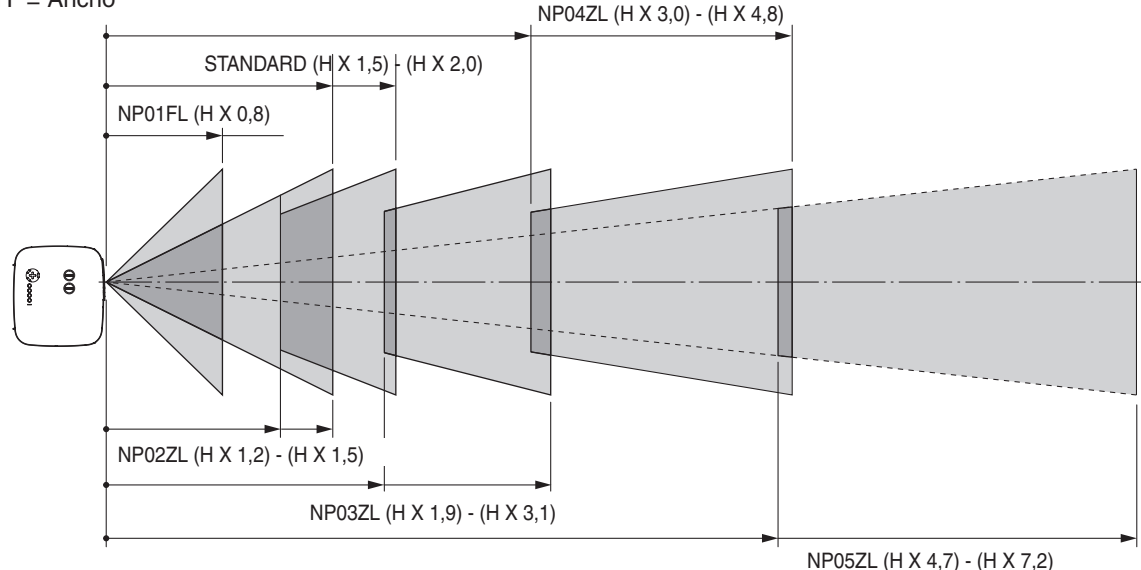

#### **Ejemplo: Distancia a una pantalla de 100" con el objetivo NP03ZL**

De acuerdo con el diagrama de la página [93](#page-103-0), "H" es 2,0m/78,7". Por lo tanto, las distancias de proyección de 100 pulgadas van de 2,0m/78,7" × 1,9 a 2,0m/78,7" × 3,1 = de 3,8m/150" a 6,2m/244".

# <span id="page-93-0"></span>2 Margen de desplazamiento del objetivo

El diagrama superior derecho muestra la posición de la imagen en el objetivo. El objetivo puede desplazarse dentro del área sombreada, como se indica, utilizando la posición de proyección normal como punto de partida. El proyector tiene una función de desplazamiento de objetivo que permite mover la imagen en sentido vertical u horizontal.

*NOTA: El cambio de lente no se puede llevar a cabo con la lente opcional del NP01FL. El NP01FL sólo debe usarse para aplicaciones*  de "grado cero".

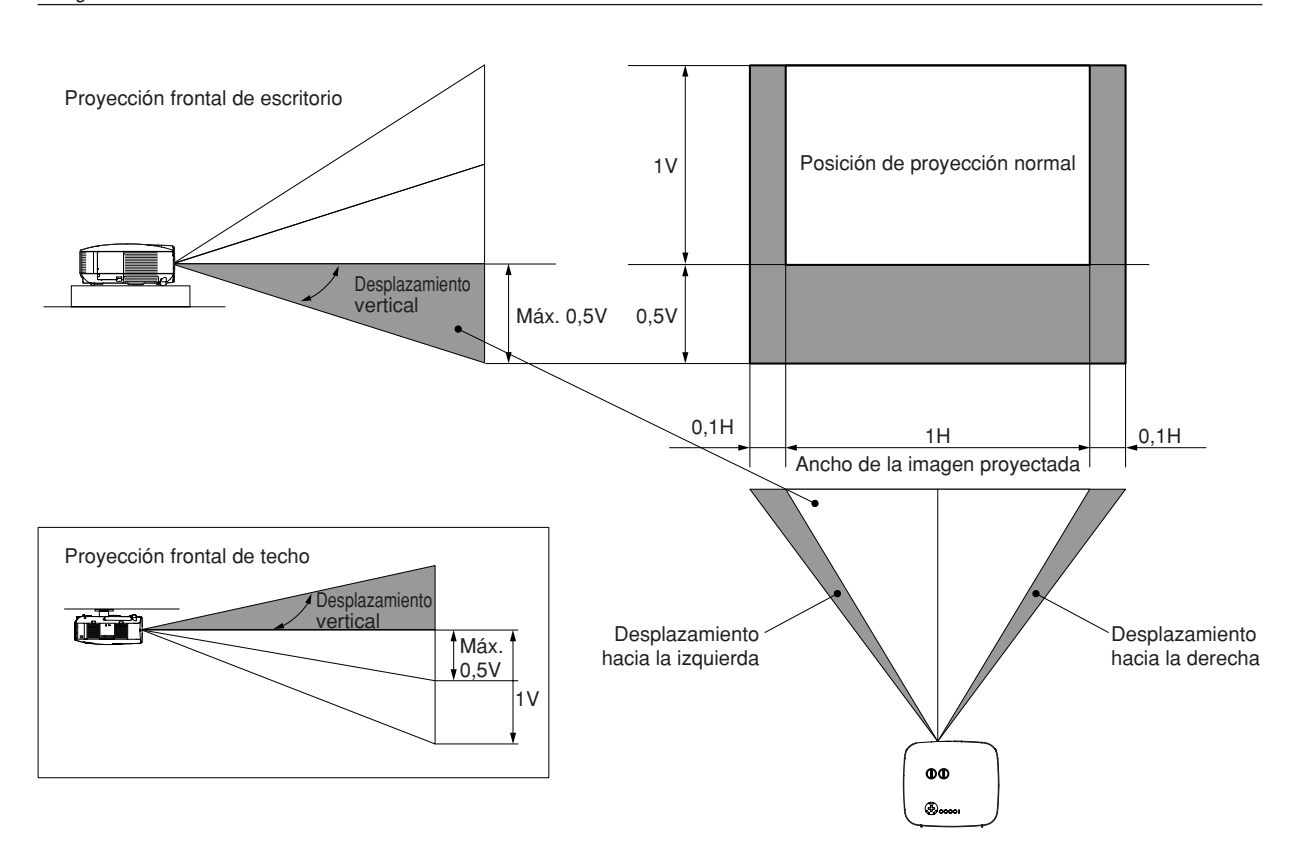

# <span id="page-94-0"></span>3 Sustitución del objetivo por uno opcional

### **PRECAUCIÓN**

- No someta el proyector o los componentes del objetivo a golpes o cargas excesivas, ya que el proyector y el objetivo contienen piezas de precisión.
- Al transportar el proyector con la lente opcional, retire la lente opcional antes de transportar el proyector. La lente y el mecanismo de cambio de la lente podrían resultar dañados debido al manejo incorrecto durante el transporte.
- Antes de desmontar o instalar el objetivo, apague el proyector, espere hasta que el ventilador de refrigeración deje de funcionar y desactive el interruptor de alimentación principal.
- No toque la superficie del objetivo mientras lo desmonta o instala.
- Asegúrese de que la superficie del objetivo esté libre de huellas digitales, polvo o aceite. No raye la superficie del objetivo.
- Trabaje en una superficie nivelada, con un paño suave bajo el objetivo para evitar rayarlo.
- Si desmonta y guarda el objetivo, instale la tapa del objetivo en el proyector para evitar que entre polvo y suciedad.
- Por favor ponga atención en la siguiente información si usted posee dos o más provectores NP3200/NP2200/ NP1200 y tuviera que intercambiar los objetivos estándares.

 Cuando se reemplaza el objetivo estándar (con un objetivo opcional) y por lo tanto reinstala el objetivo estándar otra vez en el proyector, éste deberá colocarse en el proyector original del cual fue extraído.

 Si extrae el objetivo estándar del proyector NP3200/NP2200/NP1200 y lo reinstala en otro proyector NP3200/ NP2200/NP1200, el funcionamiento podría verse afectado.

 Asegúrese de utilizar el objetivo estándar en combinación con su proyector original ajustado de fábrica.

### **Retire el objetivo existente del proyector.**

*1. Gire el objetivo en el sentido contrario a las agujas del reloj al mismo tiempo que mantiene fuertemente pulsado el botón LENS RELEASE hasta adentro.* 

El objetivo se soltará del proyector.

*NOTA: Si no se puede quitar el objetivo aún usando el botón LENS RELEASE, se puede utilizar el tornillo antirrobo para el objetivo para asegurar el objetivo. Si fuera este el caso, retire primero el tornillo antirrobo.*  $(\rightarrow$  *[página](#page-95-0) página [siguiente\)](#page-95-0)*

*2. Retire el objetivo lentamente.*

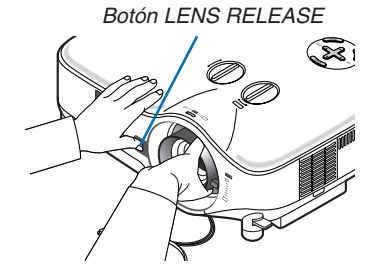

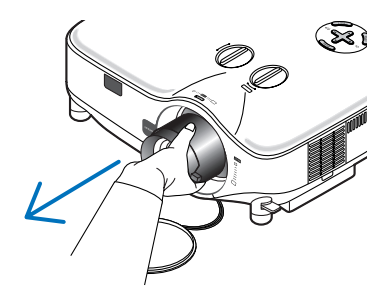

#### **Instale el nuevo objetivo**

*1. Inserte el objetivo con la parte saliente de color amarillo hacia arriba.*

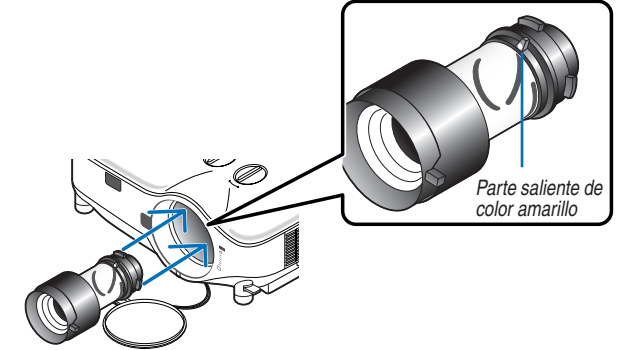

*2. Gire el objetivo en el sentido de las agujas del reloj.* Gire el objetivo hasta que sienta que encaja en posición (escuchará un "clic").

্ৰন্থ

<span id="page-95-0"></span>*Utilizando el tornillo antirrobo para evitar el robo del objetivo. Apriete el tornillo antirrobo suministrado en la parte inferior delantera.*

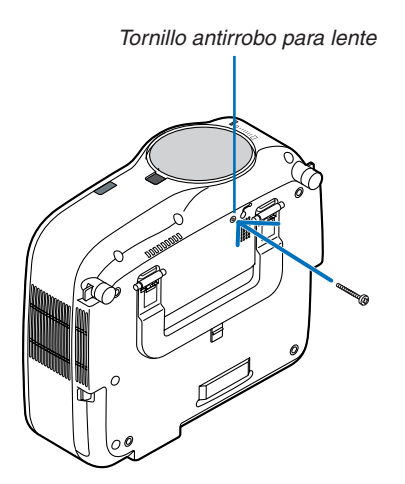

# 8. Apéndice

# <span id="page-96-0"></span>**1 Detección de fallos**

Esta sección le ayuda a resolver eventuales problemas que puede tener al ajustar o utilizar el proyector.

#### Mensajes de los indicadores

#### Indicador de alimentación (POWER)

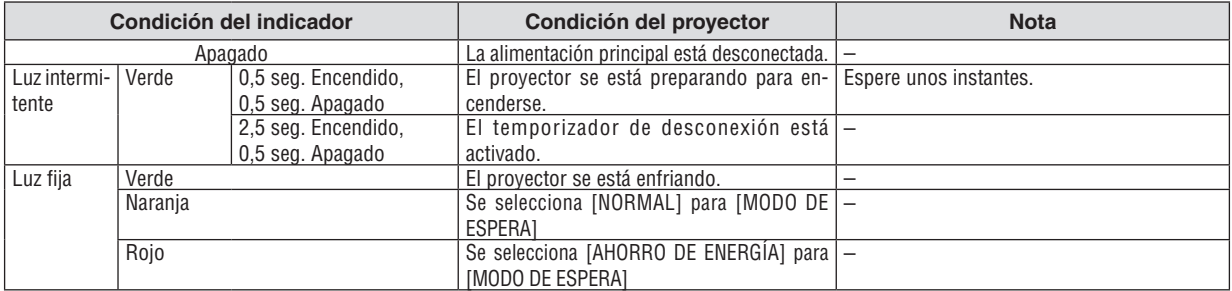

#### Indicador de estado (STATUS)

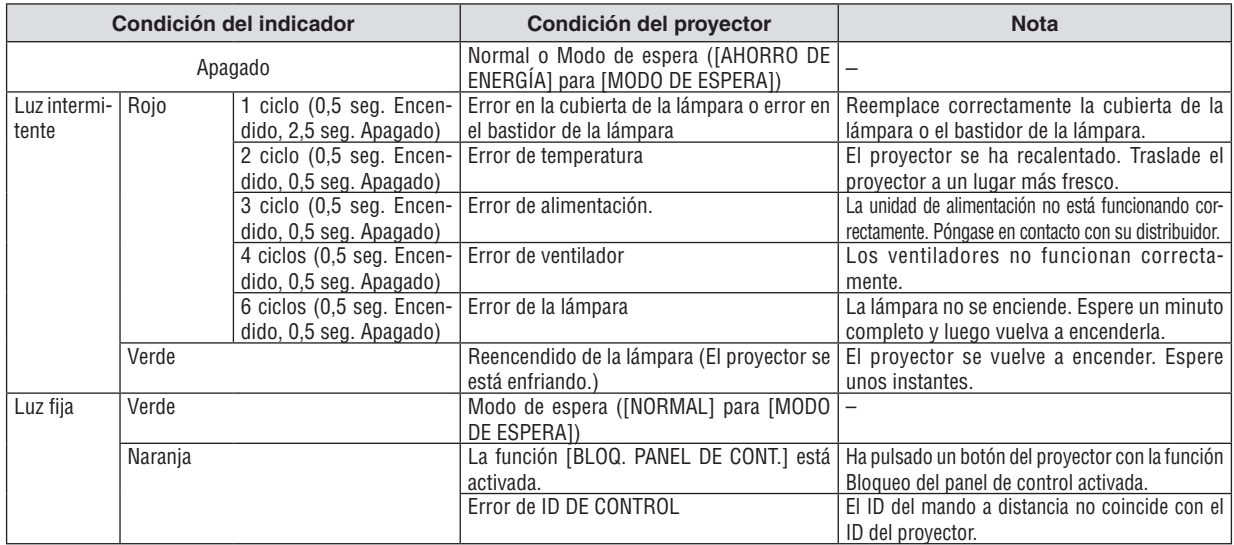

#### Indicador de lámpara (LAMP)

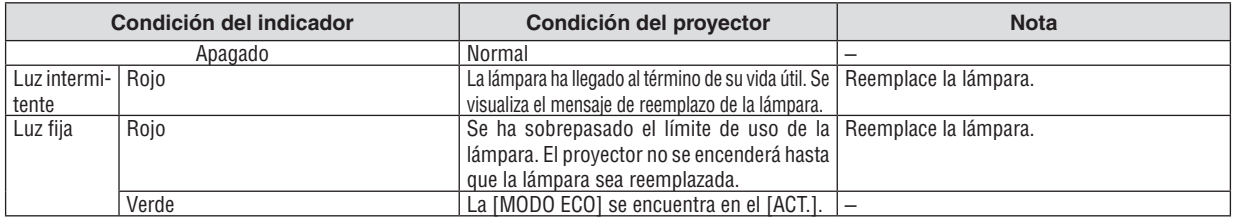

#### **Protección contra sobretemperatura**

Si la temperatura en el interior del proyector aumenta excesivamente, el dispositivo de protección contra sobretemperatura apagará automáticamente la lámpara y el indicador STATUS comenzará a parpadear (2 ciclos de Encendido y Apagado.) Si esto sucediera, haga lo siguiente:

- • Desenchufe el cable de alimentación una vez que los ventiladores de enfriamiento se hayan detenido.
- • Traslade el proyector a un lugar más fresco si la habitación en que se encuentra es excesivamente calurosa.
- • Limpie los orifi cios de ventilación si están obstruidos con polvo.
- • Espere aproximadamente 60 minutos hasta que el interior del proyector se enfríe.

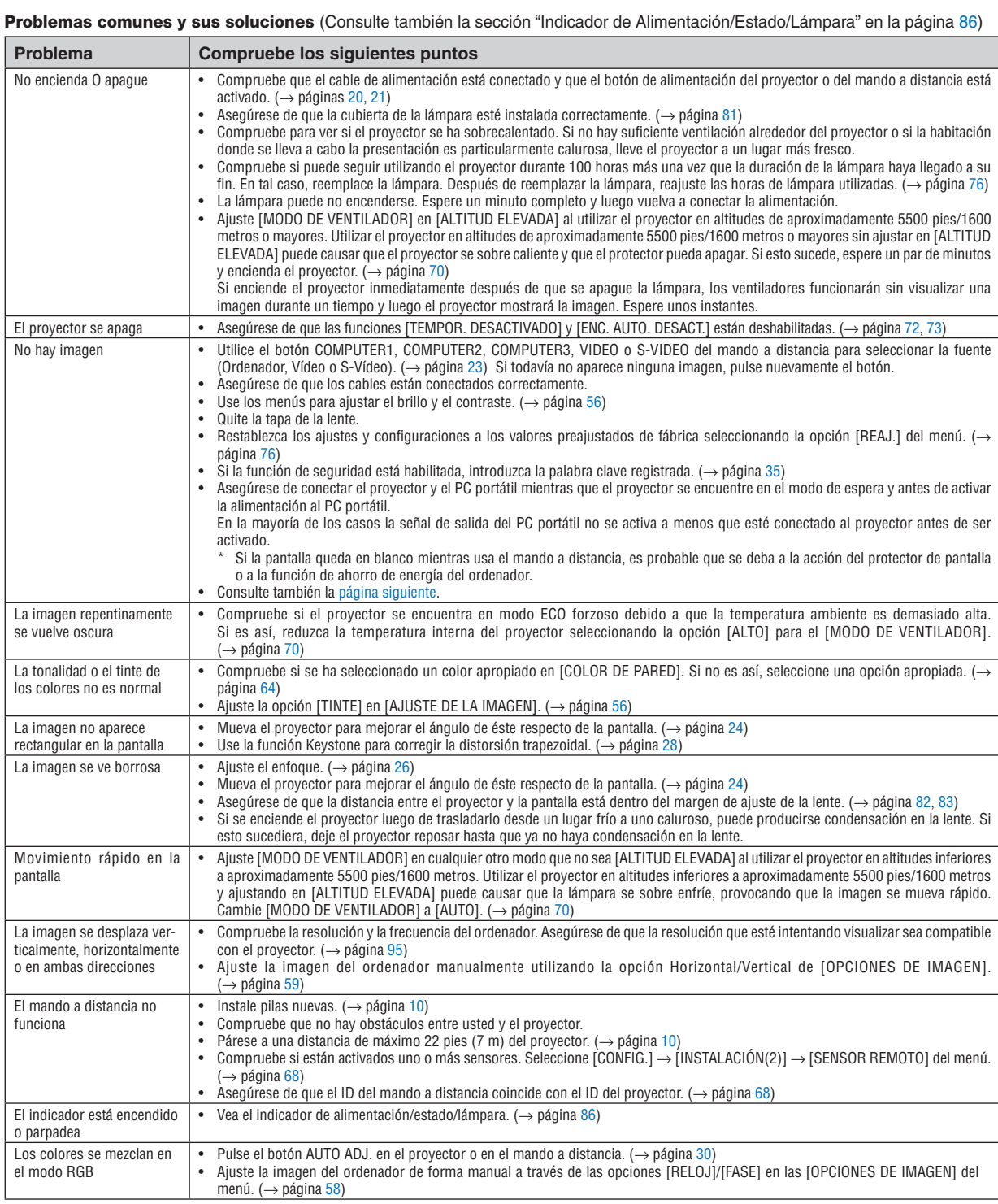

Si desea mayor información, póngase en contacto con su distribuidor.

#### <span id="page-98-0"></span>**Si no hay imagen o si la imagen no se visualiza correctamente.**

Proceso de conexión de la alimentación para el proyector y el PC.

 Asegúrese de conectar el proyector y el PC portátil mientras que el proyector se encuentre en el modo de espera y antes de activar la alimentación al PC portátil.

 En la mayoría de los casos la señal de salida del PC portátil no se activa a menos que esté conectado al proyector antes de ser activado.

*NOTA: Puede comprobar la frecuencia horizontal de la señal actual en el menú del proyector [FUENTE], bajo Information. Si la*  lectura de frecuencia es "0kHz", significará que el ordenador no está emitiendo ninguna señal. Consulte la página *[75](#page-85-0) o vaya al paso siguiente.*

Habilitación del modo de visualización externa en el ordenador.

 La visualización de una imagen en la pantalla del PC portátil no significa necesariamente que el ordenador está enviando una señal al proyector. Al utilizar un ordenador compatible con PC, el modo de visualización externa puede habilitarse/inhabilitarse con una combinación de teclas de función. Generalmente, la pulsación de la tecla "Fn" junto con una de las 12 teclas de función permite activar o desactivar el modo de visualización externa. Por ejemplo, en los ordenadores portátiles NEC se utiliza la combinación de teclas Fn + F3 (en los ordenadores portátiles Dell se utiliza Fn + F8) para alternar entre las opciones de visualización externa.

Emisión de una señal no estándar desde el ordenador

 Si la señal de salida de un PC portátil no cumple con las normas de la industria, la imagen proyectada no se visualizará correctamente. Si esto sucediera, desactive la pantalla LCD del PC portátil cuando utilice el proyector. La forma de desactivar/activar la pantalla LCD varía en cada PC portátil. Para obtener información detallada, consulte la documentación suministrada con su ordenador.

Se visualiza una imagen incorrecta al utilizar un ordenador Macintosh

 Si utiliza un ordenador Macintosh con el proyector, ajuste el interruptor DIP del adaptador Mac (no suministrado con el proyector) de acuerdo con la resolución del ordenador. Después de realizar el ajuste, reinicie el ordenador Macintosh para que los cambios se hagan efectivos.

 Si se selecciona un modo de visualización distinto de los admitidos por el ordenador Macintosh y el proyector y se cambia la posición del interruptor DIP del adaptador Mac, podrá producirse una ligera inestabilidad en la imagen o ésta podrá no visualizarse. Si esto sucediera, ajuste el interruptor DIP al modo fijo de 13" y reinicie el ordenador Macintosh. Luego, ajuste los interruptores DIP a un modo que permita la visualización y vuelva a reiniciar el ordenador Macintosh.

NOTA: En el caso de un ordenador PowerBook que no tiene un conector mini D-Sub de 15 contactos, se necesita un cable *adaptador de vídeo fabricado por Apple Inc..*

- Función "espejo" en un ordenador PowerBook
	- \* Al utilizar el proyector con un ordenador PowerBook de Macintosh, es posible que la salida no se ajuste a 1024 × 768 a menos que la opción "espejo" esté desactivada en el ordenador PowerBook. Para más detalles sobre la función "espejo", consulte el manual de uso suministrado con su ordenador Macintosh.
- Las carpetas o iconos están ocultos en la pantalla del ordenador Macintosh

 Las carpetas o iconos pueden no visualizarse en la pantalla. Si esto sucediera, seleccione [View] → [Arrange] en el menú Apple y organice los iconos.

# 2 Especificaciones

Esta sección proporciona información técnica acerca del funcionamiento del proyector.

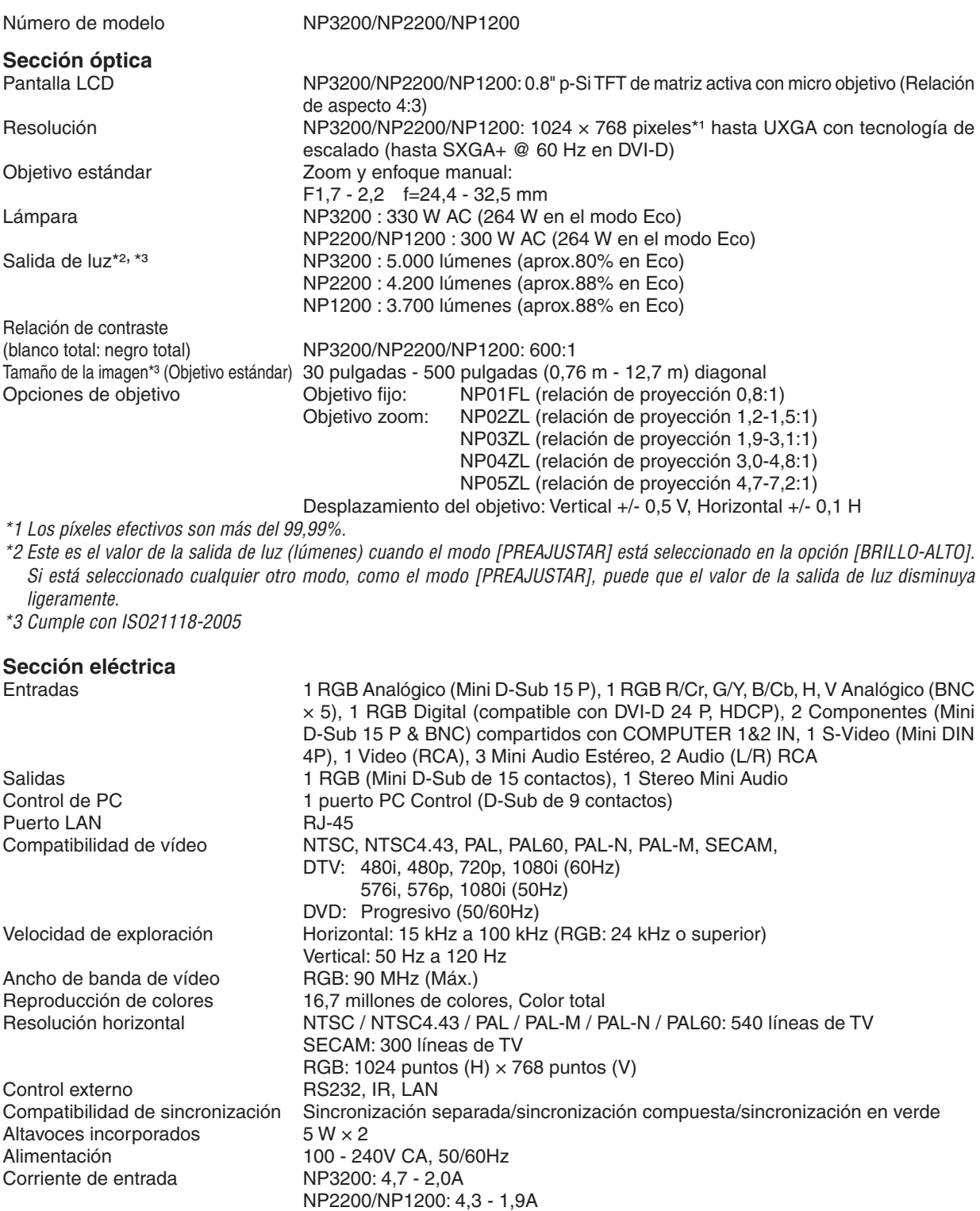

### 8. Apéndice

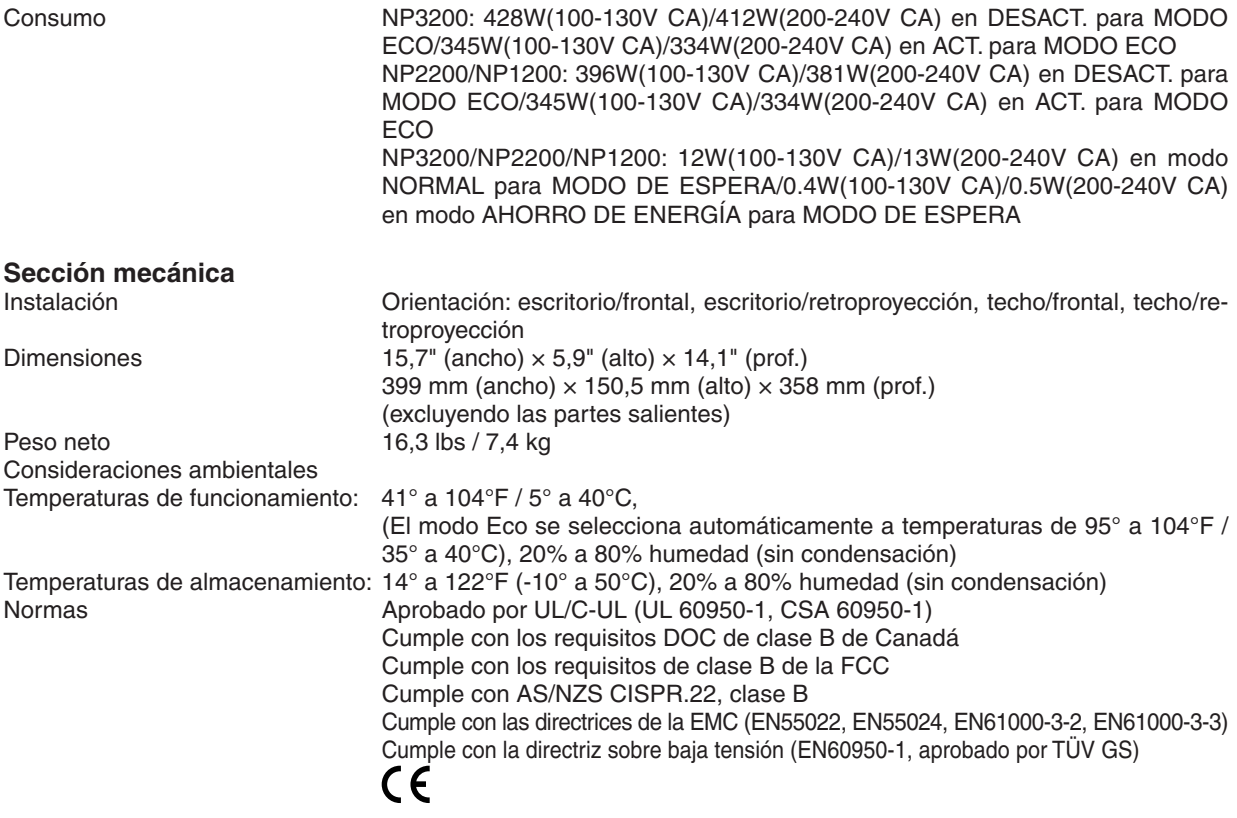

Para más información, visite:

EE.UU.: <http://www.necdisplay.com/>

Europa : <http://www.nec-display-solutions.com/>

Global : [http://www.nec-display.com/global/index.htm](http://www.nec-display.com/global/index.html)l

Para obtener información sobre nuestros accesorios opcionales, visite nuestro sitio web o consulte nuestro folleto. Las especificaciones están sujetas a cambios sin previo aviso.

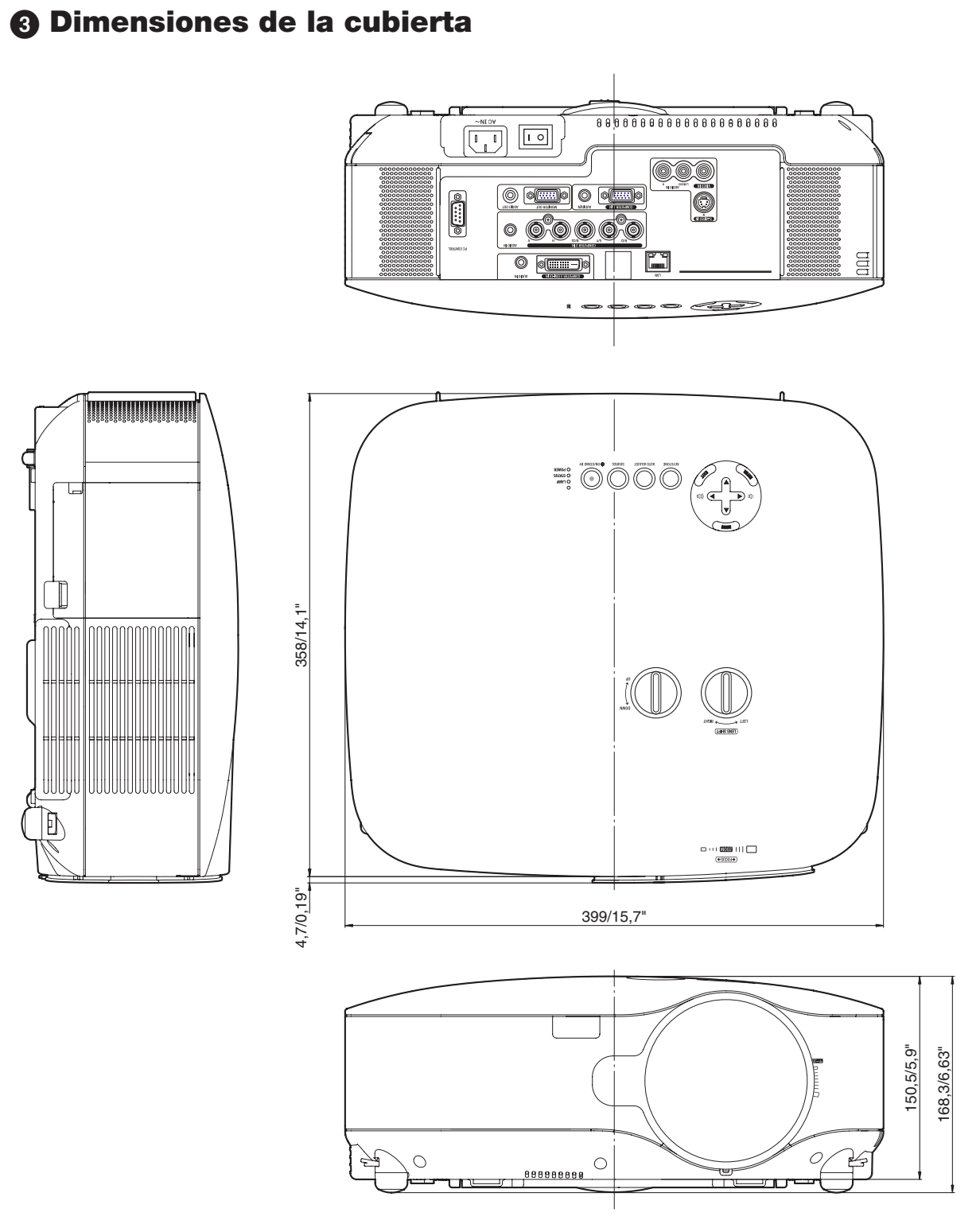

Unidad = mm/pulgadas

# 4 Tamaño de la pantalla y distancia de proyección

Esta sección le será de utilidad para determinar la relación entre la distancia de proyección y el tamaño de la pantalla. El siguiente es un ejemplo del uso de objetivos estándar.

### [NP3200/NP2200/NP1200]

Como se indica en la tabla, las distancias de proyección disponibles varían entre 1,0 m/41,2 pulgadas para una pantalla de 30" a 18 m/718 pulgadas para una pantalla de 500".

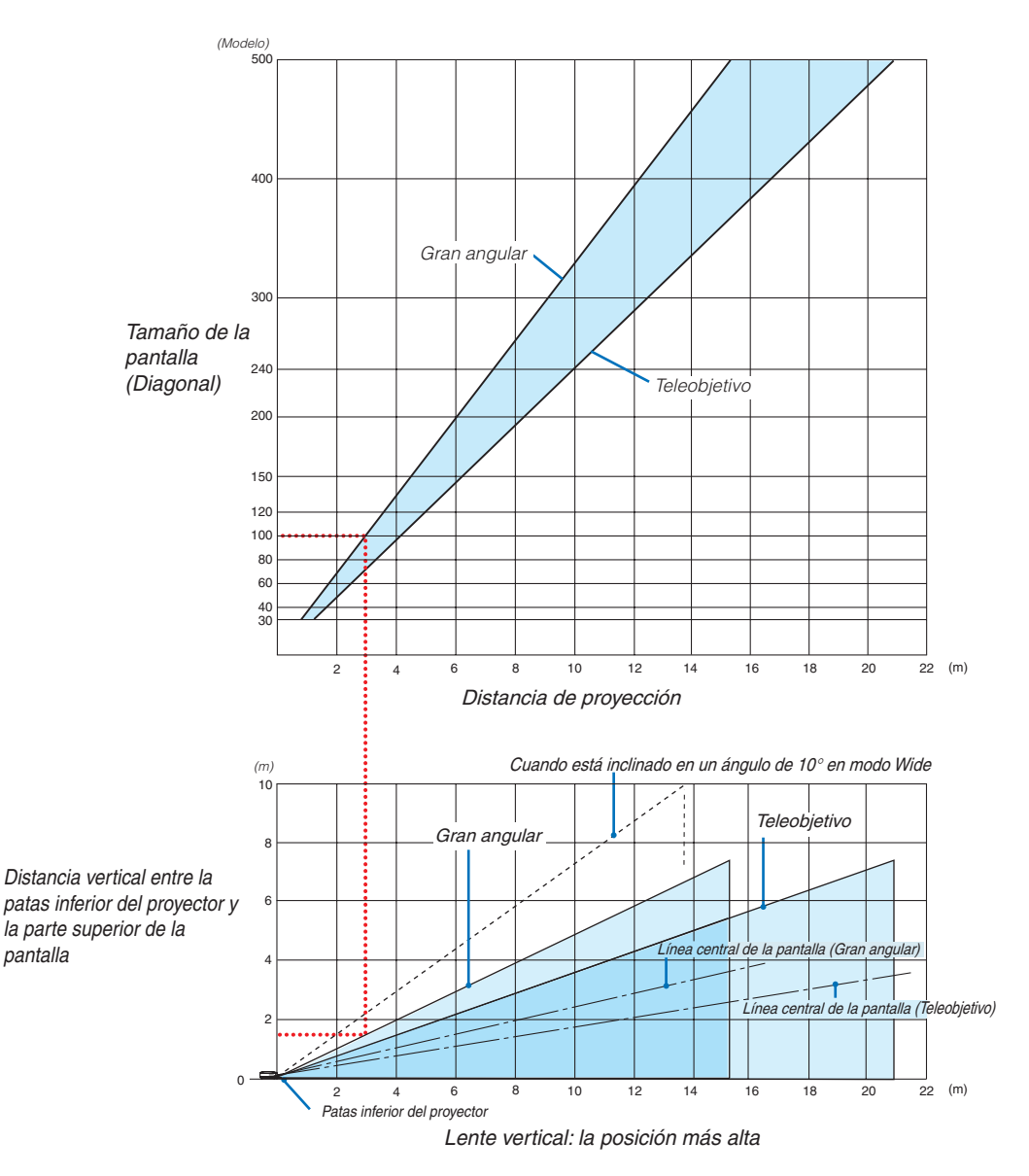

#### **Cómo usar el diagrama**

Ejemplo de una pantalla de 100":

La distancia de proyección es de aproximadamente 3,1 m (122") de acuerdo con el diagrama superior.

El diagrama inferior indica que la distancia vertical entre la parte inferior del proyector y la parte superior de la pantalla es de aproximadamente 1,5 m (59"). El ángulo de proyección puede ajustarse hasta 10°. (El diagrama inferior muestra el proyector en posición horizontal)

#### <span id="page-103-0"></span>Lista de tamaños de pantalla **[NP3200/NP2200/NP1200]**

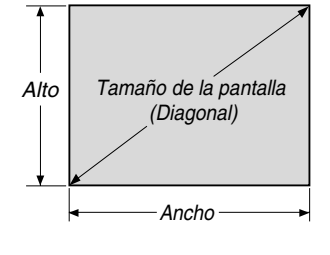

Lista de tamaños de pantalla

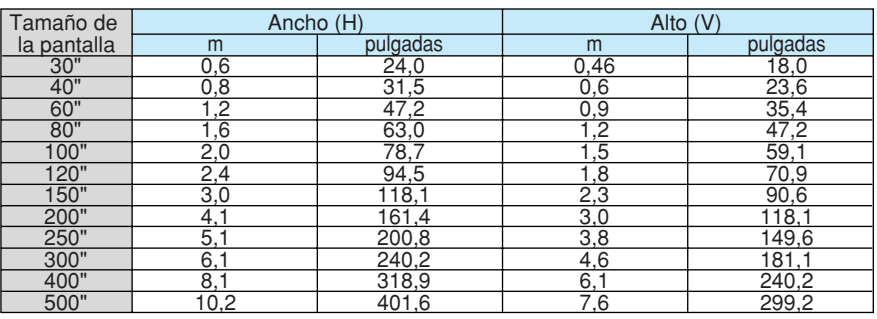

Fórmulas: Ancho H (m)=Tamaño de la pantalla x 4/5 x 0,0254 Alto V (m)=Tamaño de la pantalla x 3/5 x 0,0254 Ancho H (pulgadas)=Tamaño de la pantalla x 4/5 Alto V (pulgadas)=Tamaño de la pantalla x 3/5

#### **Tamaño de pantalla y distancia de proyección para escritorio al utilizar el objetivo estándar**

El siguiente dibujo muestra un ejemplo de uso en escritorio. Posición de proyección horizontal: Objetivo centrado de izquierda a derecha Posición de proyección vertical: Vea las tablas más abajo.

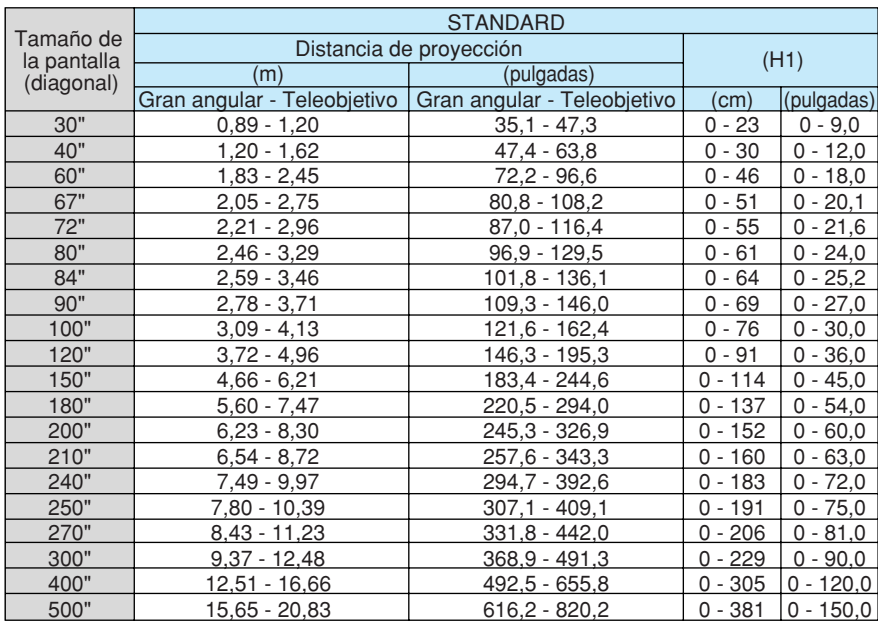

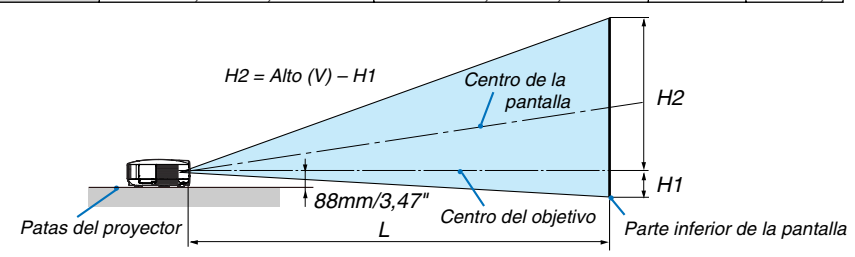

*NOTA: Los valores en las tablas son valores de diseño y pueden variar.*

# Conector mini D-Sub de 15 contactos 5 Asignación de los contactos del conector de entrada D-Sub COMPUTER 1

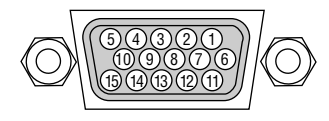

Nivel de señal Señal de vídeo: 0,7 Vp-p (analógica) Señal de sincronización: Nivel TTL

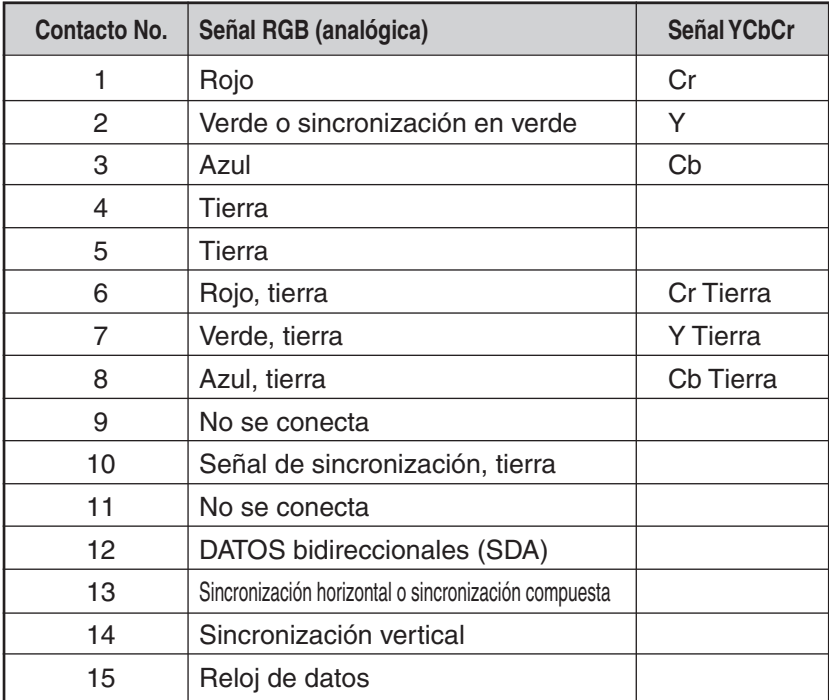

# <span id="page-105-0"></span>6 Lista de señales de entrada compatibles

Horizontal: 15 kHz a 100 kHz (RGB: 24 kHz o más) Vertical: 50 Hz a 120 Hz

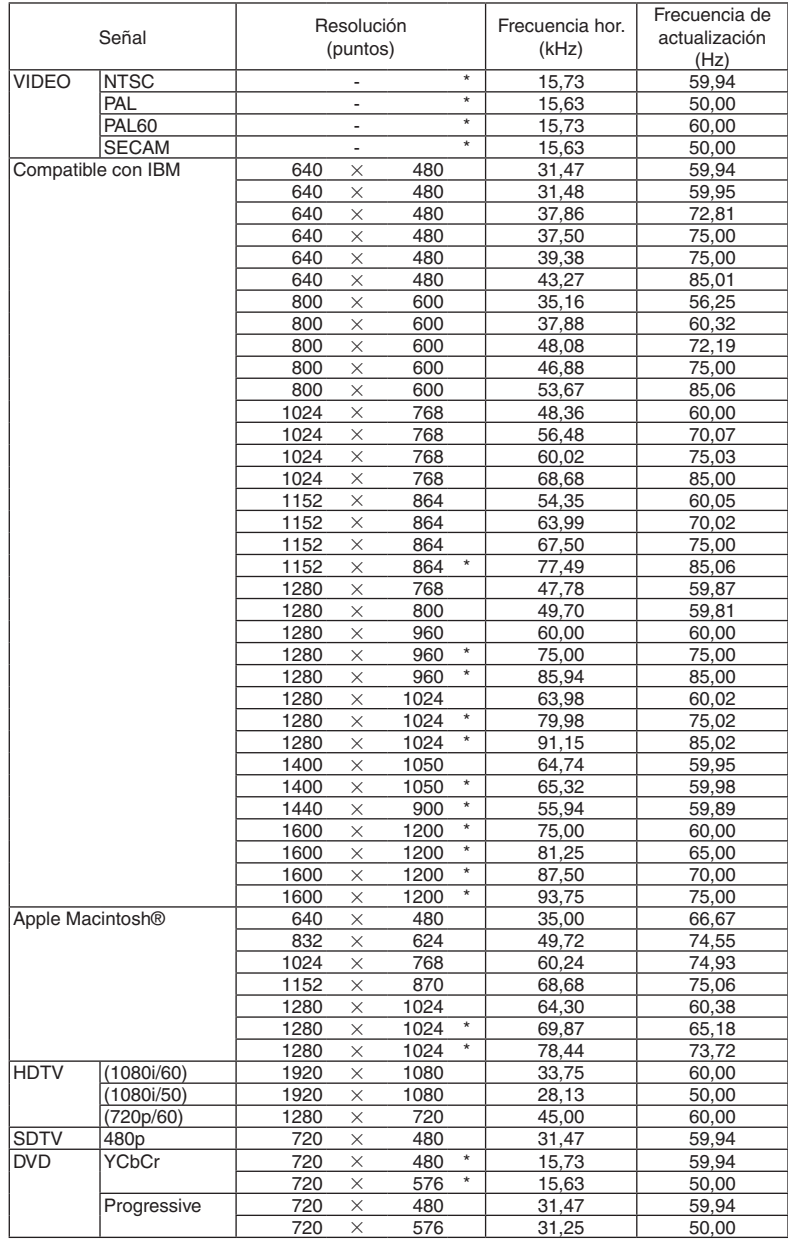

#### *NOTA:*

• Las imágenes marcadas con un "\*" no son compatibles con las señales digitales.

• Puede que algunas señales de sincronización compuesta no se visualicen correctamente. *Es posible que las señales que no están especificadas en la tabla anterior no se visualicen correctamente. Si este es el caso, cambie la frecuencia de actualización o la resolución del PC. Consulte la sección de ayuda de las propiedades de pantalla del PC.*

<sup>•</sup> Una imagen con resolución mayor que la resolución original del proyector (1024 x 768) se visualizará con Advanced Accu*-Blend.*

## 7 Códigos de control de PC y conexión de cables Códigos de control de PC

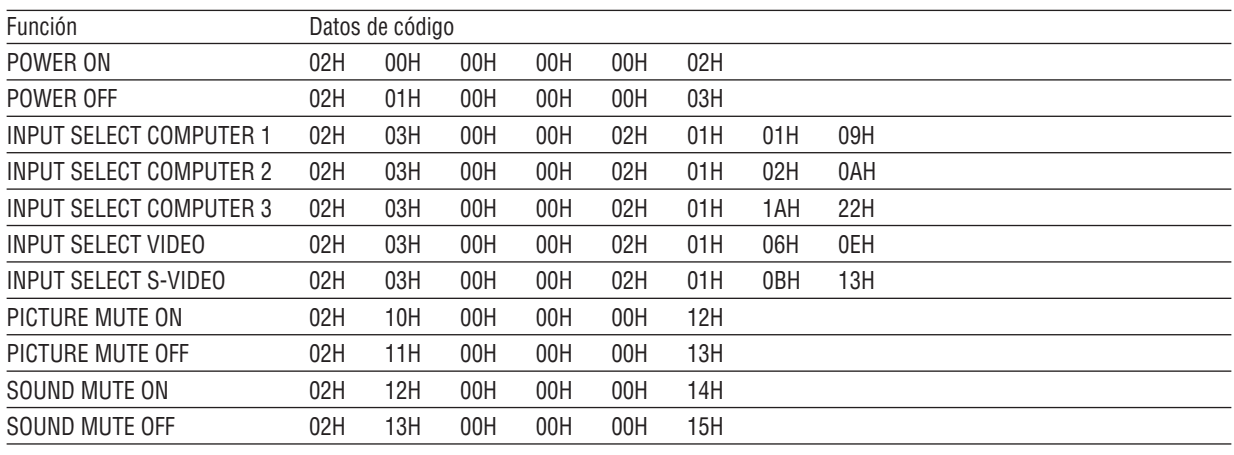

*NOTA: Si necesita una lista completa de los códigos de control de PC, póngase en contacto con su distribuidor local.*

#### **Conexión de cables**

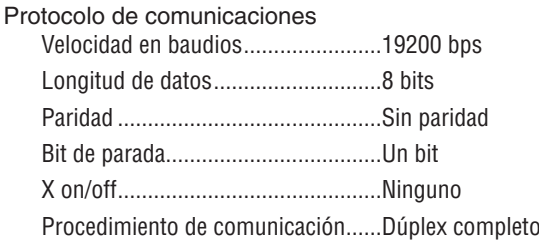

NOTA: Dependiendo del equipo, puede ser preferible elegir una velocidad en baudios menor en caso de que se utilicen cables largos.

#### Conector de control de PC (D-Sub de 9 contactos)

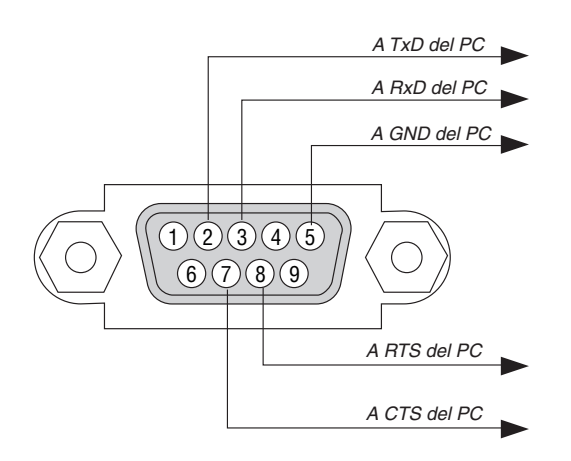

NOTA 1: Los terminales 1, 4, 6 y 9 no se utilizan.

NOTA 2: El jumper de "Request to Send" y "Clear to Send" juntos por ambos extremos del cable para simplificar la conexión de cable.

NOTA 3: Para recorridos largos de cable, se recomienda ajustar la velocidad de comunicación en los menús del proyector a 9600 bps.
## 8 Lista de comprobación para solucionar problemas

Antes de ponerse en contacto con su distribuidor o con un servicio técnico, compruebe la lista siguiente para asegurarse de que es necesario realizar reparaciones; consulte también la sección "Detección de fallos" en el manual del usuario. La lista de comprobación que se presenta a continuación nos ayudará a resolver sus problemas con mayor eficiencia.

\* Imprima las páginas siguientes.

invertidas).

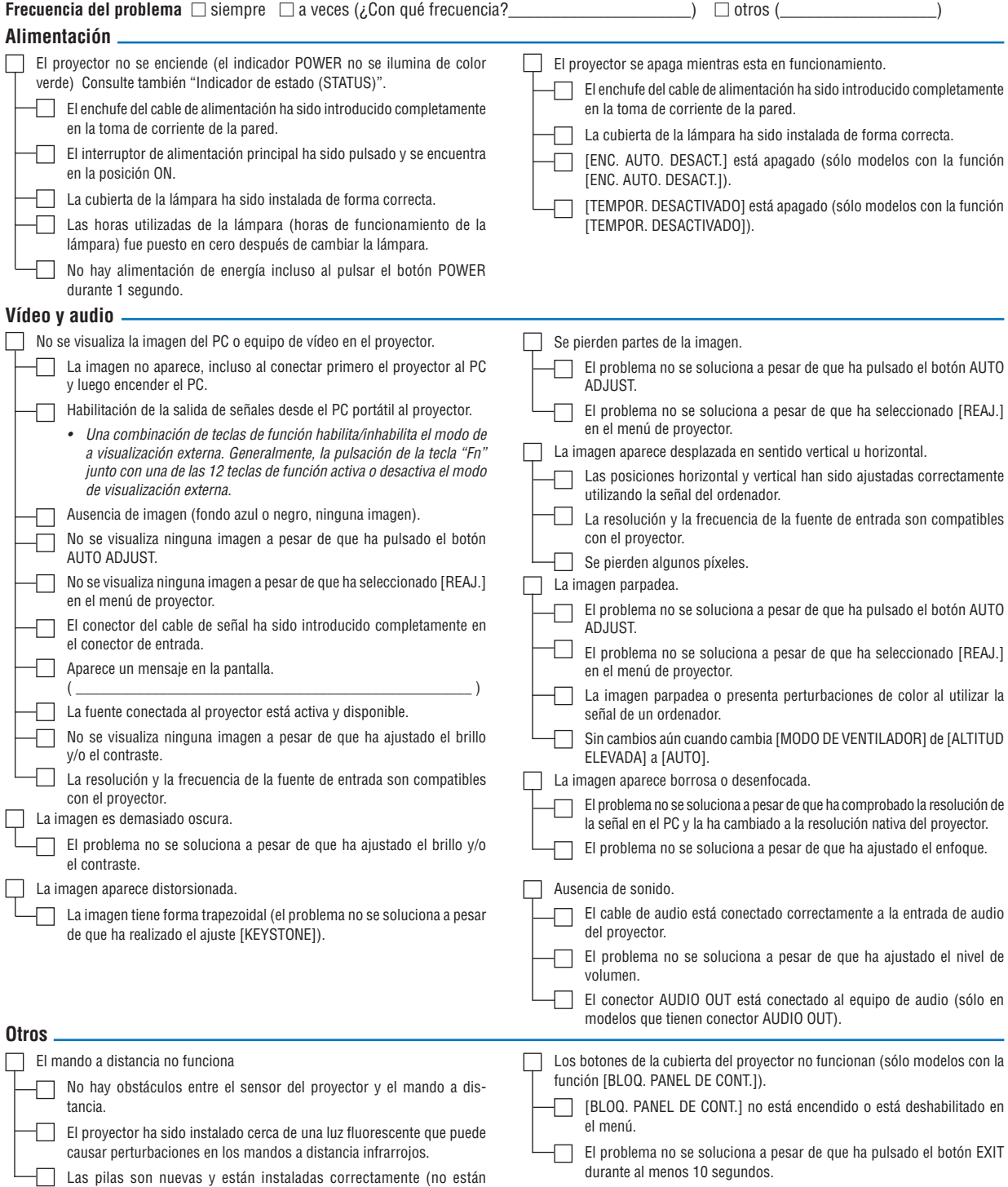

En el espacio que se proporciona a continuación, describa el problema en detalle.

#### Información sobre la aplicación y el lugar de instalación del proyector

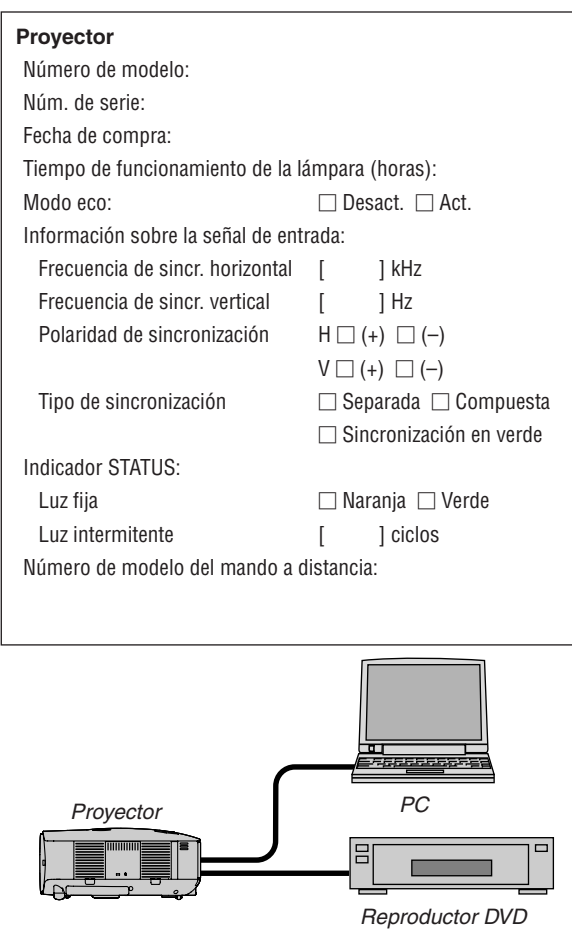

#### **Cable de señal**

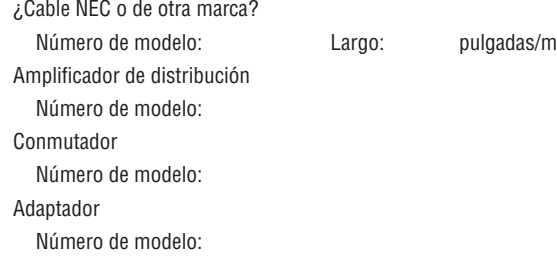

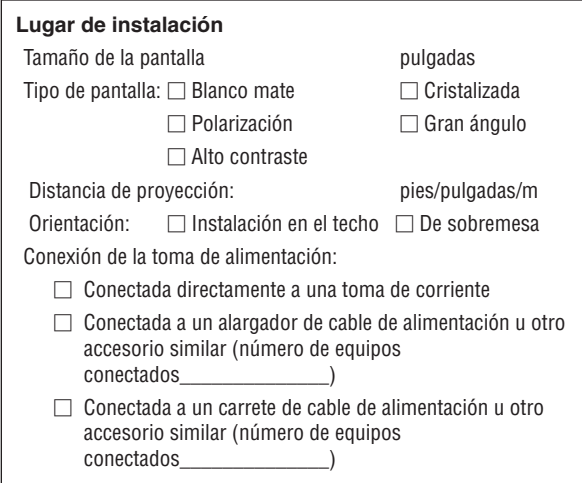

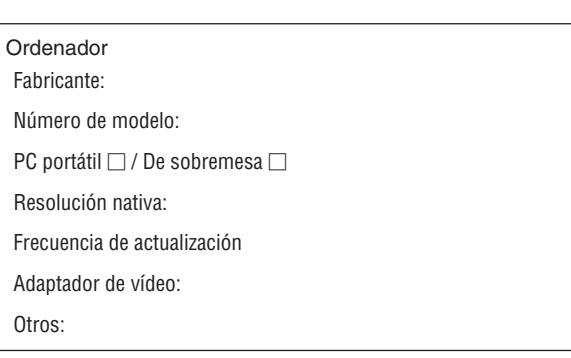

#### **Equipo de vídeo**

Videograbadora, reproductor DVD, cámara de vídeo, videojuego o similar

Fabricante:

Número de modelo:

## 9 Guía TravelCare

#### TravelCare – un servicio para viajeros internacionales

Este producto tiene derecho a disfrutar de los servicios "TravelCare", la extraordinaria garantía internacional de NEC.

Tenga en cuenta que la cobertura de TravelCare difiere en parte de la cobertura ofrecida por la garantía incluida con el producto.

#### Servicios ofrecidos con TravelCare

Esta garantía permite a los clientes recibir servicio para sus productos en las estaciones de servicio de NEC y las designadas por ella en los países enumerados en el presente documento durante sus viajes internacionales por negocios o placer.

Para obtener más detalles sobre los servicios ofrecidos por las diferentes estaciones de servicio, consulte la "Lista de Puntos de Venta TravelCare" que aparece más adelante.

#### **1 Servicios de reparación**

El producto será reparado y entregado en un plazo de 10 días hábiles, sin incluir el tiempo necesario para el transporte.

Durante el periodo de vigencia de la garantía, el coste de las piezas de mantenimiento, de la mano de obra de la reparación y los costes de transporte dentro del área de cobertura de la estación de servicio estarán cubiertos por la garantía.

#### **2 Servicio de alquiler del producto de repuesto**

Si el cliente así lo desea, podrá alquilar un producto de repuesto mientras se repara el producto original.

Tarifa: US\$200 por 12 días

Esta tarifa debe pagarse en efectivo o mediante tarjeta de crédito local. La tarifa de alquiler de US\$200 no es reembolsable, aún en el caso de que el cliente tenga en su poder el producto durante menos de 12 días antes de devolverlo.

El producto de repuesto se entregará en un periodo de tiempo inferior a tres días hábiles.

Si el cliente no devuelve el producto de repuesto en un periodo inferior a 12 días, se le cargará el precio de la unidad.

Si el cliente devuelve el producto de repuesto dañado o con algún defecto, el cliente asumirá el coste de la reparación.

Tenga en cuenta que este servicio no se ofrece en todos los países y regiones. Consulte la "Lista de Puntos de Venta TravelCare".

Además, este servicio de alquiler de productos de repuesto no se ofrece una vez ha vencido la garantía del producto.

#### Periodo de garantía

#### 1

*a.* A la presentación de la garantía o recibo entregado al realizar *la compra:*

Válida durante el periodo indicado en la garantía o durante el periodo normal de garantía para el país en el que se realizó la *compra.*

*b. Cuando sólo se tiene el producto:*

Válida durante un periodo de 14 meses a partir de la fecha de fabricación indicada en el número de serie que acompaña al *producto.*

2 Cuando la garantía del producto que se porta ha vencido:

Se ofrecerá el servicio de reparación a cambio de una tarifa. En este caso, el cliente no tendrá derecho al servicio de alquiler de productos de repuesto.

- 3 En los siguientes casos, el coste de las reparaciones correrá a cargo del cliente, incluso en el caso de que la garantía del producto aún esté en vigor:
	- *1)* Si el periodo de garantía, nombre del modelo, número de serie y nombre de la tienda donde se compró el producto no figuran en la garantía o han sido alterados.
	- *2)* Los problemas o daños han sido causados por caídas o golpes durante el transporte o movimiento por parte del cliente, o por *un manejo inadecuado por parte de los clientes.*
- *3)* Los problemas o daños han sido causados por un uso inadecuado o el cliente ha llevado a cabo alteraciones o reparaciones no cubiertas por la garantía.
- *4)* Los problemas o daños han sido causados por fuego, sal, gas, terremotos, rayos, tormentas, inundaciones o cualquier otro desastre natural, así como por otros factores externos, como polvo, humo de cigarrillos, un voltaje anormal, etc.
- *5)* Los problemas o daños han sido causados por el uso del producto en lugares cálidos o húmedos, en vehículos, botes o barcos, *etc.*
- *6)* Los problemas o daños han sido causados por accesorios o dispositivos prescindibles conectados al producto, diferentes a *los recomendados por NEC.*
- *7)* Los problemas han sido causados por consumo, desgaste o *deterioro de las piezas en condiciones de uso normal.*
- *8)* Problemas o daños en focos y otros accesorios, incluyendo *piezas o piezas opcionales.*
- *9)* Se aplicarán también otras condiciones estipuladas en la garantía *e incluidas en el producto.*

*NOTA: El producto puede utilizarse en otros países con los voltajes indicados en la etiqueta de rangos del producto utilizando un cable eléctrico adecuado para los estándares y el voltaje de la fuente de energía del país en el cual el producto se va a utilizar.*

#### Lista de Puntos de Venta TravelCare

Esta lista es aplicable hasta el 1 de julio de 2009. Para obtener una información más actualizada, consulte los sitios web de las estaciones de servicio de los diferentes países que aparecen en la Lista de Puntos de Venta TravelCare o en el sitio web de NEC: [http://www.nec-display.com/global/index.htm](http://www.nec-display.com/global/index.html)l.

#### **En Europa**

NEC Europe Ltd. / Centro Técnico Europeo (European Technical Centre) Dirección: Unit G, Stafford Park 12, Telford TF3 3BJ, Reino

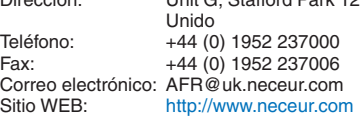

(Regiones con cobertura)

UE: Austria\*, Bélgica\*, Bulgaria\*, República Checa\*, Chipre\*, Dinamarca\*, Estonia\*, Finlandia\*, Francia\*, Alemania\*, Grecia\*, Hungría\*, Irlanda\*, Italia\*, Latvia\*, Lituania\*, Luxemburgo\*, Malta\*, Los países bajos\*, Polonia\*, Portugal\*, Rumania\*, Eslovaquia\*, Eslovenia\*, España\*, Suecia\* y el Reino Unido\* EEA: Noruega\*, Islandia y Liechtenstein

#### **En Norteamércia**

NEC Display Solutions of America, Inc. Dirección: 500 Park Boulevard, Suite 1100 Itasca, Illinois 60143, EE.UU.  $T_{\text{e}}$  $\frac{1}{2}$ 

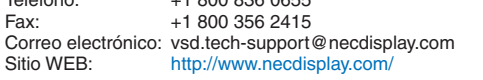

(Regiones con cobertura) EE.UU. \*, Canadá\*

*NOTA: En los países señalados con un asterisco(\*), se ofrece el servicio de alquiler de productos de repuesto.*

#### NEC Asia Pte. Ltd.<br>Dirección: 401 Commonwealth Drive, #07-02, Haw Par Technocentre, Singapur 149598 Teléfono: +65 273 8333<br>Eax: +65 274 2226 Fax: +65 274 2226 Correo electrónico: ncare@nec.com.sg Sitio WEB: <http://www.nec.com.sg/home.php> (Regiones con cobertura) Singapur NEC Corporation of Malaysia Sdn. Bhd.<br>Dirección: 33rd Floor. Mena 33rd Floor, Menara TA One, 22, Jalan P. Ramlee, 50250 Kuala Lumpur, Malaysia Teléfono: +6 03 2178 3600 (ISDN) Fax: +6 03 2178 3789 Correo electrónico: necare@nsm.nec.co.jp<br>Sitio WEB: http://www.necarecente <http://www.necarecenter.com> (Regiones con cobertura) **Malaysia** Hyosung ITX Co., Ltd.<br>Dirección: 1st Fl., Ire B/D. #2, 4Ga, Yangpyeng-Dong, Youngdeungpo-Gu, Seoul, Corea 150-967 Teléfono: +82 2 2163 4193 Fax: +82 2 2163 4196 Correo electrónico: moneybear@hyosung.com (Regiones con cobertura) Corea del Sur Lenso Communication Co., Ltd.<br>Dirección: 292 Lens 292 Lenso House 4, 1st Fioor, Srinakarin Road, Huamark, Bangkapi, Bangkok 10240, Tailandia Teléfono: +66 2 375 2425<br>Fax: +66 2 375 2434 +66 2 375 2434 Correo electrónico: pattara@lenso.com<br>Sitio WEB: http://www.lensocon <http://www.lensocom.com/> (Regiones con cobertura) Tailandia e-flex L.L.C.<br>Dirección: Al Suwaidi Road, Rashidiya 43500 Dubai Emiratos Árabes Unidos Teléfono: +971 4 2861533 Fax: +971 4 2861544 Correo electrónico: sc@eflex.ae (Regiones con cobertura) Emiratos Árabes Unidos Samir Photographic Supplies<br>Dirección: P.O.Bo Dirección: P.O.Box 599, Jeddah 21421, Arabia Saudí +966 2 6828219 Fax: +966 2 6830820 Correo electrónico: Mohamed.asif@samirgroup.com (Regiones con cobertura) Arabia Saudí *NOTA: En los países señalados con un asterisco(\*), se ofrece el servicio de alquiler de productos de repuesto.* **En Oceanía** AWA Limited. Dirección: 151 Arthur Street Homebush West NSW 2140 Australia Customer Call Centre<br>Teléfono: 02 Teléfono: 0297647777<br>Fax: 1300772688 1300772688 Correo electrónico: commercialsupport@awa.com.au Para el servicio de asistencia en viaje, mientras que el cliente se encuentre en Australia, el cliente contactará AWA en 1300366144, seleccione la opción 4.Si desea concertar el servicio de garantía vía correo electrónico, el cliente acude a: commercialsupport@awa.com.au. (Regiones con cobertura) Australia Visual Group Ltd. Dirección: 28 Walls Road Penrose Auckland New Zealand<br>Teléfono: 095250740 Teléfono: 095250740<br>
Fax: 095809607 Fax: 095809607 Correo electrónico: sarah.reed@visualgroup.co.nz (Regiones con cobertura) Nueva Zelanda **En Asia y Oriente Medio** NEC Display Solutions, Ltd.<br>-686 686-1, Nishioi, Oi-Machi, Ashigarakami-Gun, Kanagawa 258-0017, Japón Teléfono: +81 465 85 2369<br>Fax: +81 465 85 2393 +81 465 85 2393 Correo electrónico: support\_pjweb@gw.necds.nec.co.jp<br>Sitio WEB: http://www.nec-pi.com <http://www.nec-pj.com> (Regiones con cobertura) Japón\* NEC Solutions (China) Co., Ltd.<br>Dirección: Rm 1903 Rm 1903, Shining Building, 35 Xueyuan Rd, Haidian District Beijing 100083, P.R.C. Teléfono: +8610 82317788<br>Fax: +8610 82331722 +8610 82331722 Correo electrónico: Lily@necsl.com.cn Johnson\_liu@necsl.com.cn Sitio WEB: [http://www.necsl.com.c](http://www.necsl.com.cn)n (Regiones con cobertura) China NEC Hong Kong Ltd.<br>Dirección: 25/F., The Metropolis Tower, 10 Metropolis Drive, Hunghom, Kowloon, Hong Kong Teléfono: +852 2369 0335<br>Fax: +852 2795 6618 +852 2795 6618 Correo electrónico: nechksc@nechk.nec.com.hk esmond\_au@nechk.nec.com.hk Sitio WEB: <http://www.nec.com.hk> (Regiones con cobertura) Hong Kong NEC Taiwan Ltd.<br>Dirección: 7F, No.167, SEC.2, Nan King East Road, Taipei, Taiwan, R.O.C. Teléfono: +886 2 8500 1700<br>Fax: +886 2 8500 1420 +886 2 8500 1420 Correo electrónico: eric@nec.com.tw<br>Sitio WEB: http://www.nec.com <http://www.nec.com.tw>

(Regiones con cobertura) Taiwan

Fecha:  $/ / /$ ,  $P-1/$ ,

**PARA: NEC o Estación de Servicio autorizada de NEC: DE:** 

 (Empresa y Nombre con firma)

#### Estimado(s) señor(es),

Me gustaría solicitar su Programa de Servicios TravelCare, estando de acuerdo con lo indicado en la hoja de registro y requisitos, así como con las siguientes condiciones y tarifas de servicios que se cargarán a la cuenta de mi tarjeta de crédito en el caso de que no devuelva las unidades en préstamo dentro del periodo de tiempo especificado. También confirmo que la siguiente información es correcta. Un saludo.

### *Hoja de Solicitud del Programa de Servicios TravelCare*

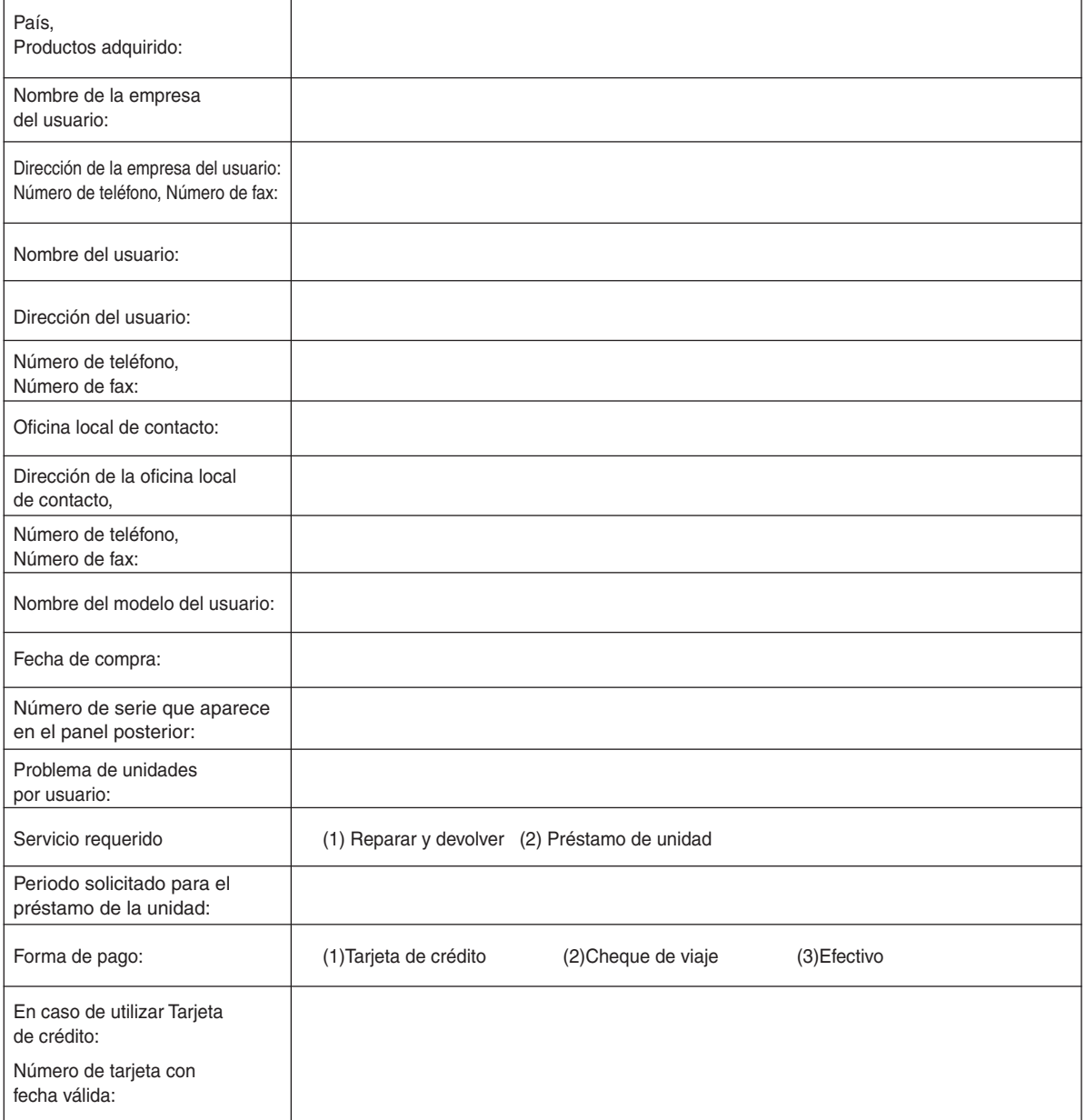

#### Condiciones de su Programa de Servicios TravelCare

El usuario final debe comprender las siguientes condiciones del Programa de Servicios TravelCare y completar la información necesaria en la hoja de solicitud.

#### **1. Opciones de servicio:**

Hay tres opciones de "Servicio" disponibles. El usuario final debe comprender las siguientes condiciones y rellenar la Hoja de Solicitud.

1) Reparar y devolver:

 La "Unidad defectuosa" se envía o recoge en el lugar donde se encuentre el cliente. Se repara y se devuelve al cliente en un plazo de 10 días, sin contar el tiempo requerido para el transporte.

 Puede darse el caso de que la reparación y la devolución no pueda ser realizada por una estación de servicio autorizada de NEC, debido a la falta de piezas de recambio en el caso de que ese mismo modelo no se venda en ese territorio.

2) Reparar y devolver con Préstamo: (Este servicio se limita a algunas estaciones de servicio)

 Este servicio se ofrece al usuario final que no puede esperar hasta que su unidad sea reparada.

 El cliente puede pedir en préstamo una unidad por 200 dólares durante un periodo máximo de 12 días. El cliente envía la unidad defectuosa a la estación de servicio autorizada de NEC más cercana para ser reparada. Para evitar problemas en la recogida, el usuario final debe rellenar la Hoja de Solicitud.

 El usuario final deberá confirmar la disponibilidad del servicio en las estaciones de servicio autorizadas de NEC.

3) Sólo Préstamo:

 Para este servicio, la estación de servicio autorizada de NEC proporciona al cliente una unidad en préstamo durante un periodo máximo de 12 días por un precio de 200 dólares. El cliente se queda con la unidad defectuosa y al volver a su país, el cliente se encarga de la reparación del proyector.

#### **2. Exclusiones de la Garantía:**

Este programa no puede solicitarse si el número de serie del proyector ha sido desfigurado, modificado o eliminado.

Si, a juicio de la estación de servicio autorizada de NEC o de sus agentes, los defectos o fallos tienen como origen cualquier causa que no sea el desgaste normal de la unidad o la negligencia de NEC, incluyendo los fallos que se enumeran a continuación, aunque no limitándose a ellos:

- 1) Accidentes, transporte, negligencia, uso inadecuado, abuso, agua, polvo, humo u omisión de o por parte del cliente, sus empleados, agentes o una tercera parte;
- 2) Fallo o fluctuación en la corriente eléctrica, circuitos eléctricos, aire acondicionado, control de humedad o cualquier otra condición medioambiental, como el uso de la unidad en una zona donde se esté fumando;
- 3) Cualquier fallo en los accesorios o productos o componentes asociados (tanto si han sido suministrados de NEC o sus agentes, como si no, y que no formen parte de la cobertura del producto establecida por esta garantía);
- 4) Cualquier problema imprevisto, fuego, inundación, guerra, acto de violencia o problema similar;
- 5) Cualquier intento de cualquier persona no autorizada de NEC de ajustar, modificar, reparar, instalar o realizar el mantenimiento del producto.
- 6) Cualquier arancel aduanero, como impuestos, seguros, tasas, etc.

#### **3. Tarifas en caso de Exclusiones de la Garantía o en el de Fuera del Periodo de Garantía:**

En el caso de que la unidad defectuosa esté excluida de la garantía o su periodo de garantía haya expirado, la estación de servicio autorizada de NEC ofrecerá un presupuesto por escrito del coste del servicio al usuario final.

#### **4. Dead on Arrival (DOA) (Garantía inmediata):**

El usuario final debe suscribir esta opción con su proveedor original en el país de compra.

La estación de servicio autorizada de NEC reparará la unidad DOA como una reparación de garantía, pero no sustituirá la unidad DOA por otra nueva.

#### **5.Tarifas y condiciones del servicio de préstamo:**

Al aceptar este proyector NEC, el cliente acepta asumir la responsabilidad por esta unidad en préstamo.

El coste actual de uso de esta unidad en préstamo es de 200 dólares EE.UU. por 12 días.

Si el cliente no devuelve la unidad durante estos 12 días, el cliente pagará mediante su tarjeta de crédito el siguiente precio más elevado indicado en la lista de precios completa, cuyo precio le será facilitado en las estaciones de servicio autorizado de NEC. Consulte la lista adjunta de puntos de contacto de cada país para gestionar la recogida de la unidad en préstamo.

Si regresa a su país de origen con la unidad en préstamo, tendrá que pagar el coste de transporte adicional para devolver la unidad al país donde la pidió en préstamo.

Gracias por comprender este programa.

# **NEC**